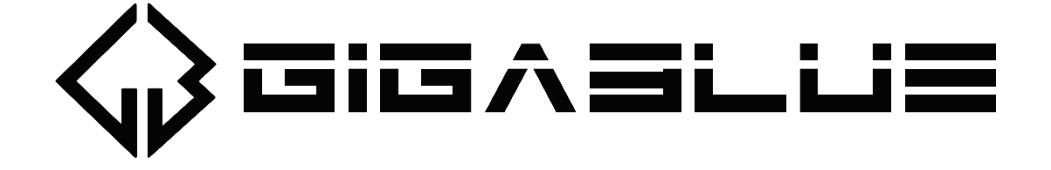

# UHD IP 4K User Manual

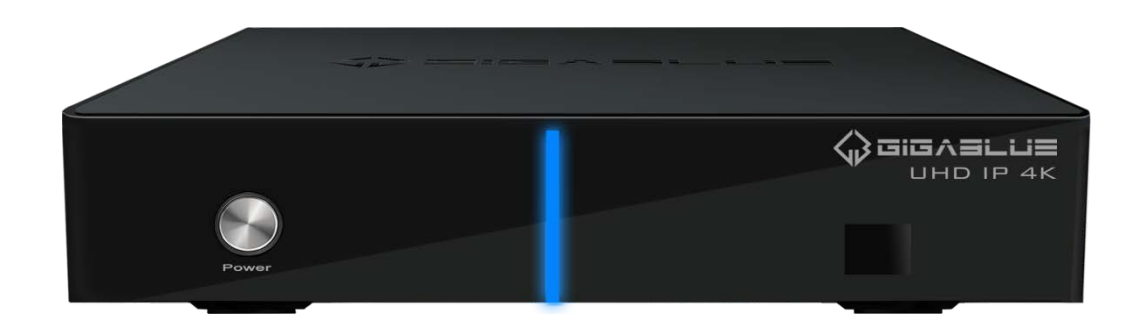

www.gigablue.de

# **Einleitung**

<span id="page-1-0"></span>Sehr geehrte Kundin, sehr geehrter Kunde,

vielen Dank, dass Sie sich zum Kauf einer GigaBlue UHD IP 4K entschieden haben. Dieses Handbuch soll Ihnen dabei helfen, Ihre GigaBlue Box richtig anzuschließen und die zahlreichen Funktionen besser kennen zu lernen.

Die GigaBlue UHD IP 4K ist eine Weltneuheit mit einem schnellen Hi3798MV200 Quad Core 1,6 GHz Prozessor, 1 GB Arbeitsspeicher, die Möglichkeiten dieser Multimedia Box sind sehr umfangreich. Mit dem schnellen Gigabit LAN erreichen Sie in Ihrem privaten und externen Netzwerk die höchste Performance. Des Weiteren ist in der Software ein Mediaportal integriert.

Sie können die GigaBlue Box als Webbrowser, Bilderarchiv, Musikarchiv, Filmarchiv und noch vielen anderen Funktionen nutzen.

Über den Pluginservice können Sie sich die GigaBlue Box nach Ihren Wünschen anpassen.

Wir wünschen Ihnen viel Spaß bei der Lektüre des Handbuches und natürlich bei der Nutzung Ihrer GigaBlue UHD IP 4K.

Sollte doch einmal ein Problem mit Ihrer GigaBlue UHD 4K auftreten, so laden Sie bitte unter http://www.gigablue.de den Servicebegleitschein herunter und füllen diesen komplett aus.

Ihr GigaBlue Team

# <span id="page-2-0"></span>GIGABLUE UHD IP 4K

# Inhaltsverzeichnis

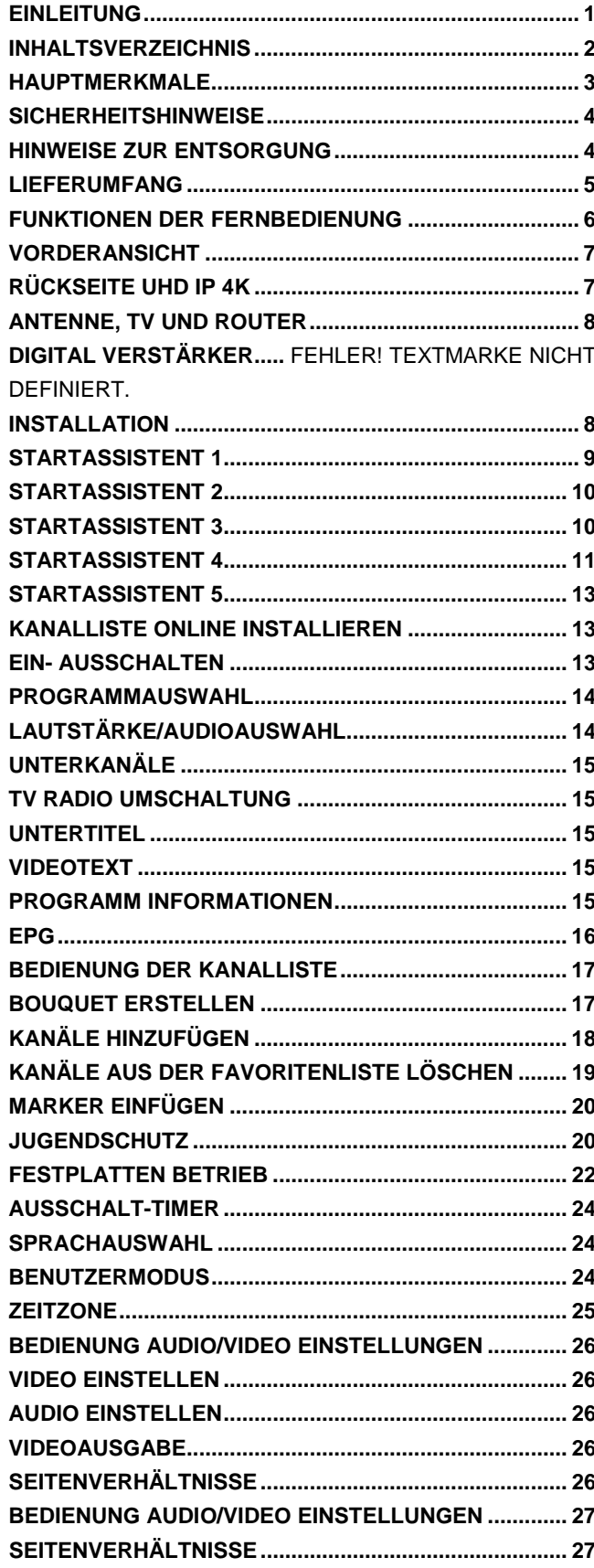

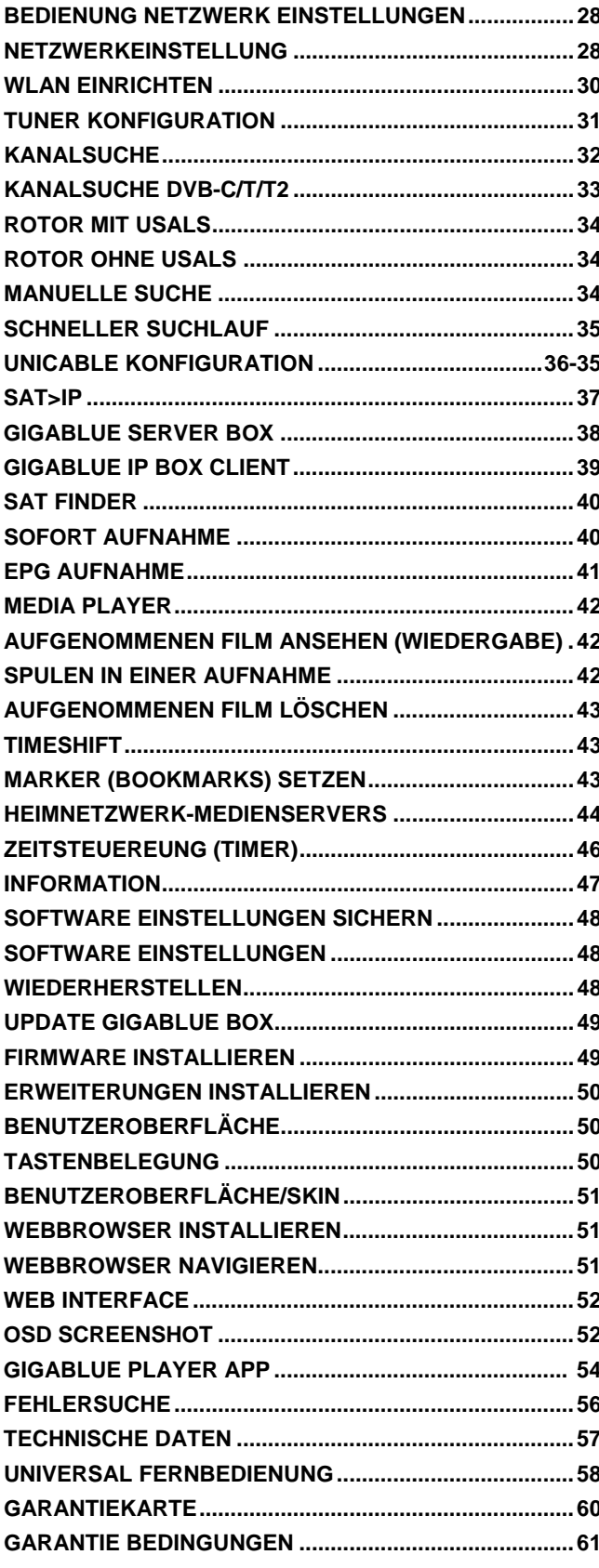

Mit der GigaBlue Box können Sie zahlreiche UHD-, HD-, SD und IPTV Programme ansehen, die über Satellit und sowohl auch über DVB-C/T/T2 gesendet werden. In diesem Benutzerhandbuch wird die Installation der GigaBlue Box, sowie die Vorgehensweise zur Implementierung diverse Funktionen erläutert. Zudem werden spezielle Funktionen genauer erläutert, die nur bei der GigaBlue Box zur Verfügung stehen. So können Sie diese Funktionen optimal nutzen. Der hier dargestellte Skin ist die sogenannte Default Skin. Bei anderen Skins verändert sich nur die graphische Bedieneroberfläche, die Funktion bleibt aber gleich.

# **Hauptmerkmale**

- <span id="page-3-0"></span>• Voll kompatibel mit MPEG2/4 und DVB-S/S2X und DVB-C/T/T2
- Auflösung: 2160p,1080p,1080i, 720p, 576p, 576i
- Digitalton mit AC-3-Unterstützung durch SPDIF
- Benutzerfreundliches, übersichtliches Menüsystem Linux
- Verschiedene Kanalbearbeitungsfunktionen (Favoriten, Sperren, Umbenennen, Löschen und Sortieren)
- Automatische Suche nach neu hinzugefügten Transpondern (automatische Netzwerksuche)
- Einfaches und schnelles Software-Upgrade über USB oder Internet
- Timer-Funktion, automatisches Ein-/Ausschalten bei entsprechender Einstellung der Funktion (einmalig, täglich, wöchentlich und monatlich)
- Automatisches System zum Verschieben von vorgemerkten Kanälen
- Elektronisches TV-/Radioprogramm (EPG)
- Videoanschlüsse: HDMI Ausgang
- Verschiedene Switch Typen, LNB Typen und NTSC/PAL-Monitortypen
- SCPC- und MCPC Empfang von C/KU-Bandsatellit
- Multi LNB gesteuert durch DiSEqC 1.0, 22 kHz
- Automatische PAL/NTSC-Konvertierung
- Letzter Kanal wird automatisch gespeichert
- Abspielen von Multimedia Dateien wie Audio, Videos und Bilder in HD und UHD Qualität
- PVR über HDD oder über Netzwerk
- Media Portal, Streaming
- Timeshift (zeitversetztes Fernsehen)
- Plugin Service (Erweiterungen)
- HDMI CEC Steuerung
- PiP (Bild in Bild)
- Integrierter UPnP Server/Client
- Webbrowser
- IP TV, IP Radio, Multistream
- Multiroom Systeme
- PnP Tuner Steckplatz
- SAT>IP
- Unicable
- Und vieles mehr

Dieses GigaBlue-Produkt wurde nach internationalem Sicherheitsstandard gefertigt. Bitte lesen Sie alle Sicherheitshinweise und die Bedienungsanleitung vor der Bedienung des<br>Produkts sorgfältig durch und bewahren Sie alle Sicherheitshinweise und die alle Sicherheitshinweise Bedienungsanleitung bei Ihren Unterlagen auf.

# **Sicherheitshinweise**

- <span id="page-4-0"></span>• **Aufstellen der GigaBlue Box**  Die GigaBlue Box darf nur in geschlossenen Räumen betrieben werden.
- **Energieversorgung: Externes Netzteil 12 V 2 A**  Steckdosen, Verlängerungskabel oder das Netzteil darf nicht überlastet werden, da die Gefahr eines elektrischen Schlages oder eines Brandes besteht.
- **Flüssigkeiten**

Das Gerät darf nicht mit Tropf- oder Spritzwasser in Berührung kommen. Mit Flüssigkeiten gefüllte Gegenstände wie Vasen oder Gläser nicht auf dem Gerät abstellen.

#### • **Reinigen der GigaBlue Box**

Vor der Reinigung die GigaBlue Box vom Strom trennen. Keine Flüssig- oder Sprühreiniger verwenden. Das Gerät nur mit einem angefeuchteten Tuch reinigen

• **Belüftung** 

Die Belüftungsschlitze, auf der Oberseite der GigaBlue Box, dürfen nicht verdeckt werden, damit eine ausreichende Belüftung der GigaBlue Box gewährleistet ist. Direkte Sonneneinstrahlung und das Aufstellen neben einer Heizung fügen der GigaBlue Box Schaden zu.

#### • **Anschließen des LNB's und Fernseher**

Die GigaBlue Box muss vor dem Anschließen des LNB's oder Fernseher vom Stromnetz getrennt werden.

#### • **Reparatur oder Austausch**

Beim Öffnen oder Abnehmen der Abdeckungen kann der Benutzer gefährlichen Spannungen oder anderen Gefahren ausgesetzt werden. Reparaturen oder Austausch, dürfen nur von qualifizierten Technikern ausgeführt werden. Des Weiteren erlischt die Garantie, sollte der Benutzer an der GigaBlue Box Änderungen vornehmen.

# **Hinweise zur Entsorgung**

<span id="page-4-1"></span>Die GigaBlue Box Verpackung besteht ausschließlich aus wiederverwertbaren Materialien. Die GigaBlue Box darf am Ende ihrer Lebensdauer nicht über den normalen Haushaltsabfall entsorgt werden, sondern muss an einem Sammelpunkt für das Recycling von elektrischen und elektronischen Geräten abgegeben werden.

Das Symbol auf dem Produkt, der Gebrauchsanleitung oder der Verpackung weist darauf hin.

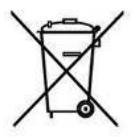

Die Werkstoffe sind gemäß ihrer Kennzeichnung wieder verwertbar.

Mit der Wiederverwendung, der stofflichen Verwertung oder anderen Formen der Verwertung von Altgeräten leisten Sie einen wichtigen Beitrag zum Umweltschutz.

Erfragen Sie bitte bei ihrer zuständigen Gemeinde, wo sich die Entsorgungsstelle befindet.

Achten Sie auch darauf, dass die leeren Batterien der Fernbedienung sowie Elektronikschrott nicht in den Hausmüll gelangen.

**Sie leisten damit einen sehr wichtigen Beitrag zum Umweltschutz.**

# **Lieferumfang**

<span id="page-5-0"></span>Bitte überprüfen Sie, ob Sie die GigaBlue Box vollständig mit allen Zubehörteilen erhalten haben.

- GigaBlue UHD IP 4K
- Netzteil und Kabel
- Fernbedienung
- Benutzerhandbuch
- Batterien
- HDMI Kabel

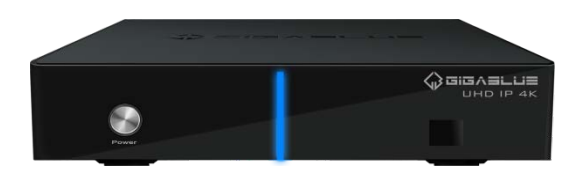

**GigaBlue UHD IP 4K Netzteil** 

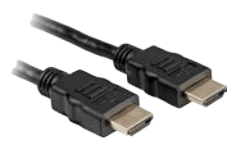

**HDMI Kabel**

UHD IP 4K **USER MANUAL** 

 $\langle \rangle$  dig  $\land$  BLUE

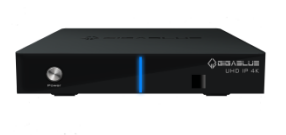

www.gigablue.de

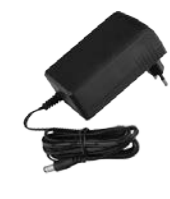

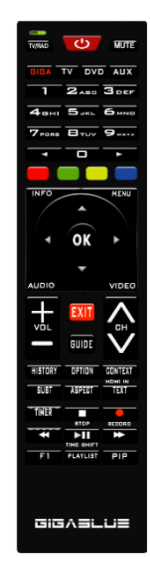

**Handbuch Fernbedienung**

# **Funktionen der Fernbedienung**

<span id="page-6-0"></span>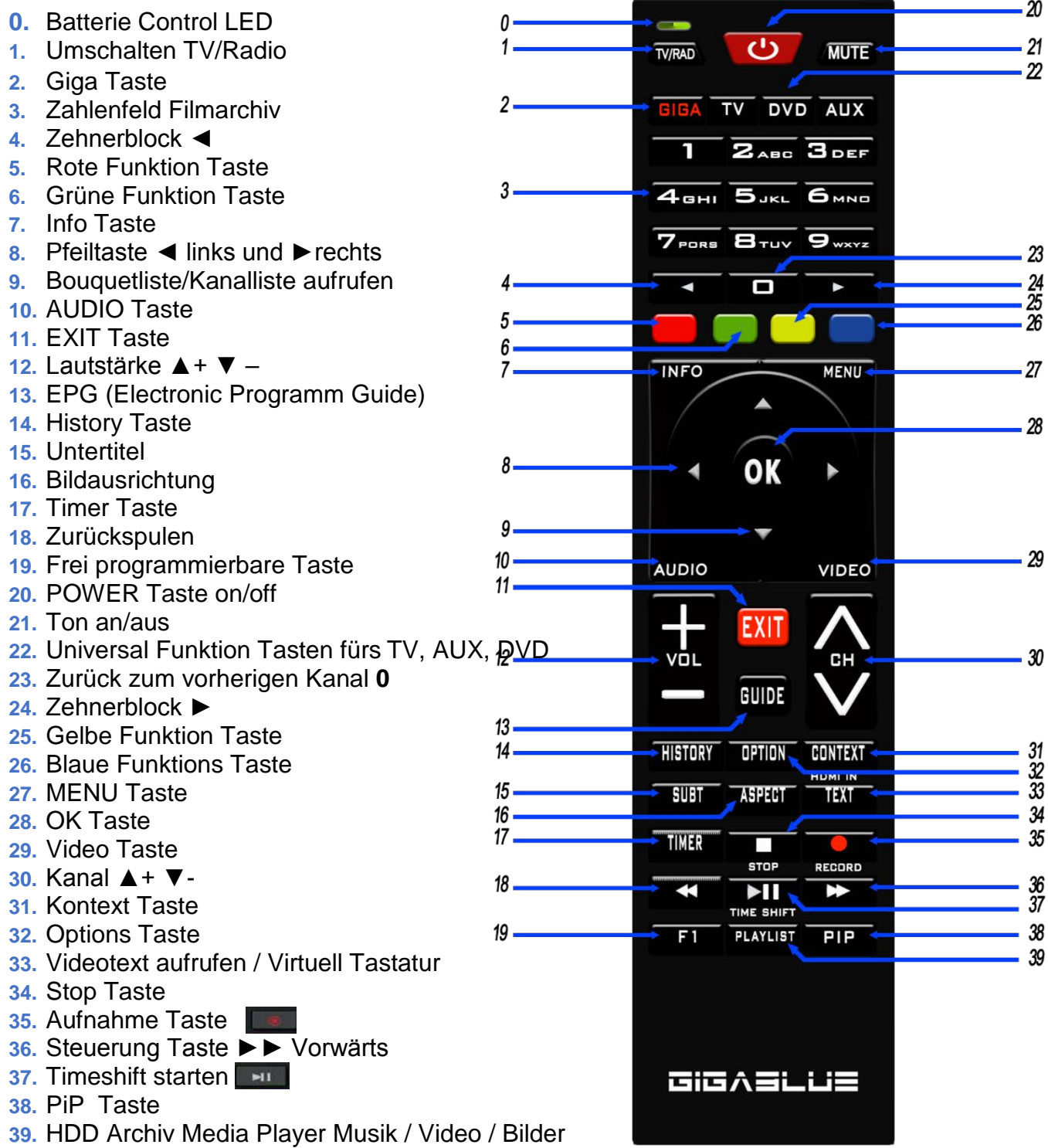

# Achtung: Wenn die Fernbedienung nicht mehr auf die GigaBlue reagiert, dann drücken Sie zunächst die GIGA Taste

<span id="page-7-0"></span>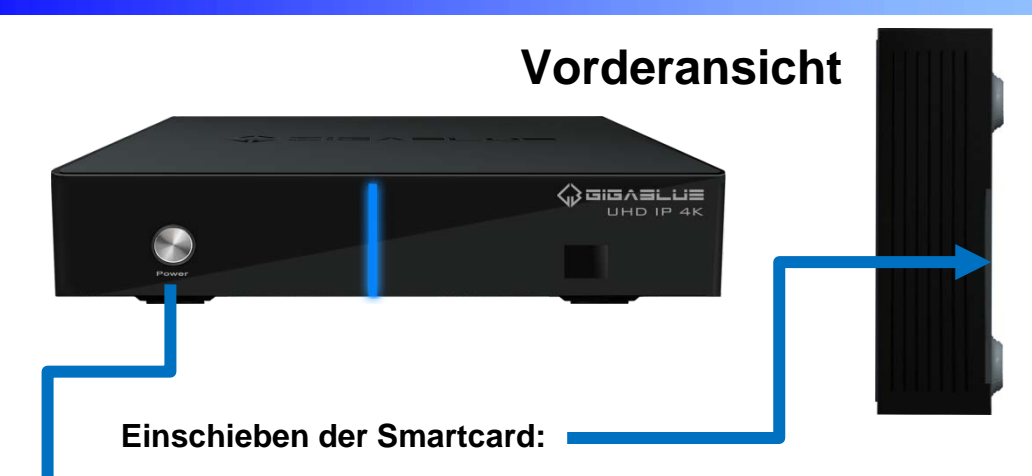

- 1. Halten Sie die Smartcard waagerecht, so dass der Elektronikchip nach unten zeigt.
- 2. Setzen Sie die Smartcard in den Steckplatz ein.

Power on/off Schaltet die GigaBlue Box in den Standby Betrieb

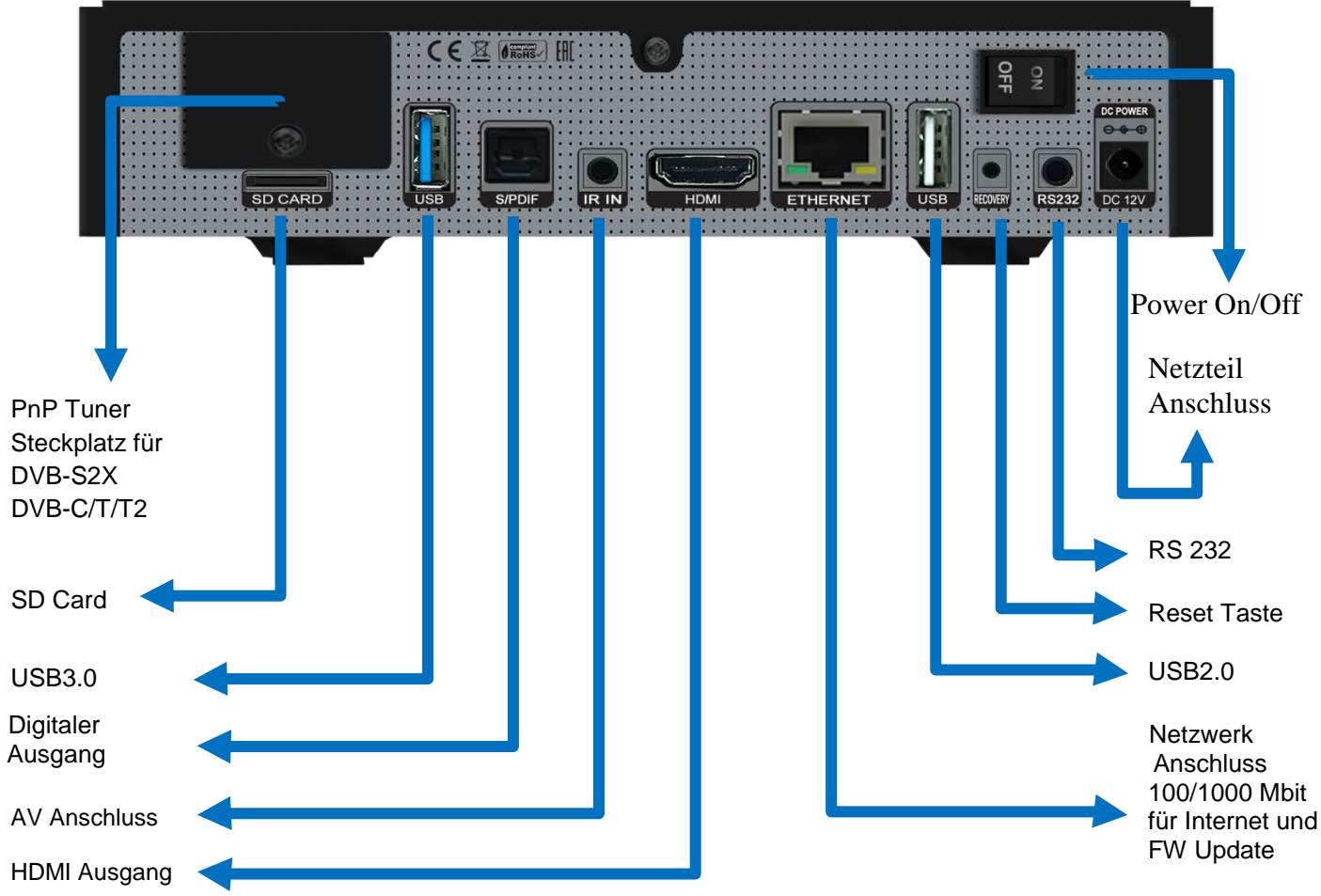

# <span id="page-7-1"></span>**Rückseite UHD IP 4K**

# **Installation**

# **Antenne, TV und Router**

<span id="page-8-0"></span>In diesem Kapitel wird die Installation der GigaBlue Box erklärt. Informationen zur Installation von Außengeräten wie z. B. der Satellitenschüssel, LNB erhalten Sie in den zugehörigen Handbüchern des Herstellers. Bei der Installation eines neuen Gerätes sind die entsprechenden Kapitel zur Installation im Handbuch zu beachten.

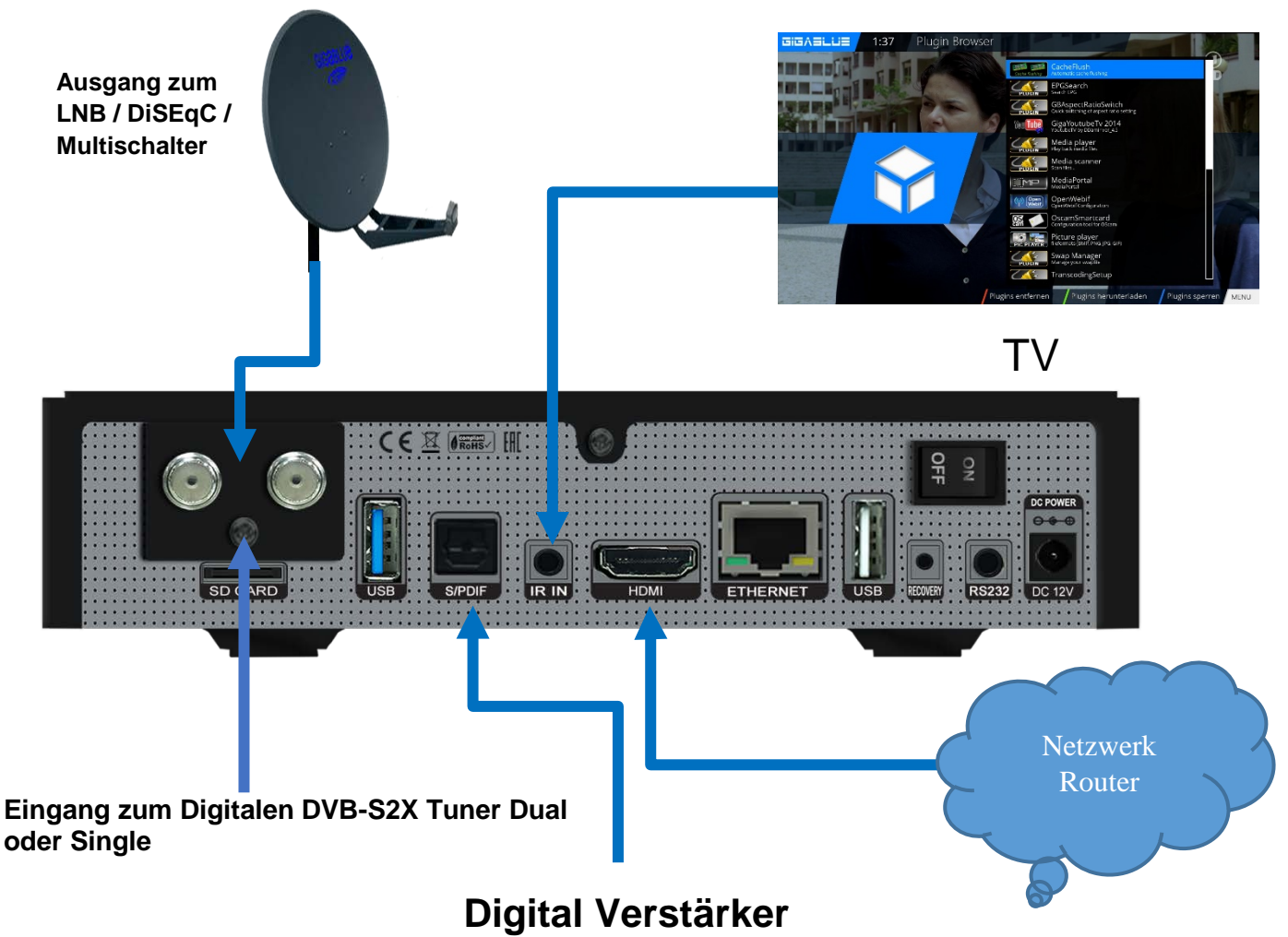

Die GigaBlue Box verfügt über einen optischen Ausgang. Damit können Sie den Digital Verstärker über ein optisches (LWL) Kabel verbinden.

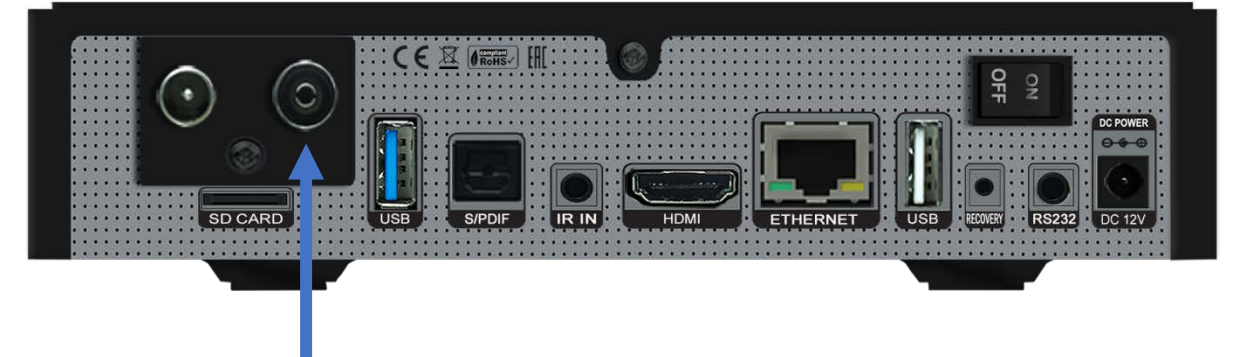

<span id="page-8-1"></span>**Eingang zum Digitalen Terrestrischen oder Kabelnetz ( Tuner Optional) DVB-C / DVB-T/T2**

# **Installation**

# **Startassistent 1**

<span id="page-9-0"></span>Mit Hilfe des **Startassistenten** können Sie Ihre GigaBlue Box in wenigen Minuten einrichten.

Wählen Sie mit den Pfeiltasten A ▼ die Sprache aus Abb. 1 und drücken die **OK** Taste.

Der Startassistent wird nun in Ihrer ausgewählten, Abb.1, Sprache gestartet. Mit **OK** gelangen Sie zum nächsten Punkt

Nun sehen Sie folgendes Bild Abb.2. Stellen Sie hier den Video Ausgang ein. Sie haben die Möglichkeit den Ausgang mit den Pfeiltasten ▲▼ zu bestimmen und drücken die **OK** Taste.

Danach stellen Sie die Codierung (Auflösung) ein, dies erreichen Sie wiederum mit den Pfeiltasten A ▼ und bestätigen mit der **OK** Taste Abb.3.

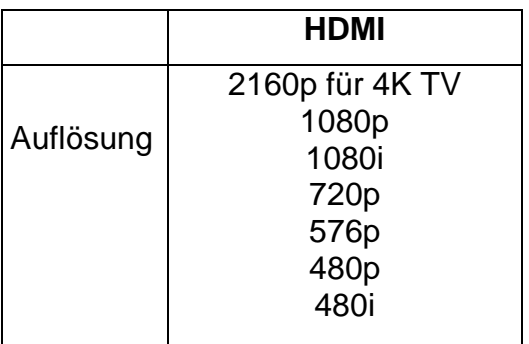

# **Startassistent 2**

Im nächsten Schritt wird das Netzwerk konfiguriert. Mit **OK** gelangen Sie ins nächste Menü Abb.1. Übernehmen Sie in der Abb.2 die Einstellungen und

bestätigen mit **OK**. Falls Sie eine statische IP vergeben möchten drücken

Sie die Pfeiltasten ◄► und stellen DHCP auf **nein**

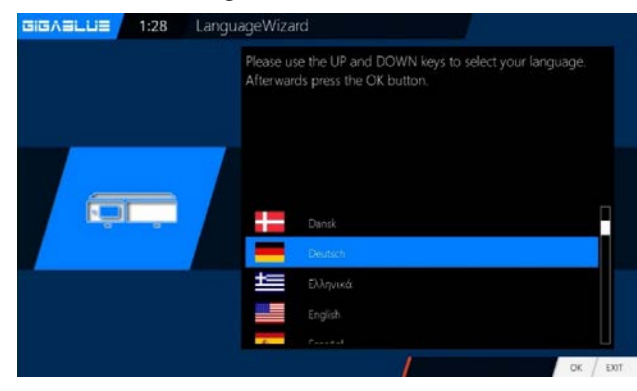

Abb.1 **GIGASLUE**  $1:17$ /izard Auswahl des Videoeingangs Bitte drücken Sie OK, wenn Sie diese Seite auf Ihrem Fernseher sehen können (oder wählen Sie einen anderen Eingang aus). Der nächste Videoeingang wird automatisch nach 20 Sekunden getestet HDN RCA YPbP / Change Language

Abb.2

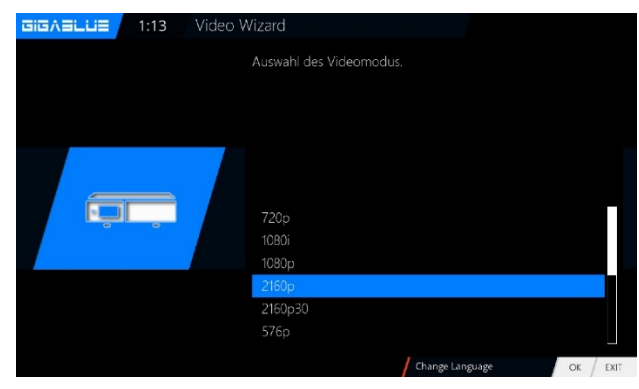

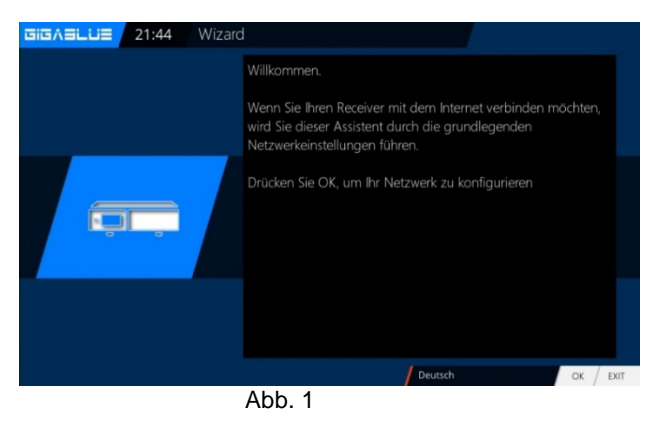

# <span id="page-10-0"></span>**Startassistent 2**

Stellen Sie nun das Netzwerk so ein das es zu Ihrem Netzwerk passt.

Falls Sie eine WLAN entschieden haben, drücken Sie die OK Taste WLAN **Konfiguration siehe Seite 31.**

Nun ist Ihre GigaBlue Box für den ersten Start konfiguriert Abb.3. Mit **OK** schließen Sie die Installation ab.

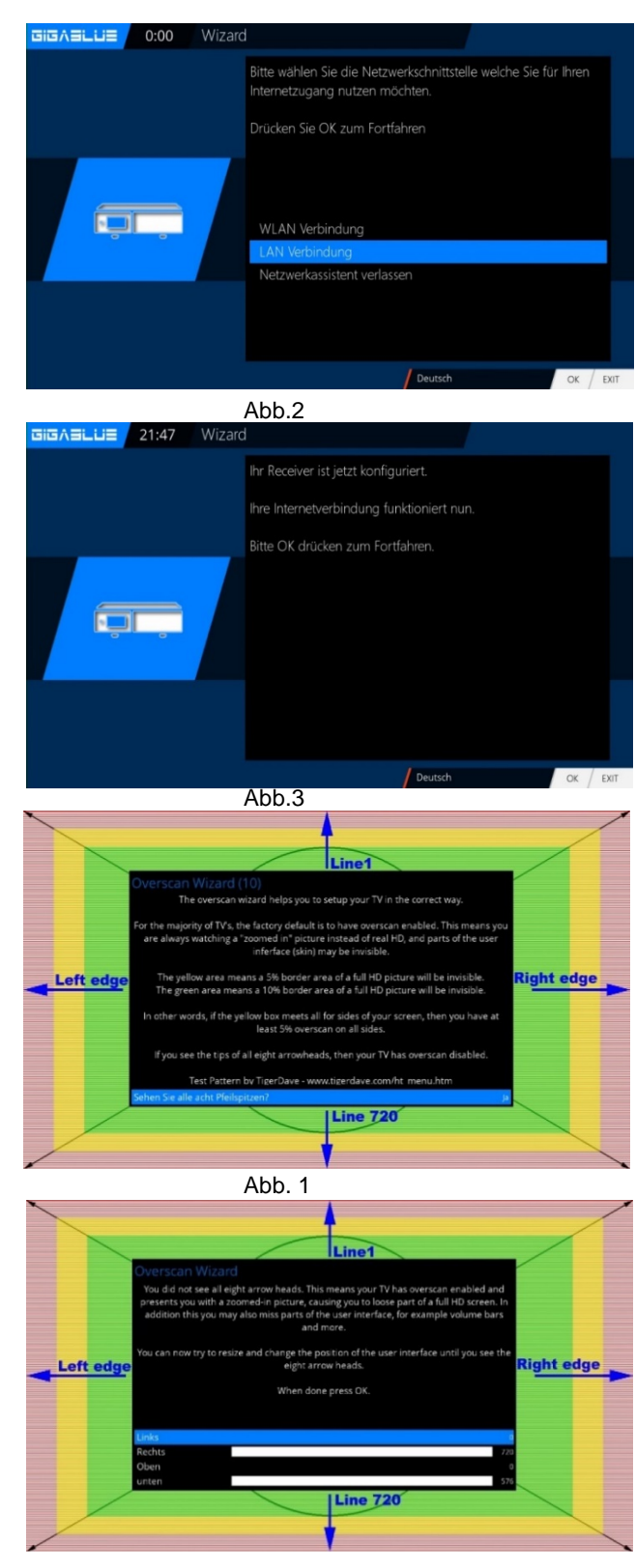

### <span id="page-10-1"></span>**Startassistent 3**

Sie werden nun gefragt ob Sie alle acht Pfeilspitzen sehen.

Wenn Sie alle Pfeilspitzen sehen, dann mit **JA** bestätigen, wenn nicht dann mit Pfeiltasten ◄► auf **NEIN** stellen und **OK** drücken. Abb. 1

Wenn Sie die Pfeilspitzen nicht sehen, dann müssen Sie die Bereiche **Links, Rechts, Oben, Unten** mit den Pfeiltasten ▼▲ auswählen und

mit Pfeiltasten ◄► einstellen bis Sie Pfeilspitzen sehen. Bestätigen Sie dann die Auswahl mit **OK**.

Nachdem Sie mit dem Overscan Wizard fertig sind, müssen Sie die Einstellungen nur noch mit **OK** bestätigen.

# **Startassistent 4**

<span id="page-11-0"></span>Nun Sie werden gefragt, ob Sie die Grundeinstellungen vornehmen möchten (**empfehlenswert**) oder den Startassistenten beenden wollen. Mit den Pfeiltasten ▲ ▼ gelangen Sie zu den einzelnen Menü Punkten. Abb. 2

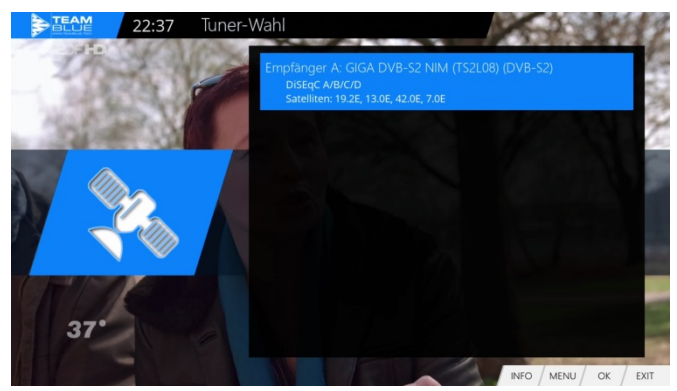

Abb.2

Anschließend, falls Sie den Startassistent nicht beendet haben und einen PnP Tuner eingebaut haben, erfolgt die Tuner Konfiguration.

Mit den Pfeiltasten▲▼ und ◄► haben Sie die Möglichkeit den Tuner auf Ihre Anlage einzustellen. Abb.2. Unter **Konfiguration** finden Sie die Auswahlmöglichkeiten **Einfach**, **Erweitert** und **Nicht konfiguriert.** Bei einfacher Konfiguration haben Sie unter Modus folgende Auswahlmöglichkeiten

#### **DiSEqC A/B DiSEqC A/B/C/D Rotor** (**Siehe Seite 35**) **Einzeln**

#### **Toneburst A/B**

Wählen Sie mit den Pfeiltasten ◄► die Konfiguration aus die zu Ihrer SAT Anlage passt Abb.3 und drücken die **OK** Taste.

#### **Tuner C/T/T2:**

Wählen Sie als erstes den Tuner C/T/T2 aus Abb.2. Es stehen folgende Optionen zur Verfügung: Sie können den DVB-C oder DVB-T/T2 Tuner mit den Pfeiltasten ◄► auswählen Abb.3. DVB-C ist für Kabelanschluss DVB-T/T2 ist für Terrestrialanschluss Wählen Sie DVB-T/T2 und Land und Region Auswählen mit der **GRÜNE** Taste speichern. Sie können jetzt Suchlauf starten Automatisch oder Manuel. Wechseln Sie nun ins Empfang Menü und Wählen Sie Automatischer Suchlauf, starten mit der **OK** Taste den automatischen Sendersuchlauf. Dies nimmt einige Zeit in Anspruch Abb.5.

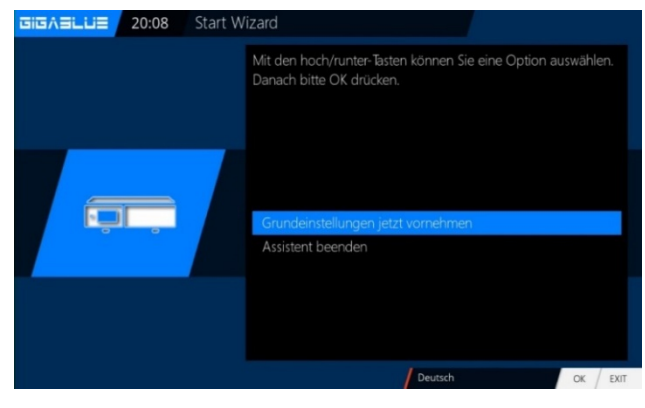

Abb.1

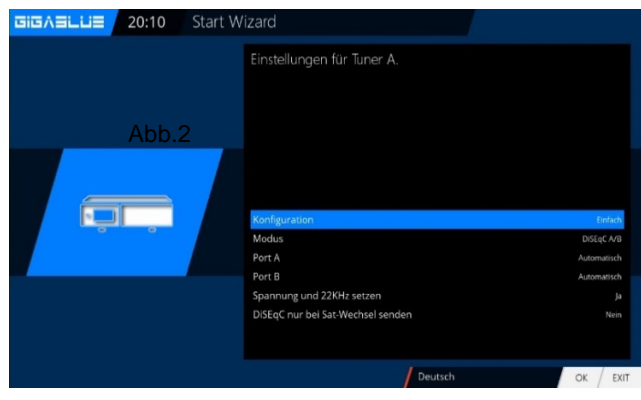

Abb.3

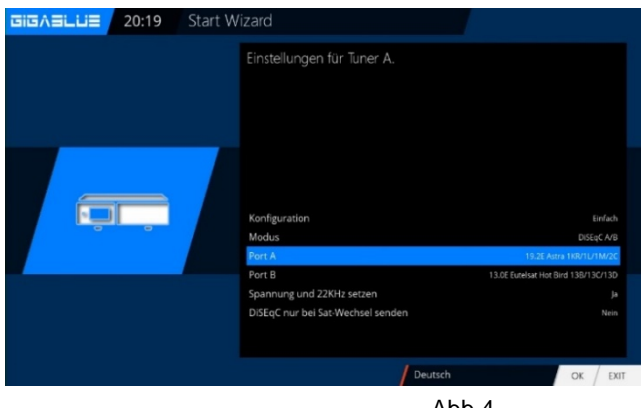

Abb.4

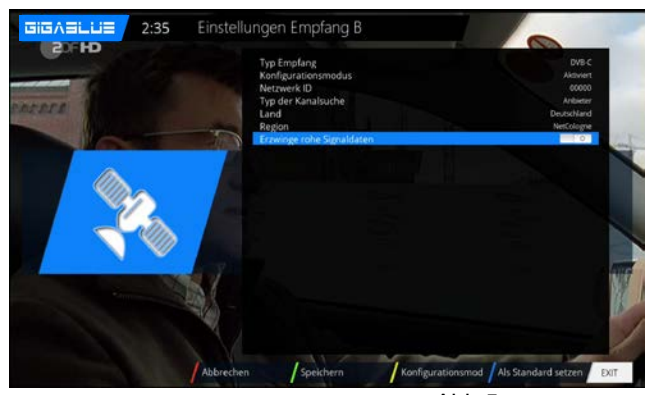

#### **Unicable:**

Die jeweiligen Einstellungen müssen auf das SCR-System angepasst werden. **LNB 1** und **LNB 2** sind auf das ausgerichtete Satelittensystem einzustellen. Hier im Beispiel ist es 13°Ost (Eutelsat) und 19,2°Ost (Astra). Unter **LOF** ist **Unicable** zu wählen, weiterhin zu beachten ist, dass unter **Unicable Konfiguration** und **Hersteller** die korrekten Einstellungen getroffen werden. Sollten diese vorprogrammierten Einstellungen nicht mit den verbauten Komponenten übereinstimmen, so ist **Unicable User defined** auszuwählen, unter dem dann erscheinenden Menüpunkt **Diction** muss Unicable[EN50494] gewählt werden.

#### **JESS:**

Die Einstellungen für JESS sind nur im **Unicable User defined**-Modus veränderbar, unter dem dann erscheinenden Menüpunkt **Diktion** muss JESS[EN50607] gewählt werden. Die restlichen Einstellungen, wie Kanal und Frequenz müssen allerdings manuell getätigt werden. Die Frequenzen dürfen für jeden angeschlossenen Tuner **nur einmal** vergeben werden, wird das nicht beachtet kommt es zu Störungen.

#### **Vorgehensweise:**

Einstellungen sind über Steuerkreuz links/rechts veränderbar.

#### **Siehe Seite 36 bis 37**

**Falls Sie sich dafür entscheiden keinen Suchlauf zu diesem Zeitpunkt zu starten dann bestätigen Sie diesen Punkt mit OK. Abb.1.**

**Möchten Sie lieber eine Kanalsuche starten wählen Sie mit den Pfeiltasten ▼▲ aus, ob Sie eine automatische oder eine manuelle Suche starten wollen und drücken anschließen die OK Taste und Sie gelangen ins nächste Menü Abb.2** 

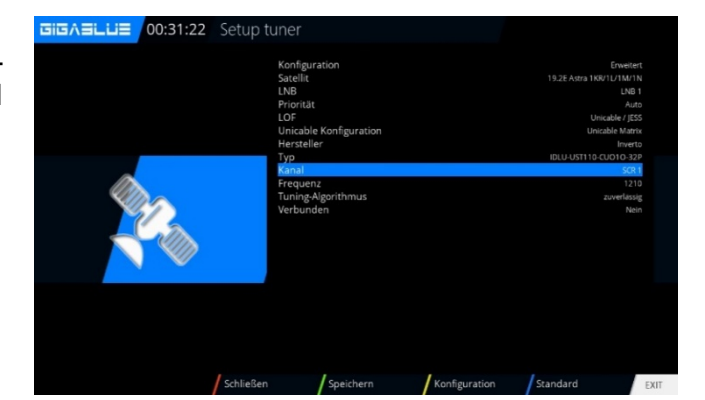

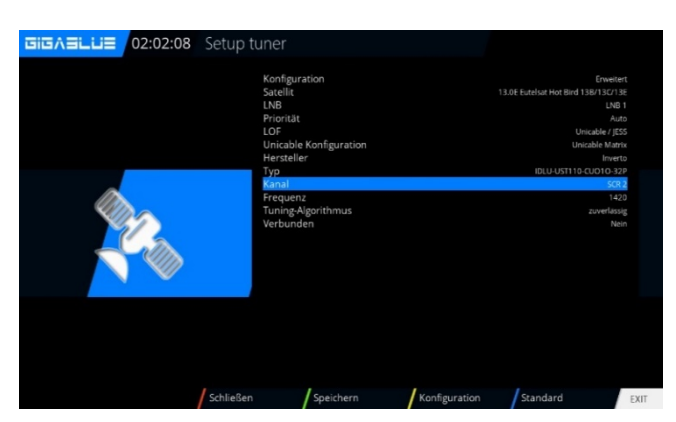

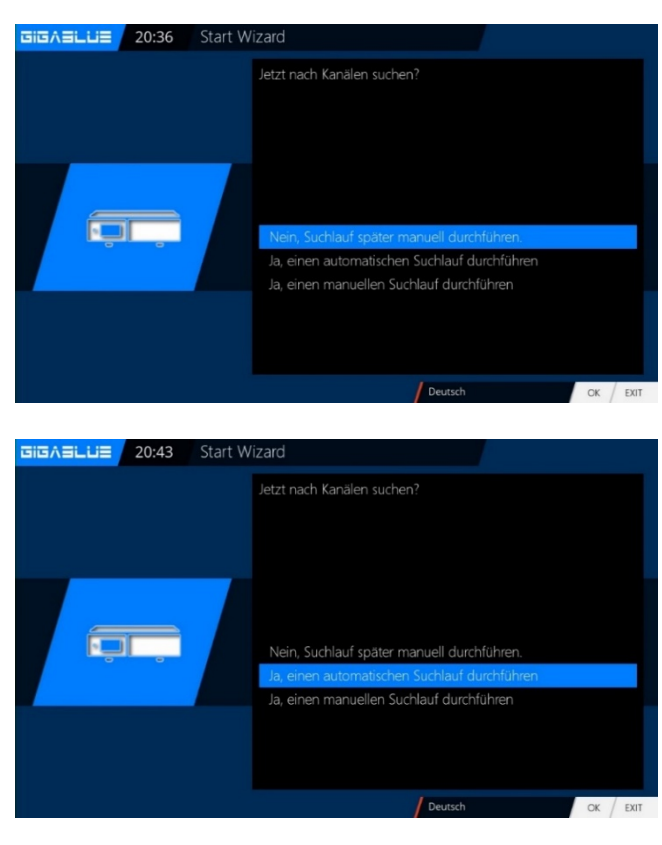

# **Startassistent 5**

<span id="page-13-0"></span>Mit den Pfeiltasten ▲▼ und ◄► können Sie Einstellung auswählen und mit der **OK** Taste bestätigen Abb.1.

Die Kanalsuche wird nun gestartet.

Dieser Vorgang nimmt einige Zeit in Anspruch Abb.2.

Nach der Suchlauf mit **OK** Bestätigen

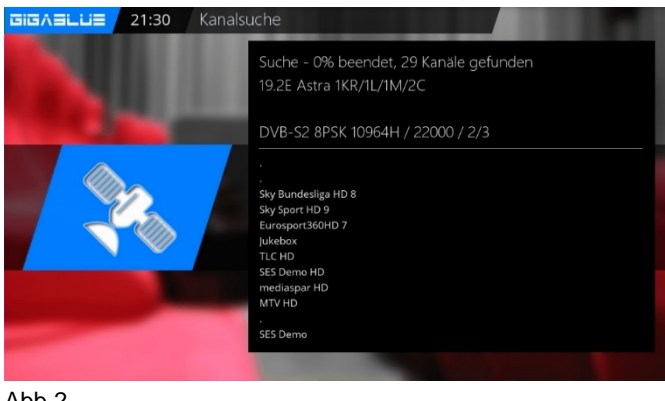

Abb.2

# <span id="page-13-1"></span>**Kanalliste online installieren**

Sie haben die Möglichkeit vorkonfigurierte Kanallisten von unserem GigaBlue Feed Server zu installieren.

Hierfür müssen Sie 2x die **grüne Taste** drücken mit Pfeiltasten ▼▲ **Settings** auswählen und die Auswahl mit **OK** bestätigen Abb.1.

Suchen Sie Kanalliste z.B. GigaBlue 19e-13e mit Pfeiltasten ▼▲ und bestätigen Sie die Auswahl mit der **OK** Taste. Abb.2 Die Kanalliste wird installiert.

# <span id="page-13-2"></span>**Ein- Ausschalten**

Die GigaBlue Box können Sie mit der Power-Taste ein- bzw. ausschalten.

Drücken Sie einmal kurz die Power-Taste, um die GigaBlue Box in den Standby Modus zu versetzen, entweder auf der Fernbedienung oder am Frontpanel. Im Display wird danach die Uhrzeit angezeigt. Wenn die Power-Taste auf der Fernbedienung für 3 Sec. lang gedrückt wird, erscheint das Ausschaltmenü.

Dies können Sie auch im OSD Menü unter Standby/Neustart auswählen.

Hier haben Sie die Möglichkeit verschiedene Menüpunkte, die Sie in der folgenden Abbildung sehen, auszuwählen

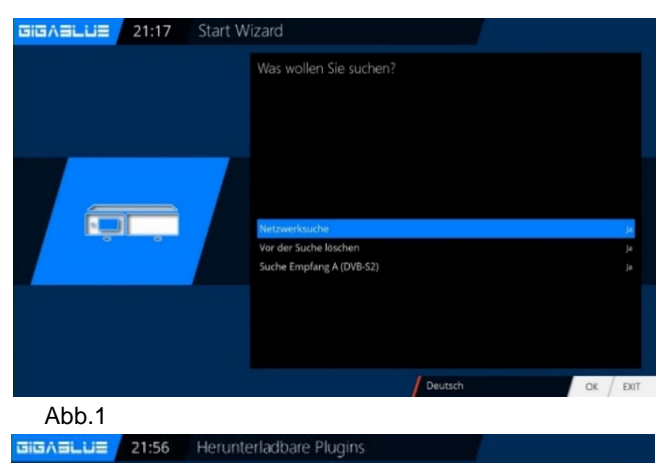

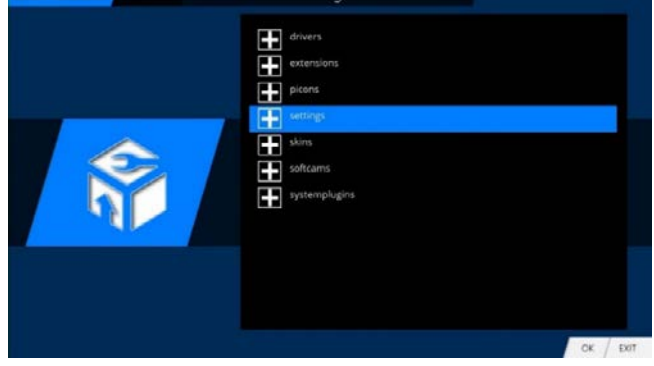

Abb.1

GIGAELUE 22:14 Herunterladbare Plugins

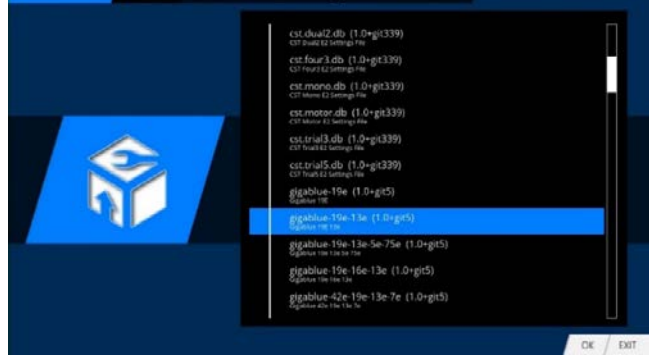

 $Ahh2$ 

GIGASLUE 22:21 Standby / Neustart

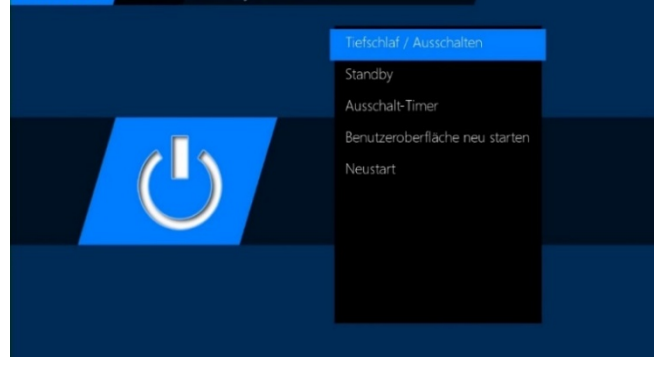

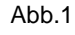

# **Bedienung der GigaBlue**

### **Programmauswahl**

<span id="page-14-0"></span>Drücken Sie die Pfeiltasten ▲▼ auf der GigaBlue Box Fernbedienung es öffnet sich die Kanalliste.

Navigieren Sie nun mit den Pfeiltasten ▲▼ zu dem gewünschten Kanal und drücken **OK**, es wird nun zu diesem Kanal umgeschaltet.

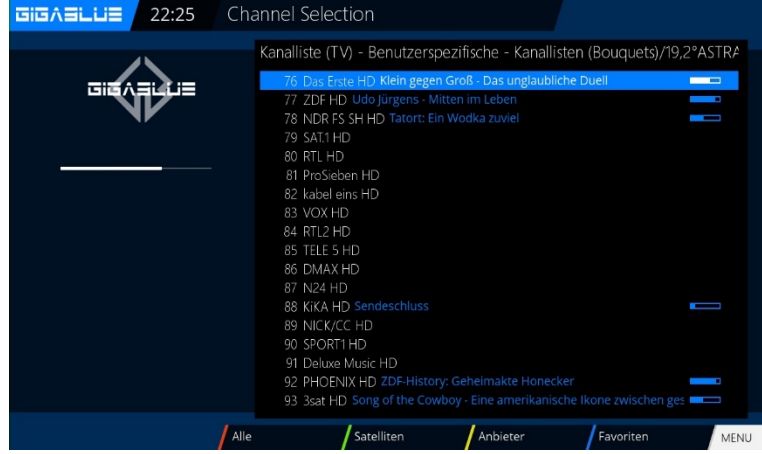

Bei betätigen der **Ziffer 0** auf der GigaBlue Box Fernbedienung schalten Sie zwischen den letzten beiden gesehenen Kanälen hin und her. Das kann eine nützliche Funktion sein, wenn während einer Sendung oder Films ein Werbespot eingeblendet wird und Sie auf den Kanal zuvor schalten wollen.

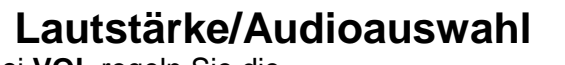

<span id="page-14-1"></span>Mit den Pfeiltasten ▲▼ bei **VOL** regeln Sie die Lautstärke ▲ für lauter und ▼ für leiser.

Beim Drücken der **MUTE** Taste wird der Ton ausgeschaltet und erscheint ein Symbol auf dem TV. Bei erneutem Betätigen der **MUTE** Taste wird der Ton wieder eingeschaltet und Symbol wird ausgeblendet.

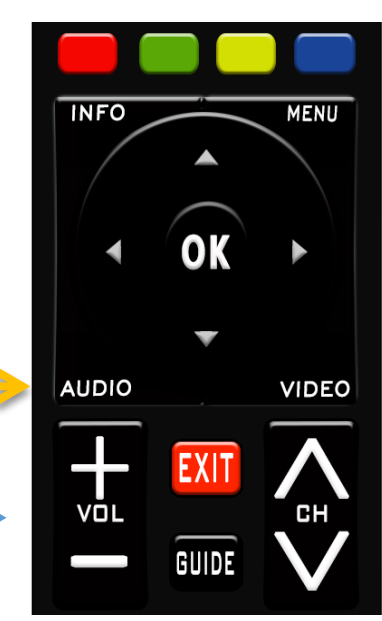

Im TV- oder Radio Modus können Sie mit der **Audio** Taste die Tonspur des Kanals auswählen.

Navigieren Sie mit den Pfeiltasten ▲▼ zur gewünschten Tonspur und bestätigen Sie mit **OK**. Der Inhalt dieses Menü ist abhängig vom dem gewählten Kanal.

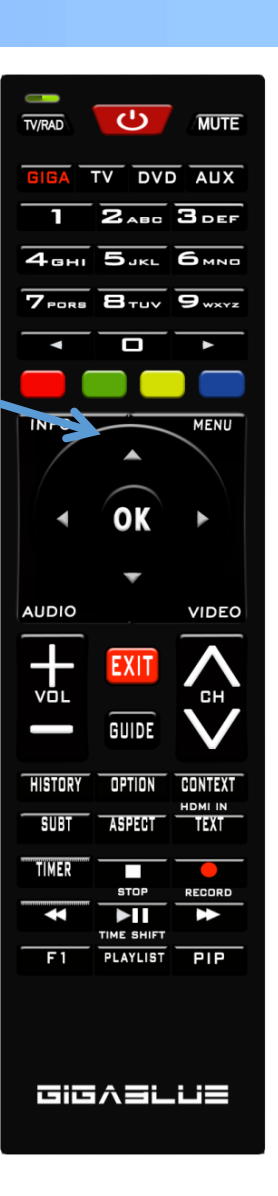

### **Unterkanäle**

<span id="page-15-0"></span>Falls Sie sich auf einem Kanal befinden der auch Unterkanäle sendet, wie z.B. Sky, haben Sie die Möglichkeit diese mit der OPTION. Taste auswählen.

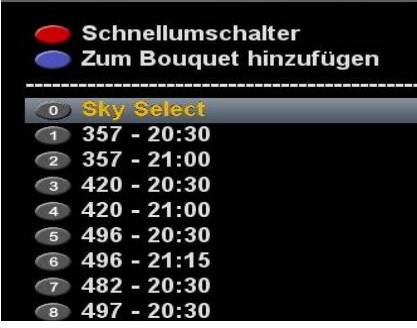

Beim Drücken der **Option** Taste im TV Modus sehen Sie eine Liste der Unterkanäle. Navigieren Sie mit dem Pfeiltasten ▼▲ zu dem gewünschten Unterkanal und bestätigen Sie mit **OK.** Mit den Pfeiltasten ◄► schalten Sie zum nächsten Unterkanal

# **TV Radio Umschaltung**

<span id="page-15-1"></span>Mit der **TV/RAD** Taste gelangen Sie in den Radio Modus. Verlassen können sie diesen wieder mit den **TV/RAD** Taste.

# **Untertitel**

<span id="page-15-2"></span>Mit der **SUBT** Taste (Untertitel) können Sie Untertitel aktivieren/deaktivieren, falls diese vom Sender/Programm zur Verfügung gestellt werden.

### **Videotext**

<span id="page-15-3"></span>Mit der **TEXT** Taste gelangen Sie in den Videotext Modus diesen können Sie mit **EXIT** Taste wieder verlassen. Die unten angegebene Belegung der Tasten ist abhängig von dem ausgewählten Kanal. Die Anzeige der Funktion wird Ihnen auf der unteren Bildschirmseite angezeigt.

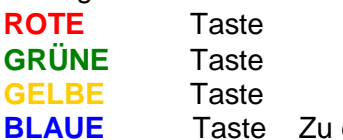

**Blauer Beitenwechsel benutzen** 

<span id="page-15-4"></span>Sie den Zehner Block auf der Fernbedienung.

# **Programm Informationen**

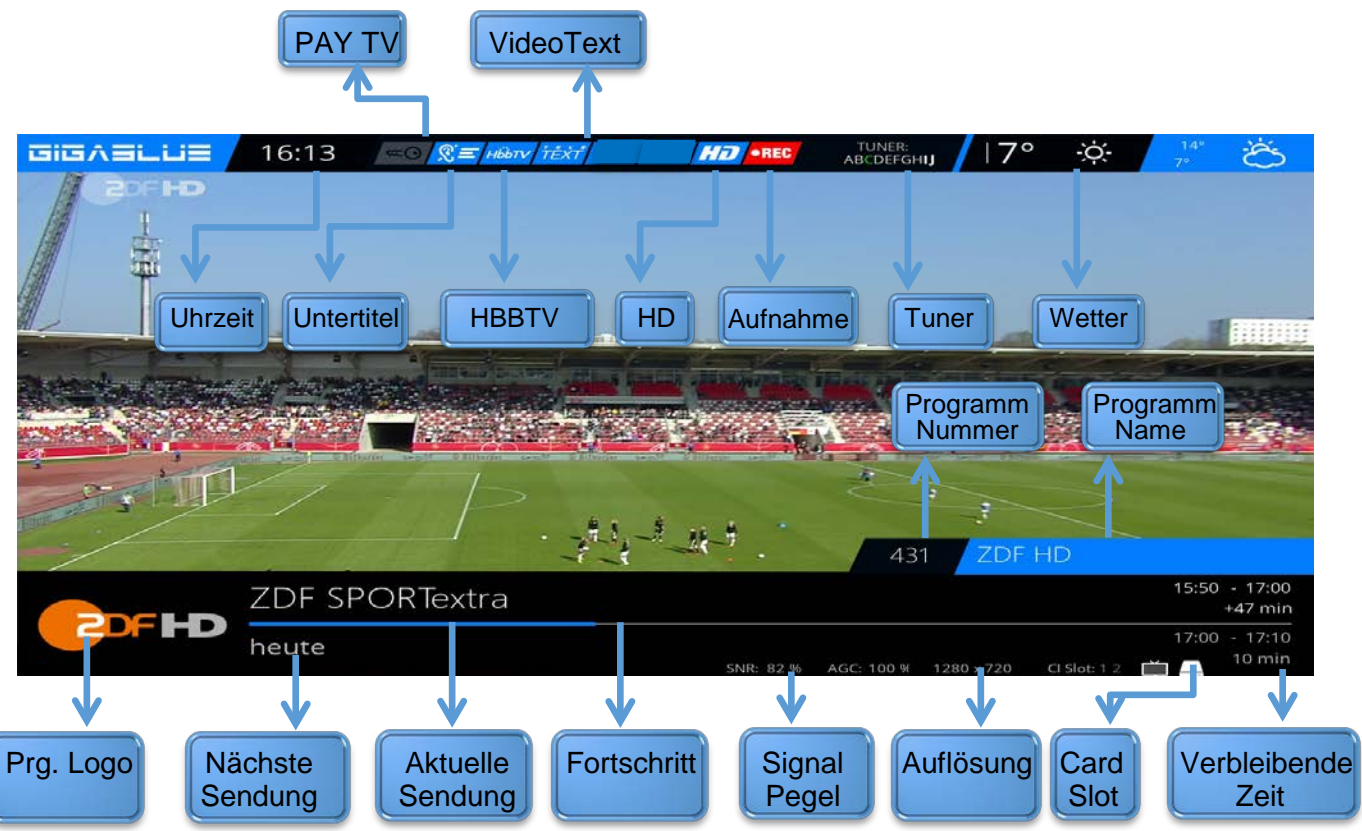

**EPG**

<span id="page-16-0"></span>Durch Drücken der **INFO** Taste können Sie von dem laufenden TV Programm Informationen über den Film/Sendung erfahren. Durch Drücken der Pfeiltasten erfahren. ◄► bekommen Sie Informationen über die nächste Sendung. Durch betätigen **Funktion** Tasten können Sie das **einfach EPG** des Senders oder **Multi EPG** aufrufen oder **Timer hinzufügen**. Wird noch weiter unten beschrieben Abb.1

Im **Einfach EPG** Abb. 2 erhalten Sie Informationen zum Sendeablauf des jeweiligen Senders. Sie können durch Drücken der **GELBE** Taste verschiedene Sortierungen auswählen. Hier können Sie mit den Pfeiltasten ▲▼ das jeweilige Programm auswählen. Beim Drücken der **INFO**  Taste erhalten Sie Informationen.

Falls Sie die Option **Mehrere Bouquets** erlauben auf **JA** gestellt haben, erscheint als erstes eine Auswahl der Bouquets. Entscheiden Sie sich für das Bouquets für das Ihnen ein Multi EPG angezeigt werden soll Abb.2.

Sie erhalten nun eine Übersicht der aktuellen Kanäle mit den Kanalnamen, Sendungsfortschritt und der laufenden Sendung.

Mit der **OK** Taste erhalten Sie Informationen zur der einzelnen Sendung. Navigieren Sie sich mit den Pfeiltasten ▲▼ zu Ihrem Kanal und drücken die **ROTE** Taste um auf diesen Kanal umzuschalten Abb.3.

### **Timer hinzufügen**

Durch Drücken der GRÜNEN Taste im Einzel- und Multi EPG Bereich Abb.1 können Sie den Timer setzen und gelangen ins Timer Menü.

Hier haben Sie die Möglichkeit mit den Pfeiltasten ▲▼ verschiedene Einstellungen zu tätigen, z.B.

wöchentliche Wiederholung, Zielverzeichnis etc. Abb. 2

Zum Übernehmen drücken Sie die **GRÜNE** Taste. Nun sehen Sie dass der Timer für das Programm gesetzt wurde. Abb.3

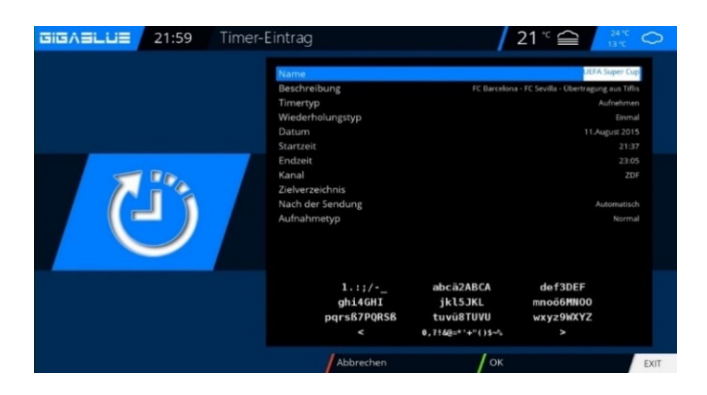

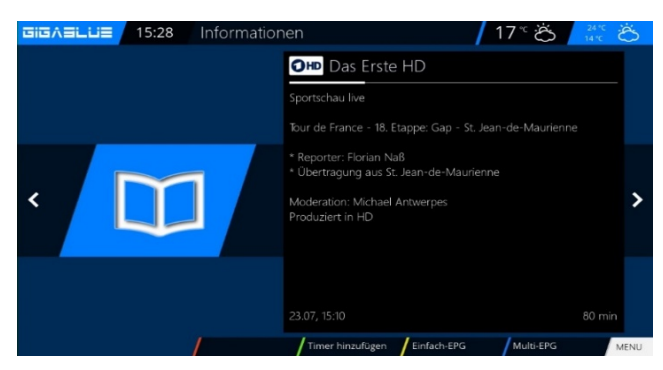

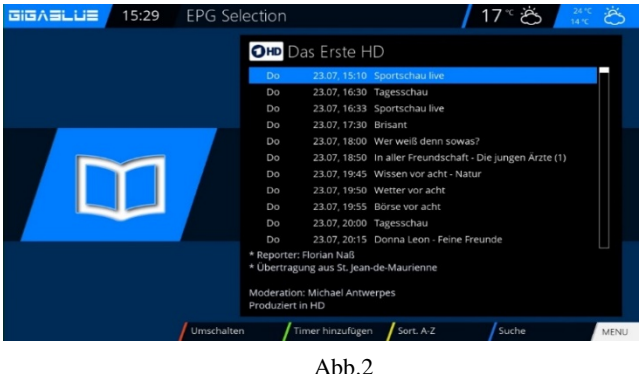

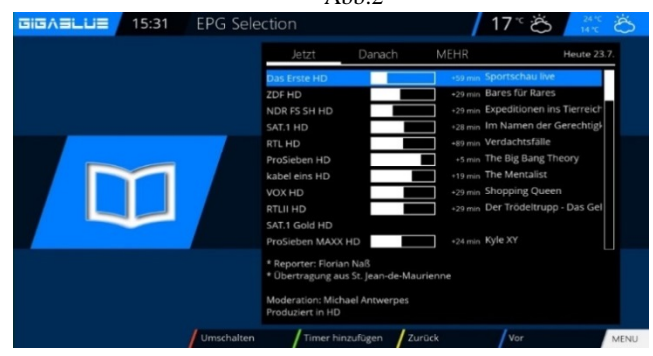

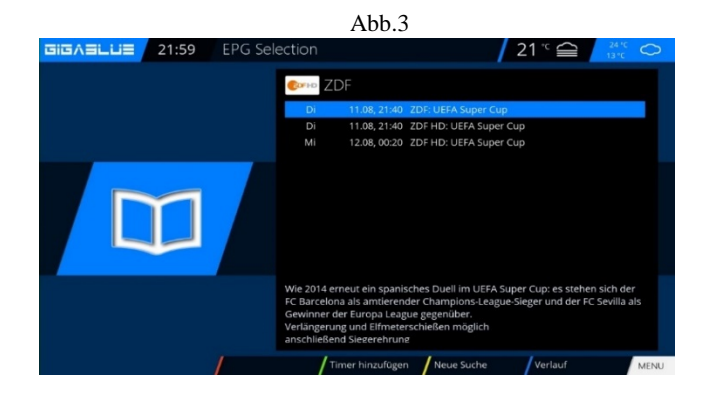

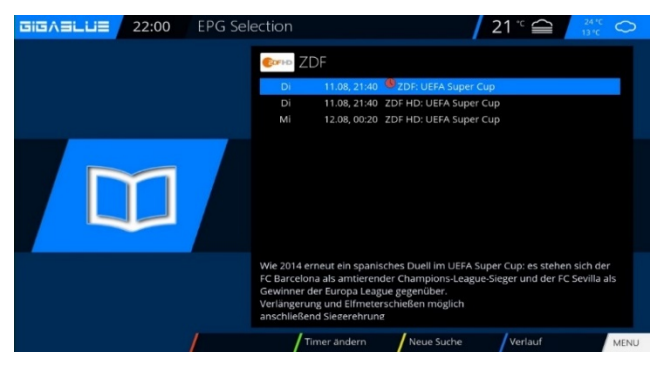

# **Bedienung der Kanalliste**

### **Bouquet erstellen**

<span id="page-17-1"></span><span id="page-17-0"></span>Wozu dient ein Bouquet und was kann man sich darunter vorstellen?

Wenn Sie Ihren Webbrowser öffnen, haben Sie bestimmt Webseiten, die gerne von Ihnen besucht werden. Diese haben Sie bestimmt unter Ihren Favoriten in einem Ordner abgelegt, um sie später schneller zu starten. Das Prinzip bei dem Bouquet ist genau das Gleiche. Sie möchten gerne Ihre Sport Kanäle alle in einem Ordner haben, dann erstellen Sie ein Bouquet und kopieren die einzelnen Kanäle in diesen Bouquet. Um Bouquet zu erstellen muss die Option unter **Anpassen** auf **Mehrere Bouquet erlauben** auf **JA** gesetzt sein. Das Erstellen von Bouquets wird nachfolgend beschrieben.

**Hinweis:** Kanäle können nur in der Favoriten Ansicht gelöscht werden.

Kanäle in der Ansicht **Alle** können nicht gelöscht werden. Das dient dem Zweck das eine Liste besteht die immer alle Kanäle enthält. Wenn Sie einen Suchlauf durchführen werden alle Kanäle in der Ansicht **Alle**  gespeichert. Ihre zuvor erstellten Bouquets bleiben davon unberührt.

Drücken Sie die Pfeiltasten ▲▼ auf Ihrer Fernbedienung. Es öffnet sich die Kanalliste. Danach drücken Sie die **BLAUE** Taste **FAVORITEN**. Nun drücken Sie die **Menü** Taste und es erscheint das Kanallisten Menü Abb.1. Hier wählen Sie **Bouquets einfügen**. Vergeben Sie den Namen für das neue **Bouquet**, in unserem Fall Test Abb.2 Bestätigen Sie mit **OK** und Sie sehen Ihr erstelltes Bouquet Abb.3. Um weitere Bouquet zu erstellen verfahren Sie wie oben beschrieben. Abb.1 abb.1 abb.1 abb.1 abb.1 abb.1 abb.1 abb.1 abb.1 abb.1 abb.1 abb.1 abb.1 abb.1 abb.1 abb.1 abb.1 abb.1 abb.1 abb.1 abb.1 abb.1 abb.1 abb.1 abb.1 abb.1 abb.1 abb.1 abb.1 abb.1 abb.1

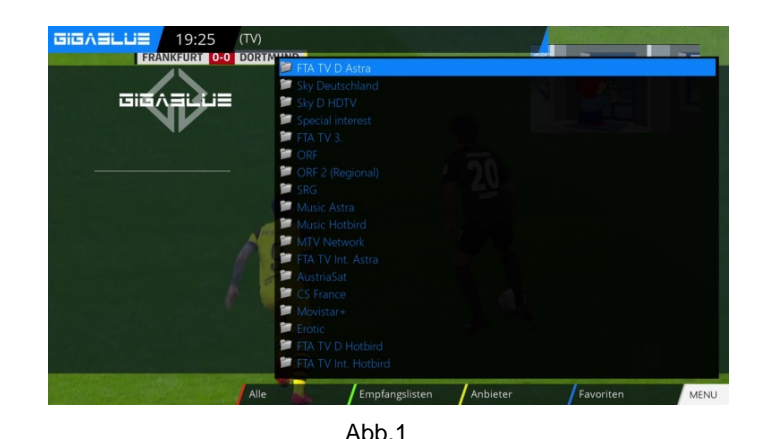

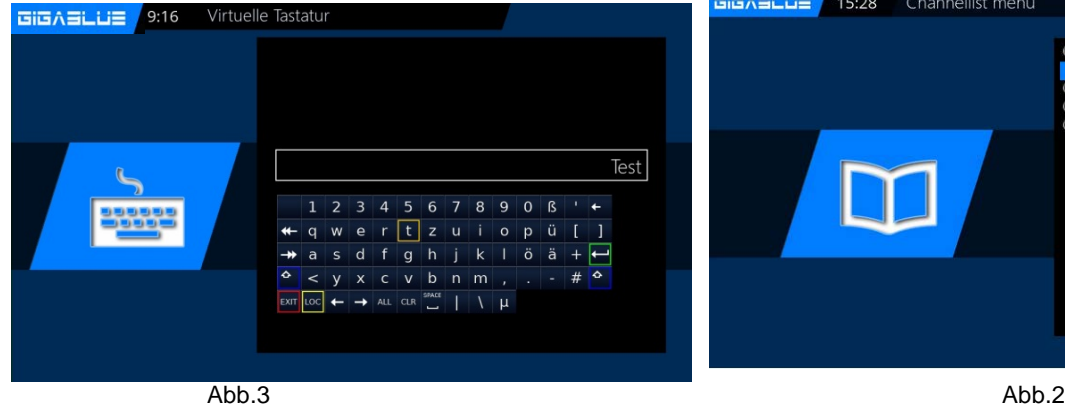

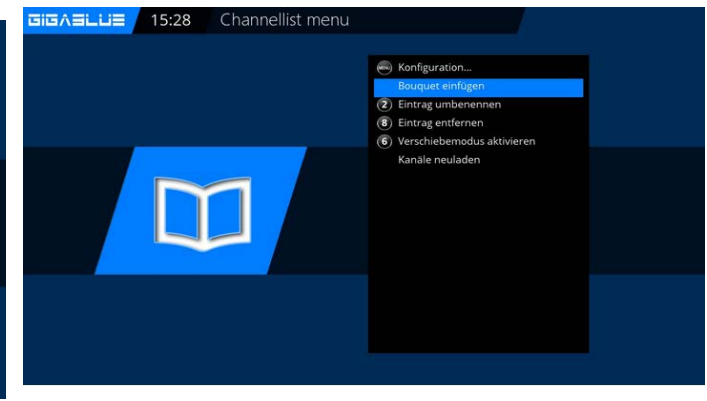

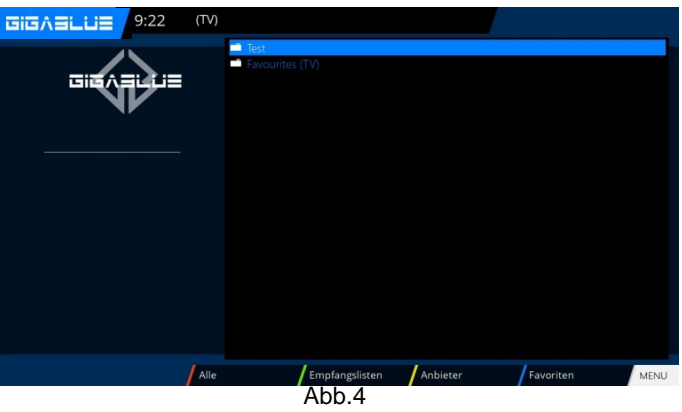

# **Kanäle hinzufügen**

<span id="page-18-0"></span>Sie können aus der Liste **Alle-, Satelliten-** und **Provideransich**t die Kanäle zu Ihrer Favoritenliste hinzufügen. Mit der **ROTEN**, **GRÜNEN** bzw. **GELBEN** Taste wechseln Sie in das jeweilige Menü in der Kanalliste. Wir erklären Ihnen das hinzufügen anhand dem zuvor erstellten **Test** Bouquet und mittels der Ansichten **aller** Kanäle.  $\overline{\text{GiG}\wedge\text{SiLi}}$  19:35

Drücken Sie die Pfeiltasten ▲▼, um die Kanalliste zu öfnnen und drücken anschließend die **ROTE** Taste um **ALLE** Kanäle anzeigen zu lassen. Hier gehen Sie auf ein Kanal, z.B. Das Erste.

Im nächsten Schritt drücken Sie die **MENÜ** Taste und wählen den Punkt **Zu Bouquet hinzufügen** (Taste 1).

Wählen Sie das erstellte Bouquet (in diesem Fall **Test**) aus und drücken die **OK** Taste. Der ausgewählte Kanal wird dem Bouquet hinzugefügt. Abb.3 Beim Hinzufügen mehrere Kanäle verfahren Sie wie folgt. Gehen Sie in Ihr erstellte Bouquet (in diesem Fall Test) drücken Sie die **Menü** Taste. Navigieren Sie mit den Pfeiltasten ▲▼ zu dem Punkt **Bouquet Bearbeitung anschalten** bestätigen Sie mit **OK** Abb.4.

Sie gelangen nun in die Kanalliste.

### **Kanäle hinzufügen**

Wählen Sie die Kanäle aus, die Sie dem Bouquet hinzufügen wollen. Die Kanäle können wieder aus **ALLE** (**ROTE** Taste) ausgewählt werden. Die ausgewählten Kanäle werden weiß hinterlegt. Verfahren Sie so weiter bis Sie alle Kanäle, die Ihrem Bouquet hinzugefügt werden sollen. Und drücken dann **MENÜ** Taste.

Gehen Sie mit den Pfeiltasten auf **Bouquet editieren beenden** und bestätigen Sie mit der OK Taste. Abb..

Alle zuvor ausgewählten Kanäle befinden sich nun in dem Bouquet. Verfahren Sie mit den anderen Bouquets in derselben Reihenfolge.

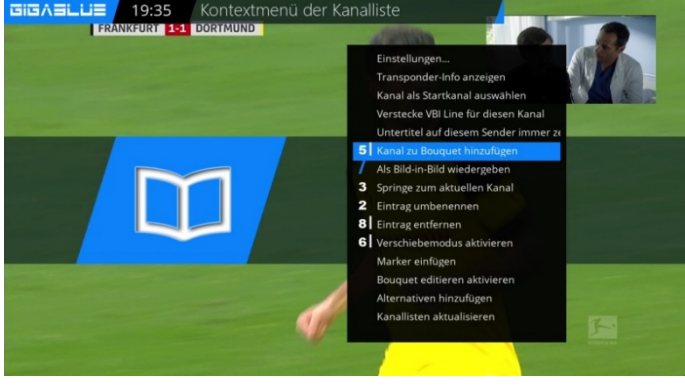

Abb.1

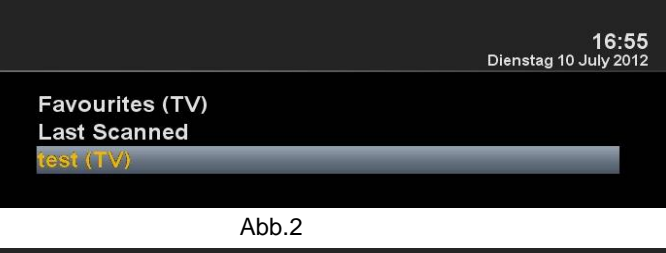

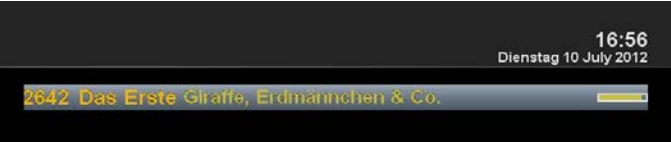

Abb. 3

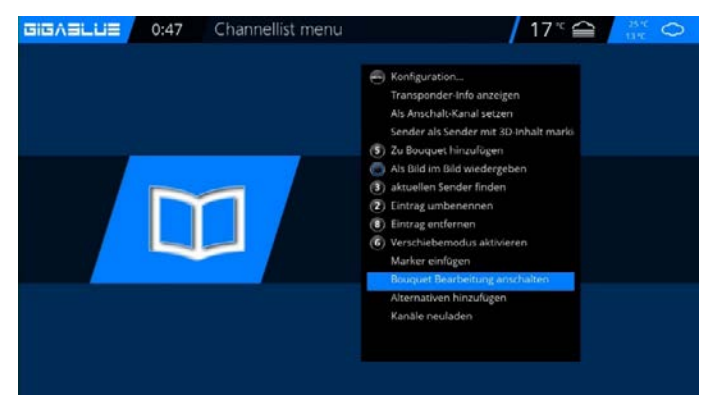

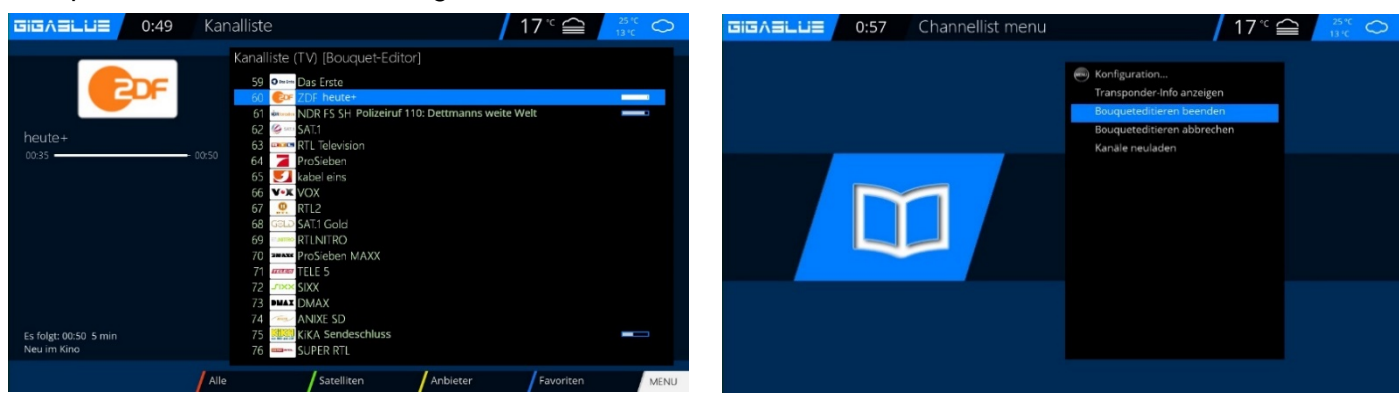

# **Bedienung der Kanalliste**

# **Kanäle aus der Favoritenliste löschen**

<span id="page-19-0"></span>Benutzen Sie die Pfeiltasten ▼▲ um in die Kanalliste zu gelangen. Drücken Sie die **BLAUE** Taste um in Ihre Favoritenliste zu öffnen, wählen Sie danach das Bouquet aus, wo sich der Kanal befindet den Sie löschen möchten. Selektieren Sie den zu löschenden Kanal Abb.1

Drücken Sie die **Menü** Taste, wählen **Eintrag entfernen** Abb.2 aus und bestätigen Sie mit **OK** Taste. Ihr Kanal ist aus der Liste entfernt<br>BisAsLUE 1:07 Channellist menu

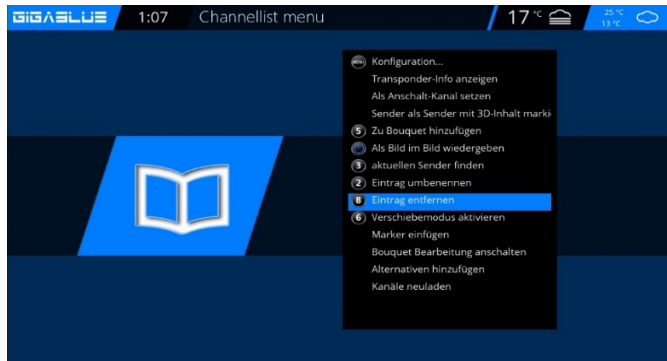

Abb.2

# **Kanäle aus der Favoritenliste verschieben**

Benutzen Sie die Pfeiltasten ▼▲ um in die Kanalliste zu gelangen. Drücken Sie die **BLAUE**  Taste um in Ihre Favoritenliste zu öffnen, wählen Sie danach das Bouquet aus, wo sich der Kanal befindet den Sie löschen möchten.

Drücken Sie die **Menü** Taste und Wählen **Verschiebemodus aktivieren** (Taste 6) aus bestätigen Sie mit OK Abb.3

Gehen Sie nun mit den Pfeiltasten ▲▼ auf den Kanal der verschoben werden soll und wählen Sie den Kanal mit der **OK** Taste aus.

Kanal wird **ROT** Abb.4 hinterlegt. Verschieben Sie nun

den Kanal an die gewünschte Stelle und drücken Sie

die **OK** Taste Abb.5. und führen das Gleiche mit anderen Kanälen durch, die Sie verschieben möchten.

Wenn alle Kanäle an der gewünschten Stelle sind drücken Sie die **Menü** Taste und wählen **Verschiebemodus** ausschalten (Taste 6) Abb.5.

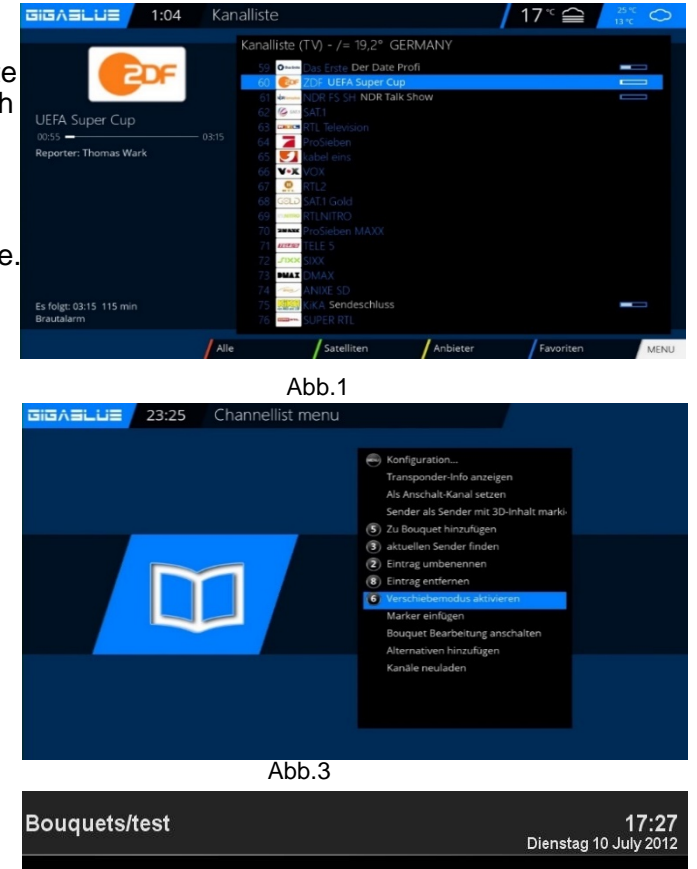

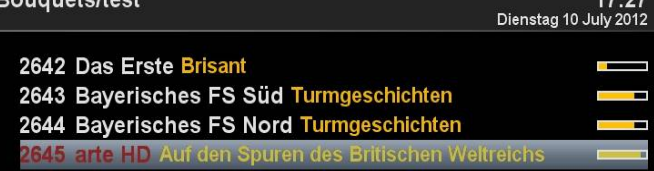

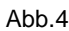

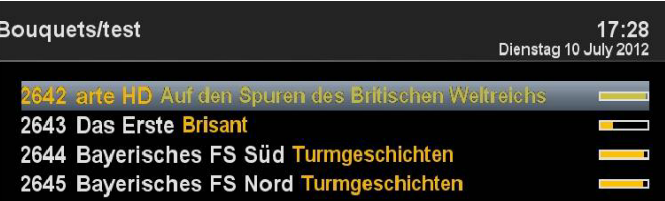

Abb.5

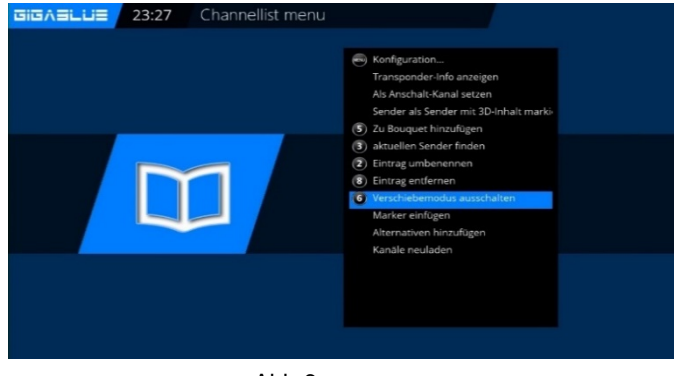

# <span id="page-20-0"></span>**Bedienung der Kanalliste**

### **Marker einfügen**

Benutzen Sie die Pfeiltasten ▼▲ um in die Kanalliste zu gelangen. Drücken Sie die **BLAUE**  Taste um in Ihre Favoritenliste zu öffnen, wählen Sie danach das Bouquet aus, wo Sie einen Marker einfügen wollen. Navigieren Sie zur der Stelle wo der Marker gesetzt werden soll. Der Marker wird oberhalb des ausgewählten Kanal eingefügt.

Drücken Sie die Menü Taste und wählen **Marker einfügen** aus bestätigen Sie mit der **OK** Taste Abb.1.

Geben Sie den Marker einen Namen. Benutzen Sie dazu die Zehnerblock. Es können Zahlen und Buchstaben verwendet werden Abb.2.

Wenn Sie Fertig sind drücken Sie die OK Taste Und der Marker wird eingefügt. Abb.3

# **Jugendschutz**

#### <span id="page-20-1"></span>**Jugendschutz einstellen**

Hier wird beschrieben wie der Jugendschutz bei der GigaBlue Box aktiviert und eingestellt wird. Gehen Sie ins **Menü Einstellungen** und wählen **Jugendschutz** aus Abb.1.

Durch Drücken der Pfeiltasten ◄► können Sie den **Jugendschutz einschalten** Abb.1. und 2 Sie können nun Positiv- oder Negativliste wählen Die Positivliste bedeutet, dass alle nicht zur Jugendschutz Liste hinzugefügte Kanäle, gesperrt werden. Die Negativliste hingegen bedeutet, dass alle zur Jugendschutz hinzugefügten Kanäle gesperrt werden.

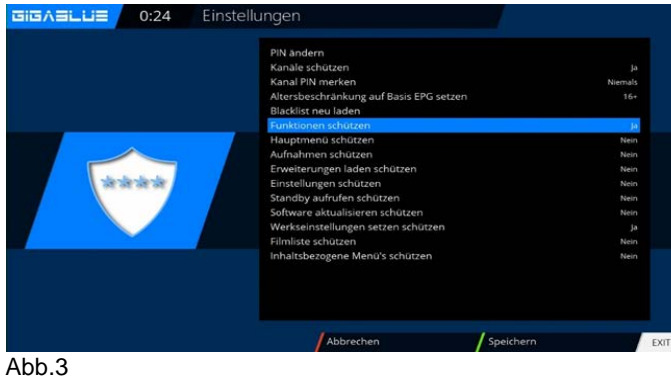

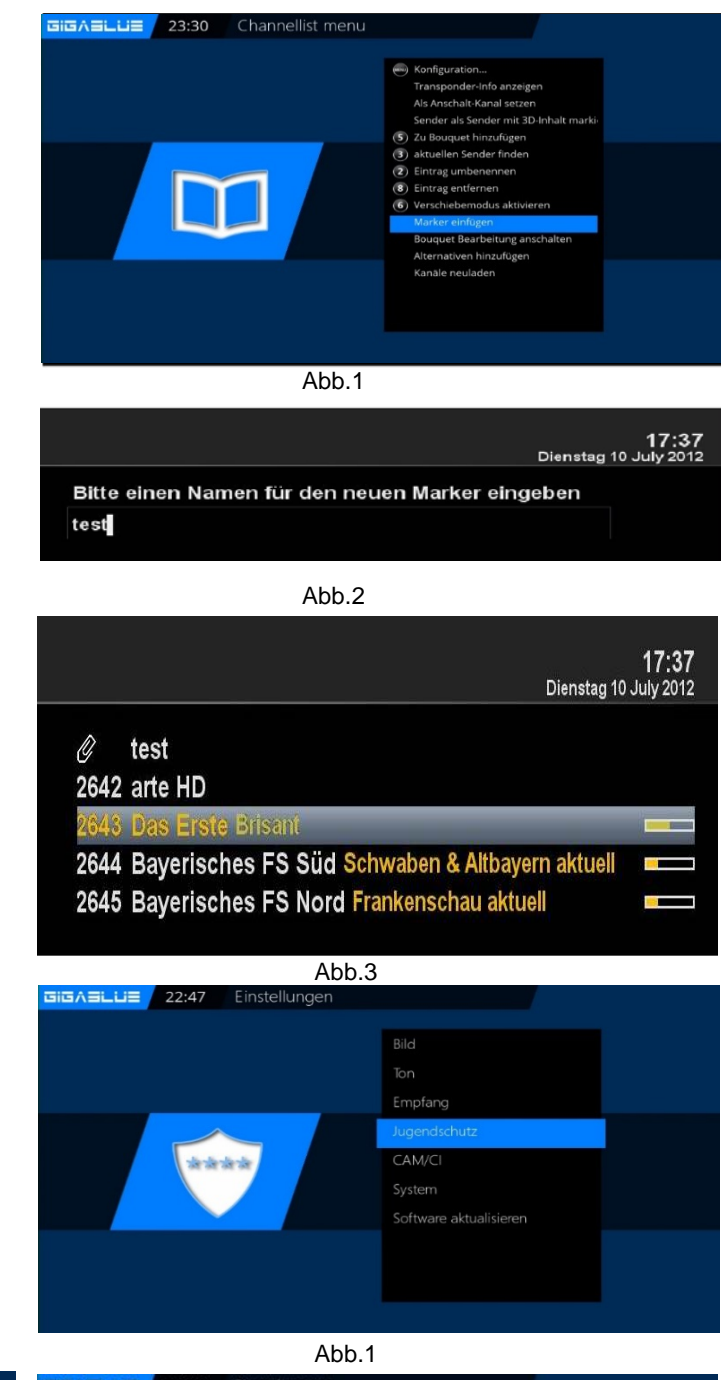

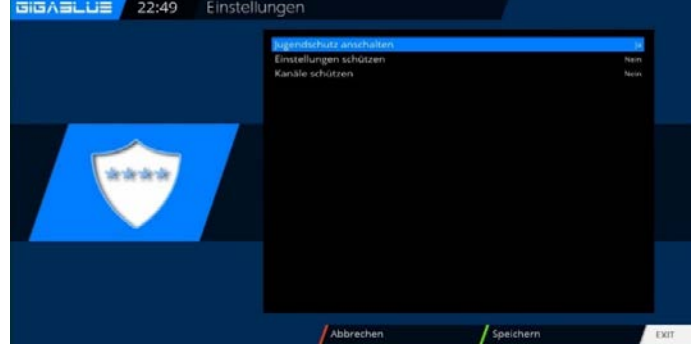

# **Bedienung der Jugendschutz**

#### **Pincode ändern**

### **Jugendschutz**

Wenn Sie den Pincode ändern wollen drücken Sie **OK**.

Sie müssen zunächst einen neuen Pin eingeben. Abb.1 ACHTUNG: 0000 deaktiviert den Jugendschutz. Wiederholen Sie den neuen Pin Abb.2.

Wurden unterschiedliche Pin's eingeben erscheint die Meldung in Abb.3, ansonsten wenn alles richtig eingegeben wurde erscheint die Meldung in Abb.4 und bestätigen Sie mit **OK**.

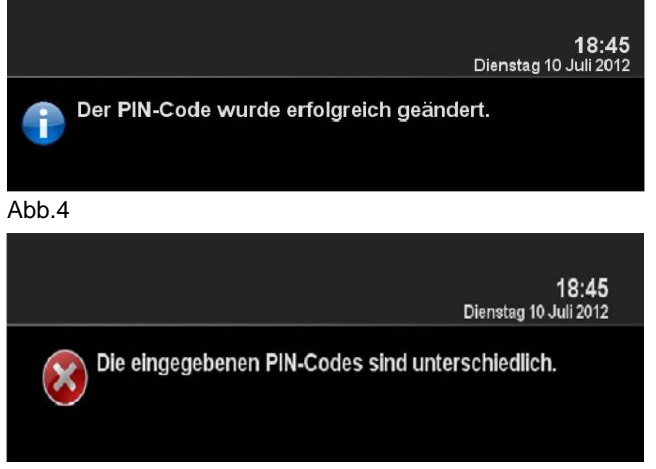

#### **Kanäle sperren**

Benutzen Sie die Pfeiltasten ▼▲ um Kanäle oder Funktion zu schützen, indem Sie die Einstellungen auf JA/NEIN setzen. Abb.1. Benutzen Sie die Pfeiltasten ▼▲ in die Kanalliste zu gelangen. Gehen Sie auf den Kanal, den Sie sperren wollen, drücken Sie die Menü Taste und wählen Sie Jugendschutz anschalten aus und bestätigen Sie mit OK Abb.1

Ihr Kanal wird von nun an gesperrt sein. Falls Sie mehrere Sender sperren möchten verfahren Sie wie beschrieben. Sie haben dazu 3 Versuche, sollte der Pin 3 mal falsch eingegeben werden, müssen Sie 15 Minuten warten bis Sie es erneut versuchen können **Funktionen schützen**

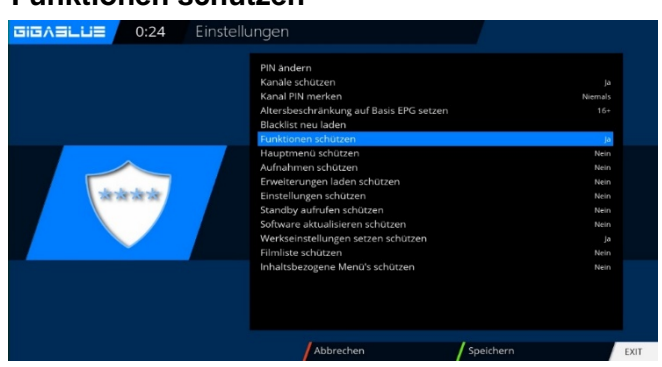

Sollen die Jugendschutz Funktionen geschützt werden, so muss dieser Punkt auf JA gesetzt werden Abb.1, Sie kommen nur nach Eingabe der Pin ins Jugendschutz Menü

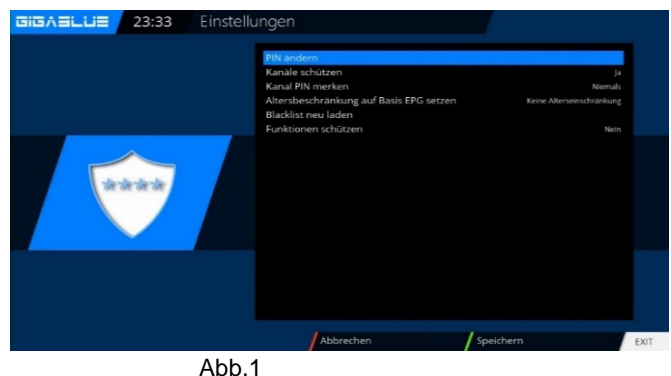

Bitte den neuen PIN-Code eingeb \*\*\* Abb.2 .<br>Bitte den neuen PIN-Code erneut eingebe \*\*\* Abb.3

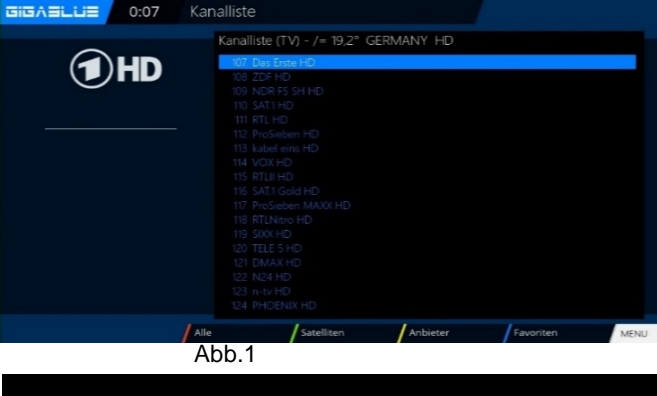

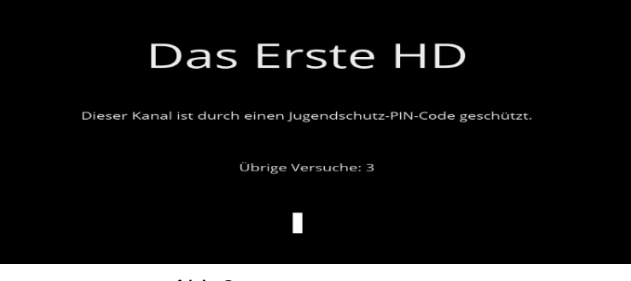

# **Festplatten Betrieb**

<span id="page-22-0"></span>Sie haben die Möglichkeit an der GigaBlue Box eine externe Festplatte an den USB Port oder an den internen E-SATA anzuschließen. Sie wird automatisch erkannt. Dort können Sie Sendungen aufzeichnen, Musik, Bilder etc. ablegen und mit dem Medien Player (muss optional installiert werden) wiedergeben.

# **Inbetriebnahme der HDD**

Wechseln Sie ins Menü Einstellungen/System/Geräte/Speichergeräte Abb.2.

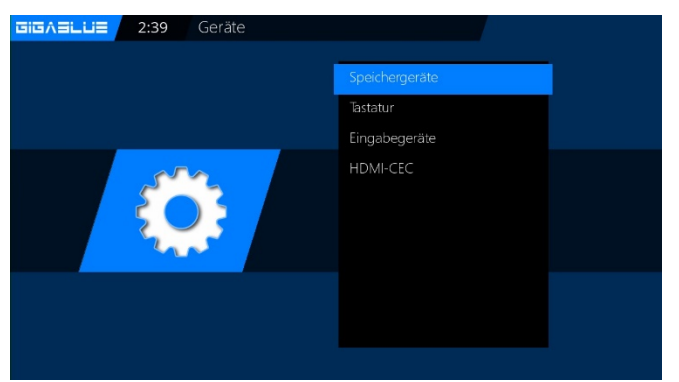

GIGASLUE 2:37 Speichergeräte Festplatten-Einstellunge Initialisierung Dateisystemüberprüfung Ext3 Dateisystem nach ext4 umwa

Abb.1

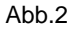

Sie können das Verhalten der HDD im Standby Betrieb einstellen. Wählen Sie Festplatten-Einstellungen Abb.1.

Folgende Einstellungen stehen zur Verfügung: Abb.1.

Kein Standby 10,20,30 Minuten 1,2,3,4 Stunden Wählen Sie Ihre Einstellung aus und speichern Sie diese mit der **Grünen** Taste ab Abb3. Im nächsten Schritt muss die Festplatte Initialisiert (Formatiert) werden, wählen Sie diesen Punkt aus und bestätigen mit **OK** Abb.4.

#### **ACHTUNG: Alle Ihre Daten auf der Festplatte werden hierbei gelöscht.**

Wählen Sie nun die Festplatte aus und bestätigen mit der **OK** Taste Abb.5.

Mit der **Roten** Taste starten Sie den Initialisierung Vorgang dies kann einige Zeit dauern.

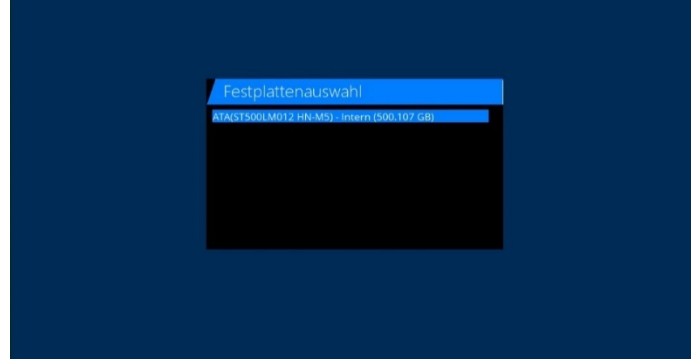

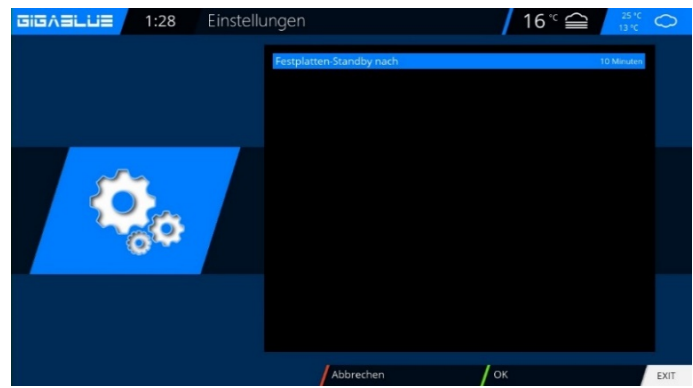

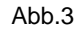

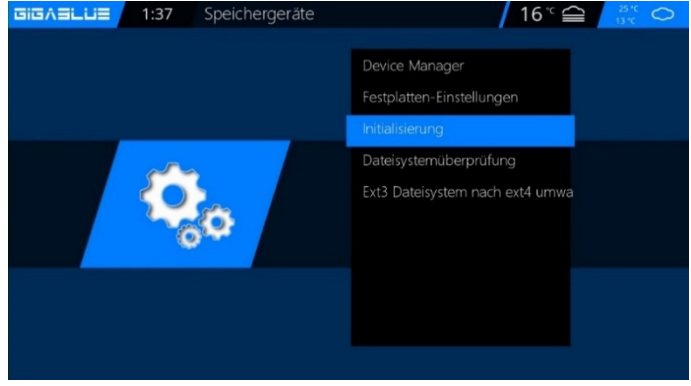

Ahh 4

### **Festplatten Betrieb Inbetriebnahme der HDD**

Sollten Sie mal das Gefühl haben das mir Ihrer Festplatte etwas nicht in Ordnung sein sollte, dies können sie mit Hilfe der

**Dateisystemüberprüfung** testen Abb.1. Bestätigen Sie mit **OK** und starten das Programm mit der **Roten** Taste Abb.2.

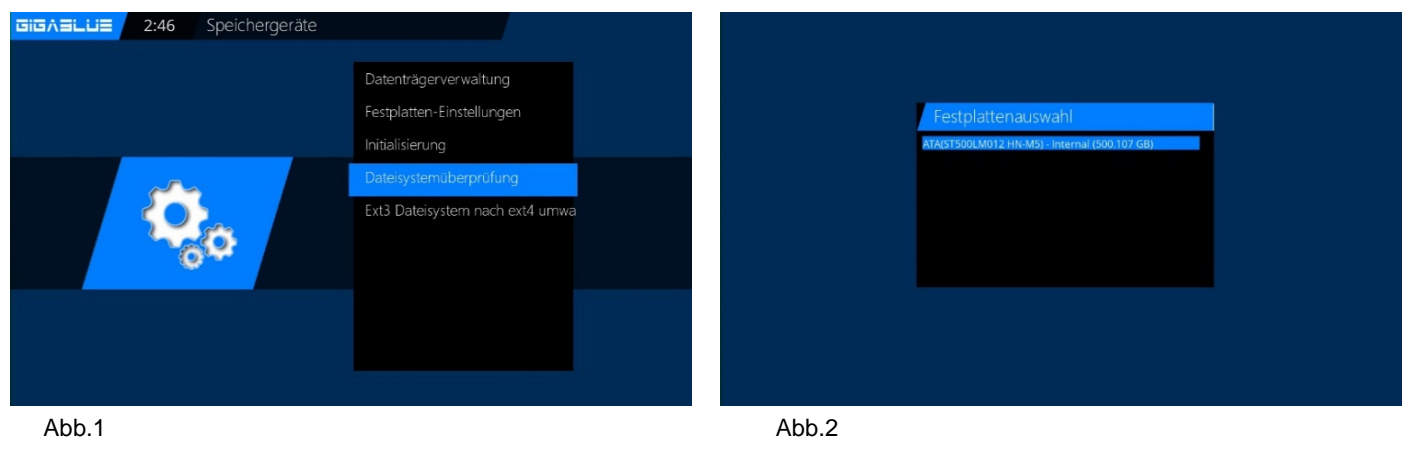

**HDMI-CEC**

### **Menu(Einstellungen/System/Geräte/HDMI-CEC**

Mit den Pfeiltasten ▲▼ ◄► können Sie

HDMI-CEC einschalten und mit der **GELBEN** taste Adresse festlegen und mit **OK** speichern

Wichtig HDMI-CEC auch bei Ihren LCD TV einschalten.

#### **HDMI CEC**

Mit Hilfe des HDMI CEC (Consumer

**GIGASLUE** 01:22:23 / 13 ි යි Speichergeräte Tastatur Eingabegeräte

Electronic Control) Standards können Sie Geräte, die über ein HDMI Kabel verbunden sind und diesen Standard unterstützen, mit einer Fernbedienung steuern. Falls Ihr TV Gerät über den HDMI CEC Standard verfügt, schaltet sich ihr TV Gerät automatisch ein/aus, wenn sie den Receiver ein-/ausschalten.

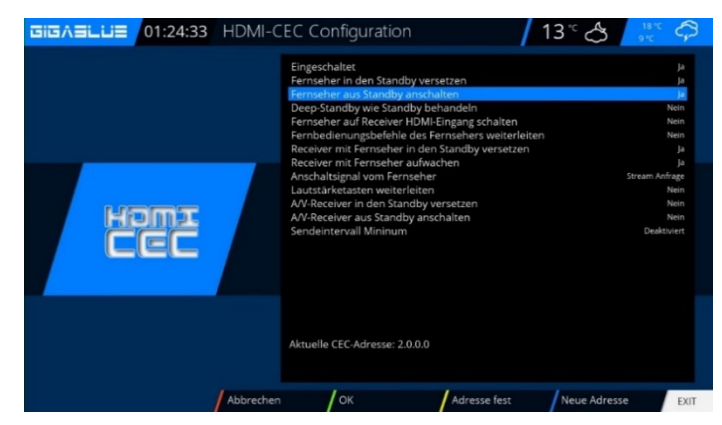

23

# **Ausschalt-Timer**

<span id="page-24-0"></span>Drücken Sie die **Power** Taste auf der Fernbedienung für 3 Sec Abb1 und wählen Sie den **Ausschalt-Timer** mit **OK** aus. Hier haben Sie folgende Möglichkeiten mit den Pfeiltasten ▲▼ ◄► zu aktivieren/deaktivieren Abb.2: **Sleep Timer Inaktivität-Sleeptimer Ausschalten, falls im Standby**

i.

Wenn Sie alle Einstellungen vorgenommen haben drücken Sie die **OK** oder die **GRÜNE** Taste und erhalten folgende Meldung Abb.3.

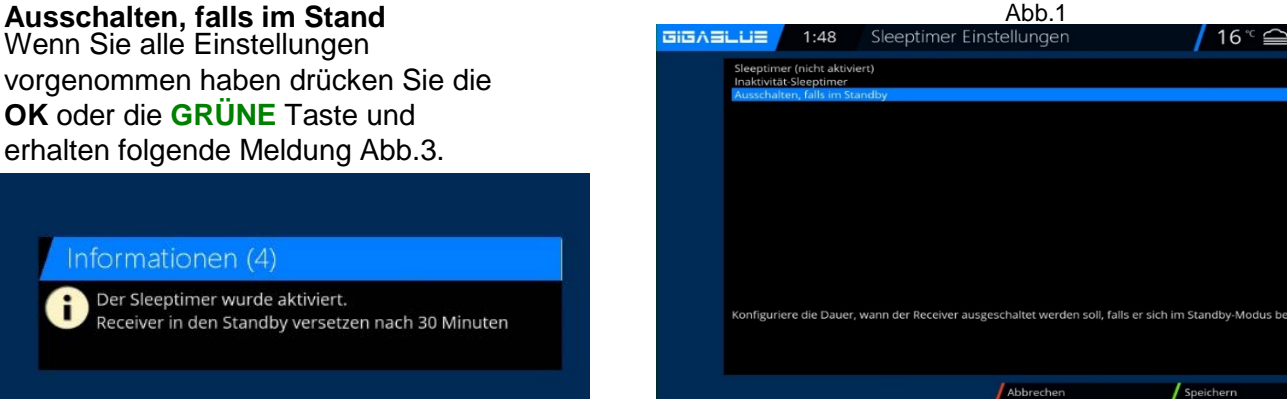

 $16 \text{°} \cong$ 

### **Sprachauswahl**

#### Wechseln Sie zum Menü **Einstellungen/System/Benutzer Oberfläche/Sprache**

Dort werden Ihnen verschiedene Sprachen zur Auswahl dargestellt Abb.1. Wählen Sie Ihre Sprache aus und bestätigen diese mit der **OK** Taste. Nach einem Reboot wird die Sprache aktiviert.

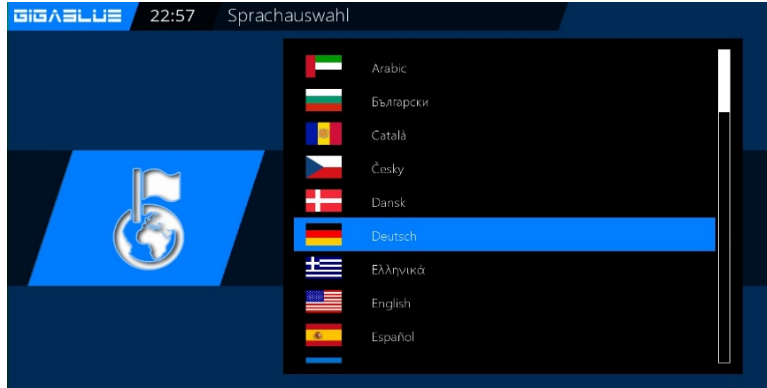

### **Benutzermodus**

<span id="page-24-2"></span>Wechseln Sie zum Menü **Einstellungen/System/Grundeinstellungen**

Hier können Sie die Modi

**Einfach Fortgeschritten Experte**

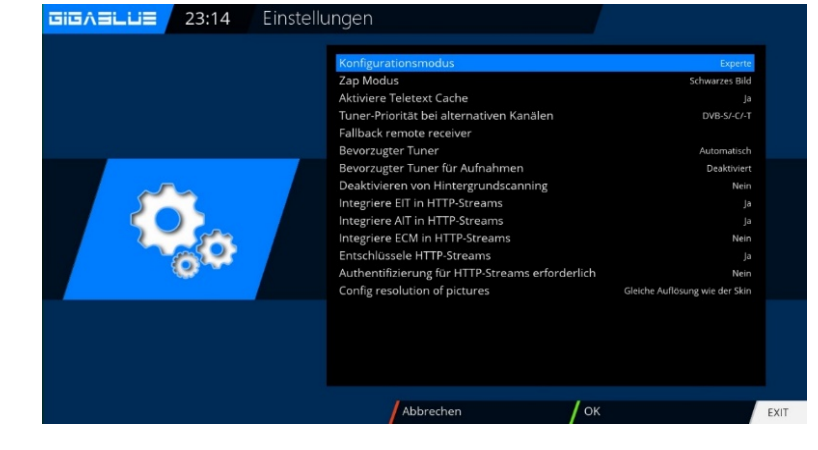

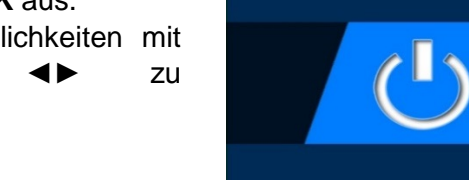

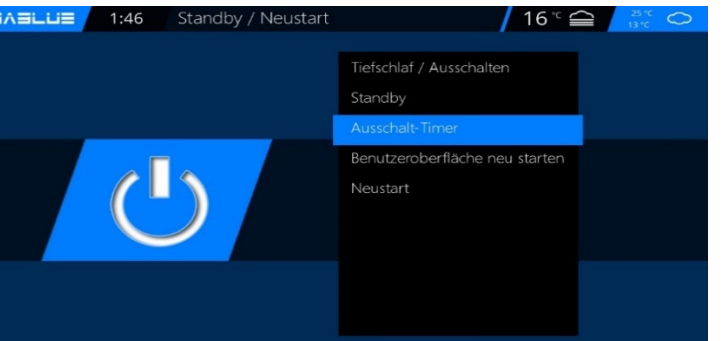

<span id="page-24-1"></span>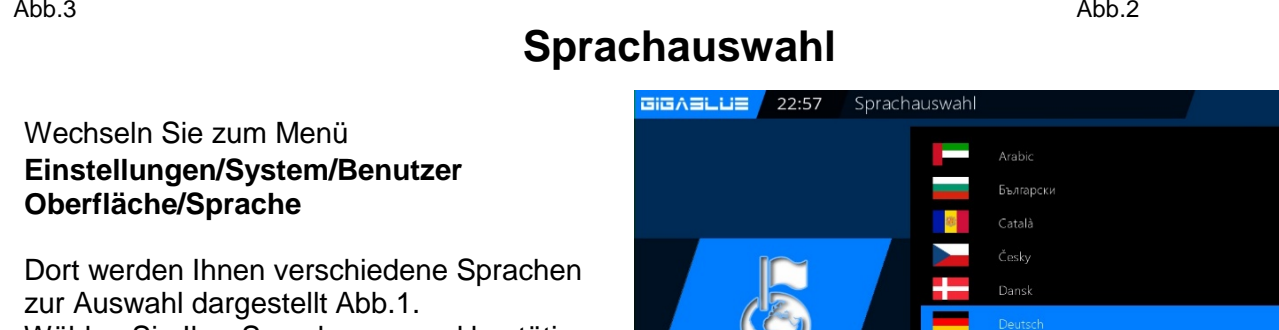

# **Bedienung Benutzermodus**

### **Benutzermodus**

#### **Einfach Modus**

#### **Vorlauf bei Aufnahme (in Minuten):**

Hier können Sie die Vorlaufzeit für Timeraufnahmen in Minuten einstellen.

#### **Nachlauf hinter Aufnahme:**

Hier können Sie die Nachlaufzeit für Timeraufnahmen in Minuten einstellen.

#### **Blinkende Uhr im Display während Aufnahmen:**

Stellen Sie hier ein ob im OLED Display während der Aufnahme die Uhr Display blinken soll.

#### **Infobar - Anzeigedauer:**

Geben Sie an wie lange die Infobar eingeblendet sein soll, maximal 10 Sekunden.

#### **Fortgeschrittenen-Modus:**

#### **Ergänzende Einstellmöglichkeiten zum Einfach Modus.**

#### **Aufnahmen haben immer Vorrang:**

Wird hier die Option auf **Ja** gewählt, wird automatisch bei einem Timer Aufnahme Konflikt auf den aufzunehmenden Sender umgeschaltet.

Wird die Option **Nein** gewählt, werden Sie nachgefragt ob auf dem aufzunehmenden Kanal umgeschaltet werden soll.

#### **Rotorbewegungen Anzeigen:**

Ist Ihre Satelliten Anlage mit einem Rotor ausgestattet, wird auf dem TV ein blinkendes Symbol einer Antenne dargestellt, sofern Sie die Option auf **Ja** gestellt haben.

#### **Mehrere Bouquets erlauben:**

Falls Sie mehrere Bouquets verwenden möchten setze Sie diese Option auf **Ja**.

#### **Bouquet wechseln beim Quickzap:**

Sollte diese Option auf Ja gesetzt sein wird automatisch am Ende das Bouquet ins nächste Bouquet gewechselt.

#### **Alternativer Radio Modus:**

Wird diese Option auf Ja setzen verhält sich die GigaBlue Box genauso wie im TV Modus.

#### **Aktion beim langen Druck auf Power:**

<span id="page-25-0"></span>Beim längerem drücken der **Power Taste** sind folgende Möglichkeiten gegeben: **Ausschaltmenü anzeigen** 

### **Zeitzone**

Um die Zeitzone einzustellen wechseln Sie ins Menü

**Einstellungen/System/Grundeinstellungen/ Zeitzone** Mit den Pfeiltasten ◄► können Sie die Zeitzone einstellen mit der **GRÜNEN**  Taste übernehmen oder mit der **ROTEN** Taste verwerfen Abb.1.

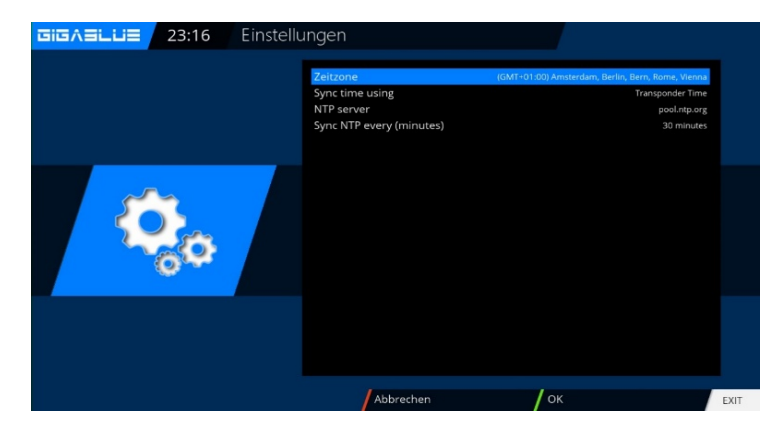

# <span id="page-26-0"></span>**Bedienung Audio/Video Einstellungen**

# **Video einstellen**

<span id="page-26-1"></span>Hier nehmen Sie Einstellung an der Audio- und Videoeinstellungen vor. Um Einstellungen an der Audio/Video vorzunehmen wechseln Sie ins Menü,

#### **Einstellungen/Bild/Grundeinstellungen**

Wählen Sie jetzt entsprechend der oben ausgewählten Videoausgabe und Ihrem Fernsehgerät die zu verwendende Auflösung aus den folgenden Optionen aus.

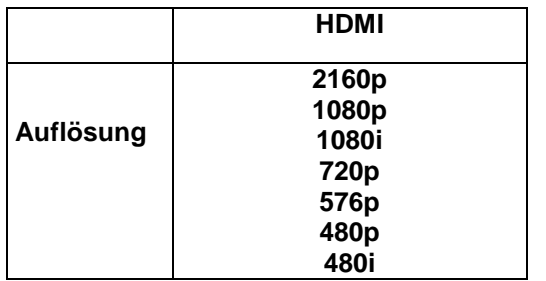

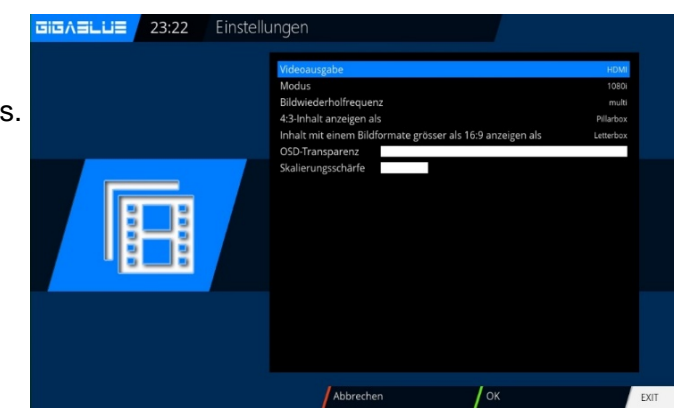

# **Audio einstellen**

<span id="page-26-2"></span>Hier nehmen Sie Einstellung an der Audio- und Videoeinstellungen vor. Um Einstellungen an der Audio/Video vorzunehmen wechseln Sie ins Menü,

**Einstellungen/Ton/Grundeinstellungen**

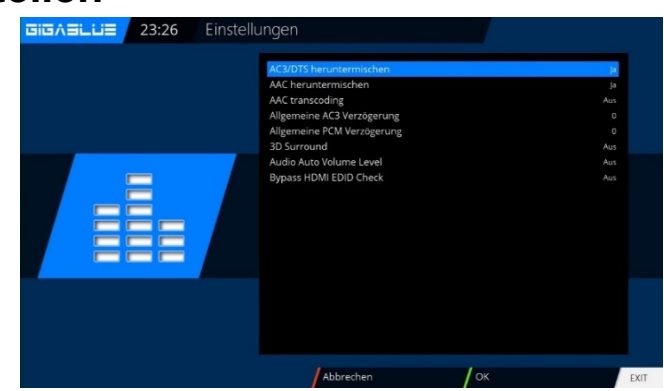

# **Videoausgabe**

#### <span id="page-26-3"></span>**Videoausgabe:**

Hier wird festgelegt wo das Videosignal ausgegeben werden soll. Folgende Optionen sind verfügbar: **HDMI** oder **YPbPr**

Wählen Sie mit den Pfeiltasten <→ die gewünschte Ausgabe aus.

#### **Modus:**

Folgende Optionen stehen zu Verfügung:

#### **PAL** und **NTSC**

Stellen Sie diese Länder spezifisch ein. benutzen Sie die Pfeiltasten ◄►.

#### **Bildwiederholrate:**

Bei normalen TV Geräten stehen nur die Optionen 50 Hz, Multi und 60 Hz zur Verfügung. Ist Ihr TV Gerät über HDMI oder YPbPr angeschlossen können Sie das Interface Bild für Ihr TV Gerät abstimmen

### **Seitenverhältnisse**

#### <span id="page-26-4"></span>**Modus 4:3**

### **16:9 Inhalte anzeigen als**

#### **Letterbox:**

Hier wird die Sendung auf einem 4:3 TV Gerät in ganzer Höhe angezeigt allerdings entstehen links und rechts schwarze Balken.

#### **Just Scale:**

Die Sendung wird auf einem 4:3 TV Gerät in der ganzen Höhe aber leicht verzerrter Breite dargestellt. **Pan&Scan:**

Die Sendung wird auf einem 4:3 TV Gerät in ganzer Breite aber unten und oben wird einem Teil des Bildes abgeschnitten.

# <span id="page-27-0"></span>**Bedienung Audio/Video Einstellungen**

## **Seitenverhältnisse**

#### <span id="page-27-1"></span>**Modus 16:9**

**4:3 Inhalt anzeigen als:**

### **Pillarbox:**

Hier wird die Sendung auf einem 16:9 TV Gerät in ganzer Höhe angezeigt allerdings entstehen links und rechts schwarze Balken.

#### **Just Scale:**

Die Sendung wird auf einem 16:9 TV Gerät in der ganzen Höhe aber leicht verzerrter Breite dargestellt.

#### **Nicht linear:**

Der Äußere Bereich der Bildes wird leicht verzerrt, damit im inneren Bereich, im Vollbild Modus, ein einwandfreies Bild dargestellt wird.

#### **Pan&Scan:**

Die Sendung wird auf einem 16:9 TV Gerät in ganzer Breite aber unten und oben wird ein Teil des Bildes abgeschnitten.

**Modus 16:10 Wie oben beschrieben**

### **Farbformat**

Folgende Formate stehen zur Verfügung:

#### **RGB (Rot, Grün,Blau)**

**CVBS** (Farb- und Helligskeitssignal getrennt) Wählen Sie das entsprechende Format aus.

### **WSS 4:3**

Sollte diese Option aktiviert sein, wird bei TV Geräten 16:9 das zoomen von 4:3 Sendungen verhindert.

# **AC3 Standard**

Stellen Sie hier ein ob AC3 (Digital Verstärker) ein- oder ausgeschaltet werden soll. Pfeiltaste ◄► benutzen.

# <span id="page-28-0"></span>**Bedienung Netzwerk Einstellungen**

### **Netzwerkeinstellung**

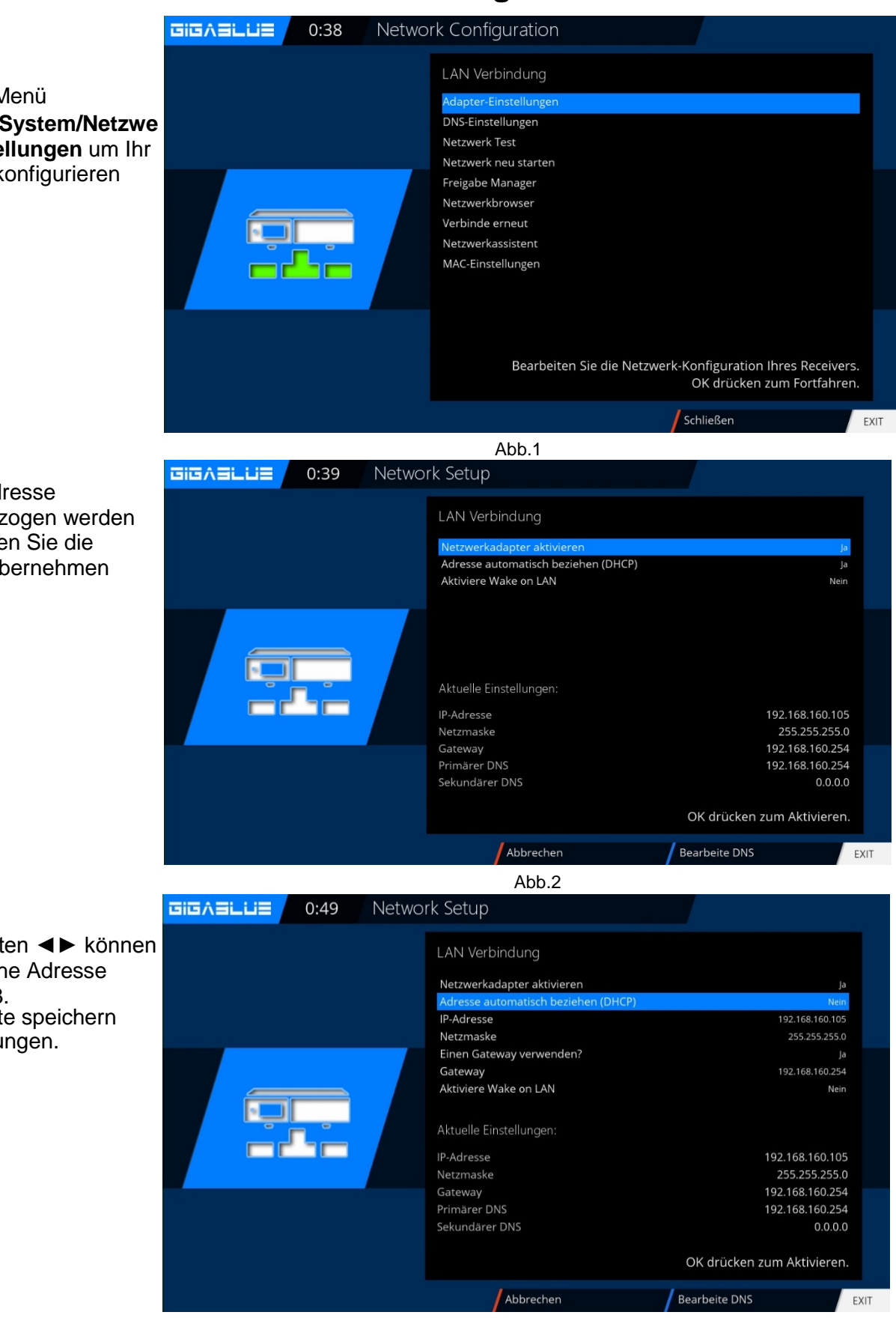

Abb.3

<span id="page-28-1"></span>Gehen Sie ins Menü **Einstellungen/System/Netzwe rk/Grundeinstellungen** um Ihr Netzwerk zum konfigurieren Abb.1.

Wenn die IP-Adresse automatisch bezogen werden soll, dann können Sie die Einstellungen übernehmen Abb.2.

Mit den Pfeiltasten ◄► können Sie eine statische Adresse vergeben Abb.3. Mit der **OK** Taste speichern Sie die Einstellungen.

# **Bedienung Netzwerk Einstellungen**

### **Netzwerkeinstellung**

### **Folgende Optionen stehen zur Verfügung:**

#### **Netzwerkadapter aktivieren:**

Hier können Sie bei einem kabelgebundenen Netzwerk den Adapter deaktivieren oder aktivieren.

### **Adresse automatisch beziehen (DHCP):**

Legen Sie fest, ob die Netzwerkadresse automatisch bezogen werden soll.

#### **IP-Adresse manuell vergeben.**

Möchten Sie die IP-Adresse manuell vergeben so stellen Sie den DHCP Server auf nein. Geben Sie nun die IP-Adresse (die zu Ihren Netzwerkpool passt) ein und die Netzmaske **(Standardeinstellung 255.255.255.0).**

Danach ist es wichtig auch den Gateway auf **JA** zu setzen, vergeben Sie nun die Gateway Adresse ein. Siehe Abbildung. Übernehmen Sie die Eingaben mit der **OK** Taste.

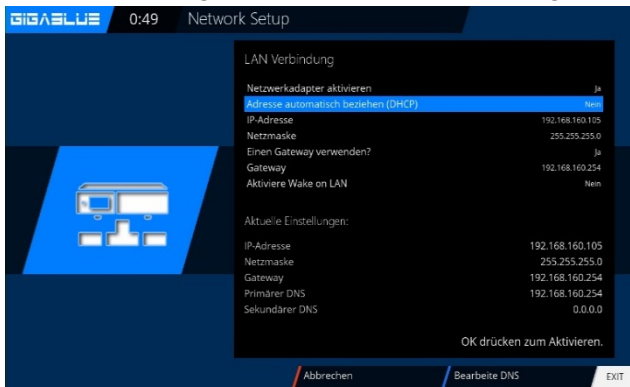

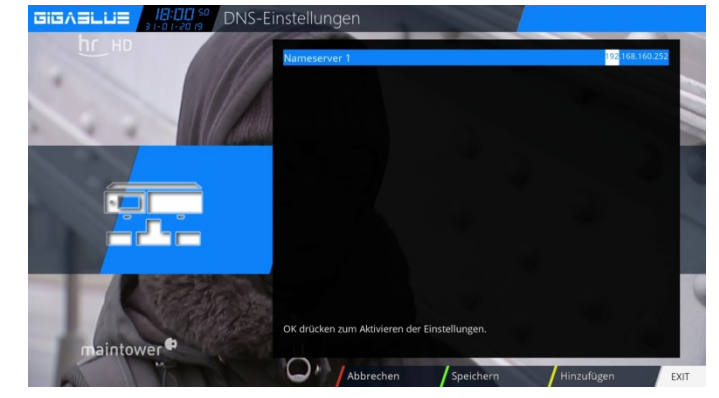

### **DNS-Einstellungen:**

Als nächstes geben Sie die DNS Adresse ein und speichern mit der **OK** Taste. Siehe Abbildung.

Nach erfolgreicher Einstellung des Netzwerkes können Sie dies prüfen.

Der Test wird mit der **GRÜNEN** Taste gestartet. **GRÜN** bedeutet erfolgreich **ROT** nicht erfolgreich. Da der DHCP deaktiviert ist und keine Freigaben für das interne Netzwerk vorhanden sind werden diese hier **ROT** dargestellt. Zum Beenden des drücken Sie die **ROTE** Taste.

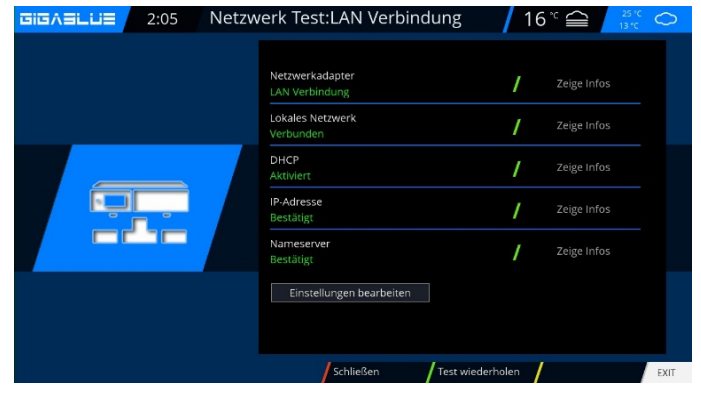

**Netzwerk neu starten:**

Mit dieser Option können Sie die Netzwerkkonfiguration Ihrer GigaBlue Box neu starten. **Netzwerkassistent:** Der Netzwerkassistent hilft Ihnen bei den Einstellungen Ihres Netzwerkes. **Freigabe Manager**

**Siehe Seite 46 und 47**

**Netzwerkbrowser**

**Siehe Seite 46 und 47**

**Verbinden erneuert**

**Verbindet Netzwerk erneuert**

#### **Netzwerkassistent**

**Netzwerkassistent wird neugestartet Enable/Disable IPv6 Damit wird IPv6 Protokoll aktiviert.**

# **WLAN einrichten GigaBlue Box**

# **WLAN einrichten**

<span id="page-30-0"></span>Gehen Sie ins Menu Einstellungen

Wählen Sie **System** und dann **Netzwerk** aus Abb1.

Gehen Sie nun auf **WLAN Verbindung** und bestätigen Sie mit **OK** Abb.2 **ACHTUNG: Dieser Menüpunkt wird nur angezeigt, wenn ein WLAN-Stick erkannt wurde.**

Unter **WLA-Netzwerke suchen**, können Sie nach verfügbaren Netzwerken suchen Abb.3.<br>BisAsLUE 16:23 Network Configuration

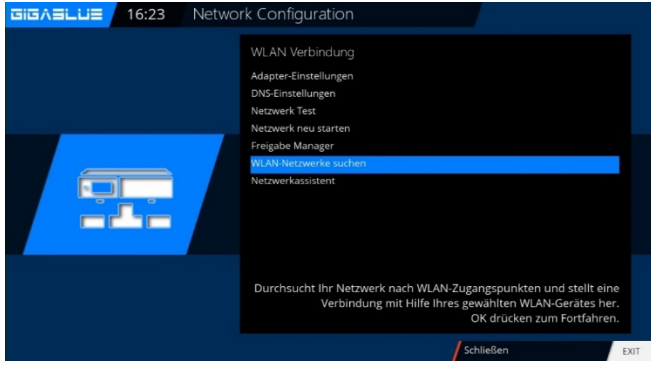

Wählen Sie Ihren WLAN Netzwerk aus. Abb. 4 Aktivieren Sie nun den **WLAN Adapter**, mit den Pfeiltasten ◄► bestätigen Sie danach mit **OK**.Abb.5, Wählen Sie Verschlüsselung aus.

#### In der Regel: **WPA oder WPA2**

Geben Sie danach Ihren Sicherheitsschlüssel ein. Abb.5.

Mit der **TEXT** Taste öffnen Sie die **Virtuelle Keyboard** Abb.6

Nach Eingabe bestätigen Sie mit der **Grüne** Taste

Jetzt bestätigen Sie mit der **OK** Taste, um die Einstellungen zu speichern. Dies kann einige Sekunden dauern. Starten Sie Ihr Netzwerk neu. Nun sollte das WLAN Netzwerk zu Verfügung stehen

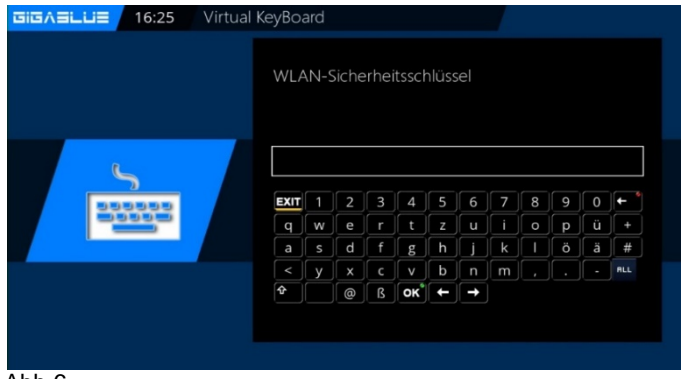

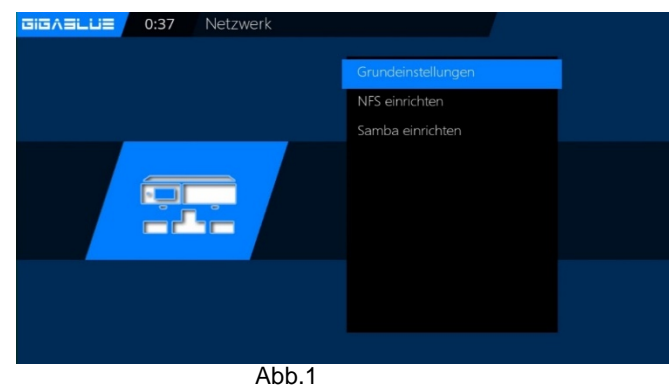

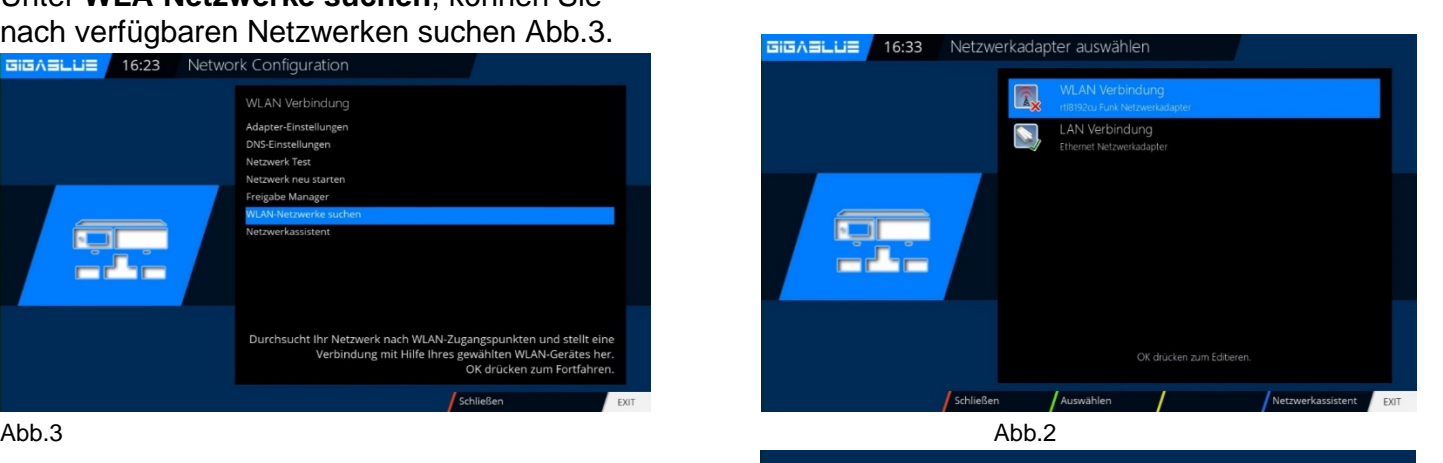

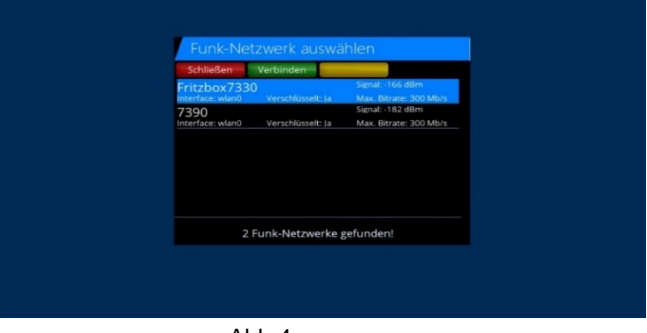

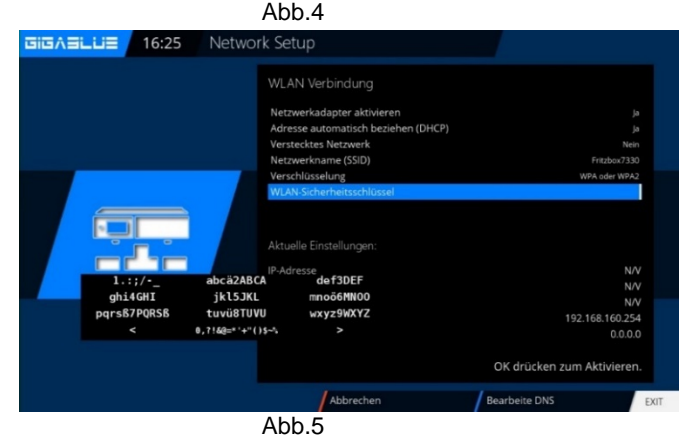

# **Tuner Konfiguration**

<span id="page-31-0"></span>Ein einzelner Satellit - direkte Verbindung Diese Satellitenkonfiguration benötigen Sie, wenn Sie nur eine einzelne Satellitenposition mit einem Single Universal LNB empfangen möchten. Das Koaxialkabel ist dabei direkt mit dem LNB und der GigaBlue verbunden.

Führen Sie folgende Schritte aus Navigieren Sie mit Pfeiltasten ▲▼

### **Menu/Einstellungen/Empfang/ Grundeinstellungen**

### **/ Tuner Konfiguration wählen Sie Tuner und**

### **drücken Sie OK Taste**

Navigieren Sie mit Pfeiltasten ▲▼ auf **Modus,**  navigieren Sie mit Pfeiltasten ◄► auf **Einzeln**. Navigieren Sie mit Pfeiltasten ▲▼ auf **Satellit** Wählen Sie mit den Navigationstasten ◄► den gewünschten Satelliten aus. Nun mit der **OK Taste** Speichern

### **Zwei Satelliten über DiSEqC A/B**

Diese Satellitenkonfiguration benötigen Sie, wenn Sie zwei Satellitenpositionen über jeweils ein Twin Universal oder Quad Universal LNB für vier oder acht und mehr Teilnehmer, bzw. Endgeräte empfangen möchten. Ob die LNBs an jeweils einem separaten Spiegel oder einem einzigen Spiegel, so genannt "schielend" angebracht sind, spielt dabei keine Rolle.

Die LNBs werden in diesem Fall an einem so genannten Multischalter oder an einem DiSEqC angeschlossen. Von diesem Multischalter oder DiSEqC gehen dann die einzelnen Koaxialkabel an die

Teilnehmer, bzw. Endgeräte (GigaBlue).

#### **Führen Sie folgende Schritte aus Menu/Einstellungen/Empfang/**

**Grundeinstellungen / Tuner Konfiguration wählen Sie Tuner und drücken Sie OK Taste** Navigieren Sie mit Pfeiltasten ▲▼ auf **Modus**  Navigieren Sie mit Pfeiltasten ◄► auf **DiSEqC A/B**.

Navigieren Sie mit Pfeiltasten ▲▼ auf **Port A und B**  Wählen Sie mit den Navigationstasten ◄► den gewünschten Satelliten aus. Nun mit der **OK Taste**  Speichern

# **Vier Satelliten über DiSEqC A/B/C/D**

Diese Satellitenkonfiguration benötigen Sie, wenn Sie vier Satellitenpositionen über jeweils ein Single Universal oder Twin Universal LNB für vier oder acht und mehr Teilnehmer, bzw. Endgeräte empfangen möchten. Ob die LNBs an jeweils einem separaten Spiegel oder einem einzigen Spiegel, so genannt "schielend" angebracht sind, spielt dabei keine Rolle. Die LNBs werden in diesem Fall an einem so genannten Multischalter (Multiswitch) angeschlossen. Von diesem Multischalter gehen dann die einzelnen Koaxialkabel an die Teilnehmer, bzw. Endgeräte (GigaBlue).

Führen Sie folgende Schritte aus

#### **Menu/Einstellungen/Empfang/ Grundeinstellungen /**

### **Tuner Konfiguration wählen Sie Tuner und drücken**

#### **Sie OK Taste**

Navigieren Sie mit Pfeiltasten ▲▼ auf **Modus**  Navigieren Sie mit Pfeiltasten ◄► auf **DiSEqC A/B/C/D**. Navigieren Sie mit Pfeiltasten ▲▼ auf **Port A, B, C und D** Wählen Sie mit den Navigationstasten ◄► den gewünschten Satelliten aus. Nun mit der **OK Taste** Speichern

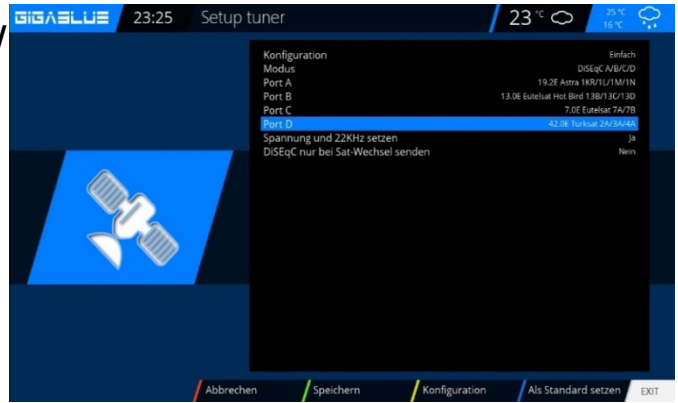

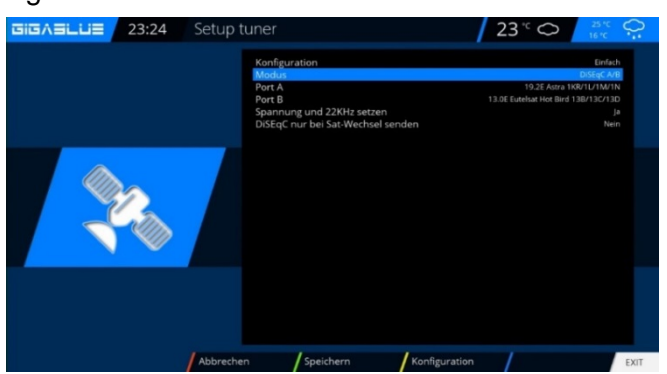

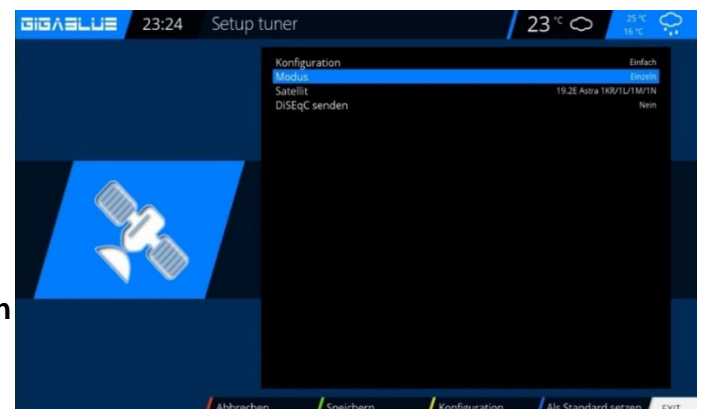

# **Tuner Konfiguration**

### **Zwei Satelliten über Toneburst A/B**

Diese Satellitenkonfiguration benötigen Sie, wenn Sie zwei Satellitenpositionen über jeweils ein Single Universal LNB für nur einen Teilnehmer, bzw. Endgerät empfangen möchten. Ob die LNBs an jeweils einem separaten Spiegel oder einem einzigen Spiegel, so genannt "schielend" angebracht sind, spielt dabei keine Rolle. Die LNBs werden in diesem Fall an einem Toneburst Schalter (Switch) angeschlossen. Von diesem Schalter aus geht das Koaxialkabel an Ihre GigaBlue.

#### **Menu/Einstellungen/Empfang/**

#### **Grundeinstellungen / Tuner Konfiguration**

**wählen Sie Tuner und drücken Sie OK Taste** Navigieren Sie mit Pfeiltasten ▲▼ auf **Modus**  Navigieren Sie mit Pfeiltasten ◄► auf **Tuneburst A/B**. Navigieren Sie mit Pfeiltasten ▲▼ auf **Port A und B** Wählen Sie mit den Navigationstasten ◄► den gewünschten Satelliten aus. Nun mit der **OK Taste** Speichern

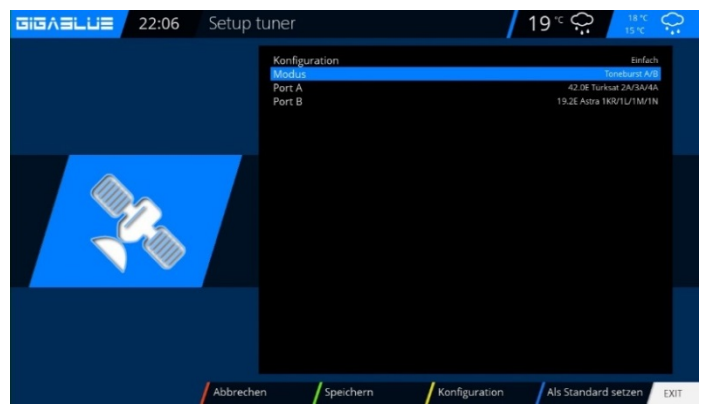

# <span id="page-32-0"></span>**Kanalsuche**

**Menu / Einstellungen / Empfang /**

**Grundeinstellungen (Tuner Konfiguration)** Hier stehen Ihnen verschiedene Optionen zur

Verfügung: **Tuner-Konfiguration Automatische Suche Manuelle Suche Schneller Suchlauf Notfall Receiver Einstellungen (Multiroom) Blind Scan Rotor-Einstellungen Sat-Finder**

### **Menu/Einstellungen/Empfang/Automatischer Suchlauf**

#### **Wichtig!! Tuner muss konfiguriert sein, siehe Seite 32 bis 38**

Es stehen folgende Optionen zur Verfügung: Diese erreichen Sie mit den Pfeiltasten ◄►.

#### **Netzwerk Suchlauf**: Ja/Nein

Bevor Suchlauf löschen: Ja/Nein: Achtung, wenn Sie ja auswählen wird die vorhandene Kanalliste automatisch gelöscht.

#### **Suche Tuner A (DVB-S2X):** Ja/Nein

Starten mit der **OK** Taste den automatischen Sendersuchlauf. Dies nimmt einige Zeit in Anspruch Abb.2.

Bei Beendigung des Suchlaufs verlassen Sie das Menü mit der **EXIT** Taste, die gefundenen Sender sind nun verfügbar.

Verfahren Sie mit den anderen Optionen auf der gleichen Vorgehensweise.

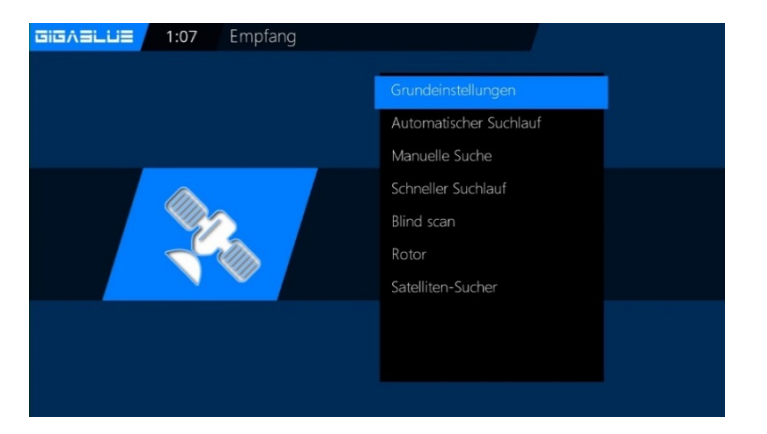

GIGASLUE 00:19:11 Empfang

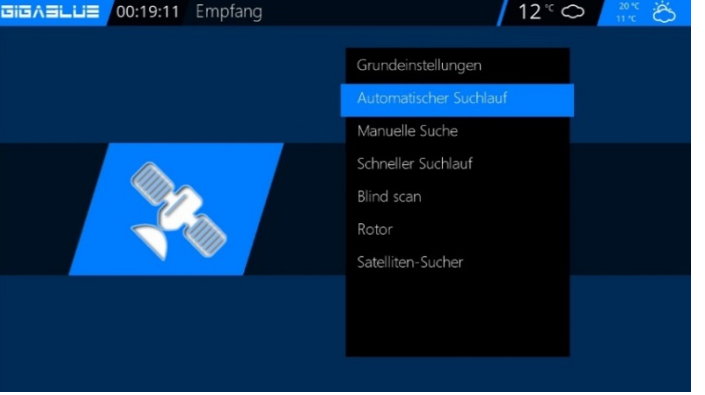

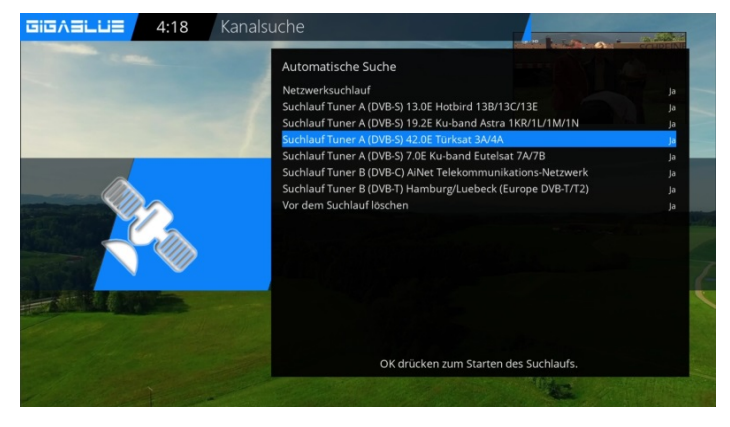

# **Kanalsuche DVB-C/T/T2**

<span id="page-33-0"></span>Wählen Sie als erstes den Tuner C/T/T2 aus Abb.1. Es stehen folgende Optionen zur Verfügung:

Sie können den DVB-C oder DVB-T/T2 Tuner mit den Pfeiltasten ◄► auswählen Abb.2. DVB-C ist für Kabelanschluss DVB-T/T2 ist für Terrestrial Anschluss Wählen Sie DVB-C oder DVB-T2 und Land und Region auswählen mit der **GRÜNE** Taste speichern Abb.2. Sie können jetzt Suchlauf starten Automatisch oder Manuel. Wechseln Sie nun ins Empfang Menü und Wählen Sie Automatischer Suchlauf, starten mit der **OK** Taste den automatischen Sendersuchlauf. Dies nimmt einige Zeit in Anspruch Abb.3.

Bei Beendigung des Suchlaufs verlassen Sie das Menü mit der **EXIT** Taste, die gefundenen Sender sind nun verfügbar.

Verfahren Sie mit den anderen Optionen auf der gleichen Vorgehensweise.

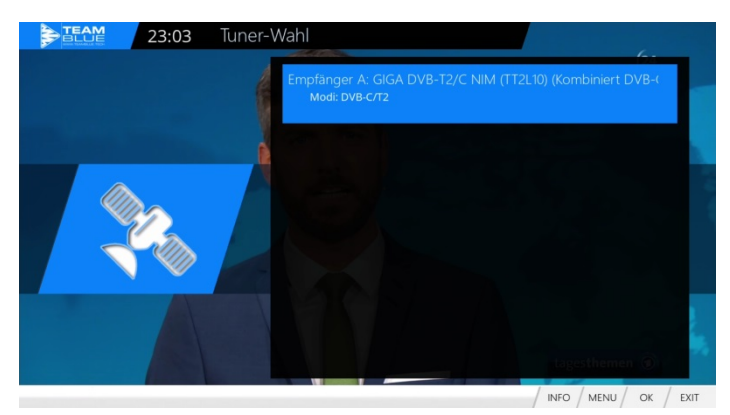

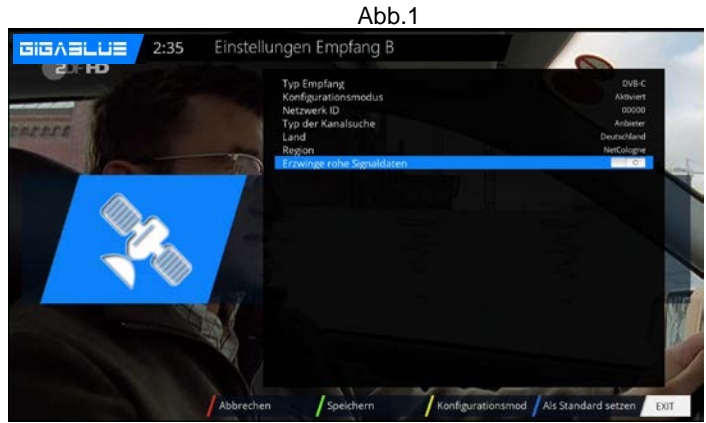

Abb.2

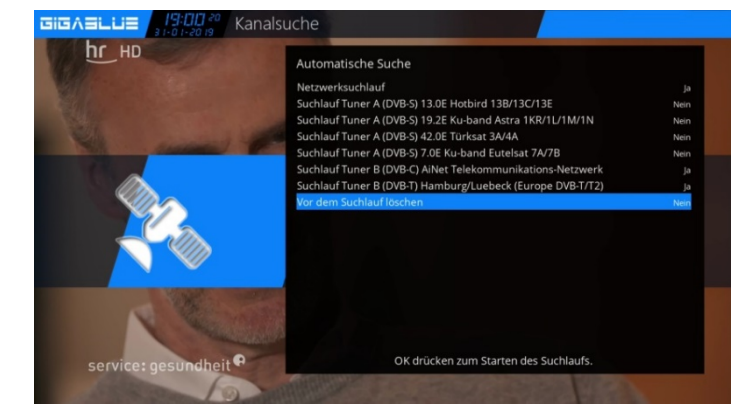

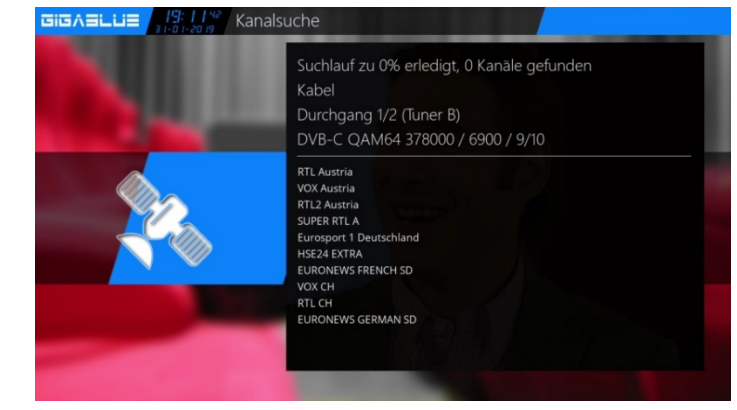

# **Rotor mit USALS**

<span id="page-34-0"></span>Wählen Sie unter Tuner Konfiguration **Rotor** aus.

Tragen Sie hier die geographischen Daten Ihres Wohnortes ein Längengrad und Breitengrad, diese finden Sie unter z.B. **http://www.heavens-above.com.**

Die GigaBlue Box übernimmt den Rest für Sie, wenn Sie einen Satelliten auswählen oder den Kanal wechseln.

Das von der Firma Stab entwickelte Berechnungsmodul USALS, dreht Ihre Sat Anlage mit einer Genauigkeit von 0,1 Grad auf den jeweiligen Satelliten vollautomatisch.

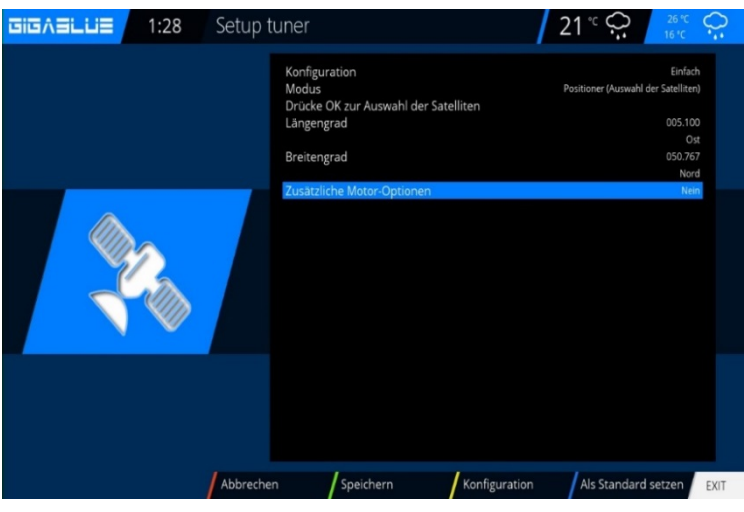

# **Rotor ohne USALS**

<span id="page-34-1"></span>Navigieren Sie mit Pfeiltasten ◄► auf **Erweitert**. Nun Navigieren Sie mit den Pfeiltasten ▲▼auf **DiSEqC-Modus** und wählen **1.2**. Gehen Sie nun mit den Pfeiltasten ▲▼ zu dem Punkt **USALS für diesen Sat benutzen** und stellen diesen auf **Nein.** Wechseln Sie nun mit den Pfeiltasten ▲▼ auf **gespeicherte Positionen** und geben der oben genannten Position ein die im Rotor gespeichert ist. Diese können Sie der Rotoranleitung entnehmen.

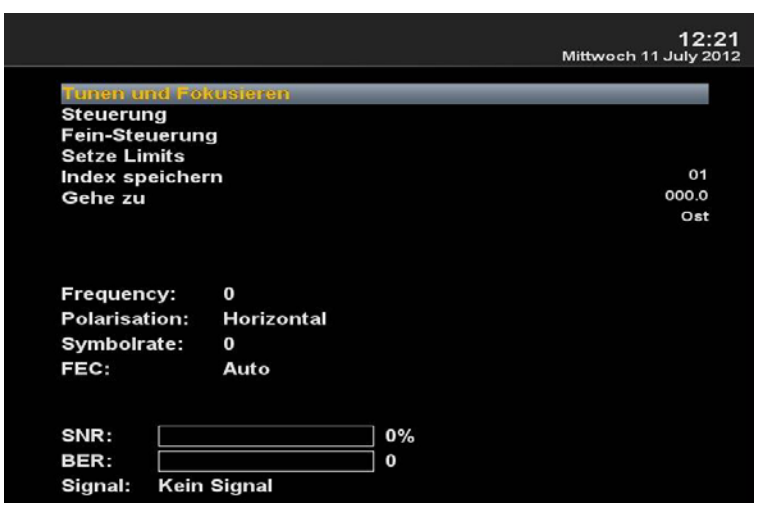

# **Manuelle Suche**

### <span id="page-34-2"></span>**Menu/Einstellungen/Empfang/Manuel Suche**

Gehen Sie mit den Pfeiltasten ▲▼ ◄► und **Manuelle Suche.** 

Mit den Pfeiltasten ▲▼ ◄► Wählen und geben Sie Angaben über Satellit, Frequenz, Symbolrate usw.

Mit der **OK** Taste starten Sie den Suchlauf.

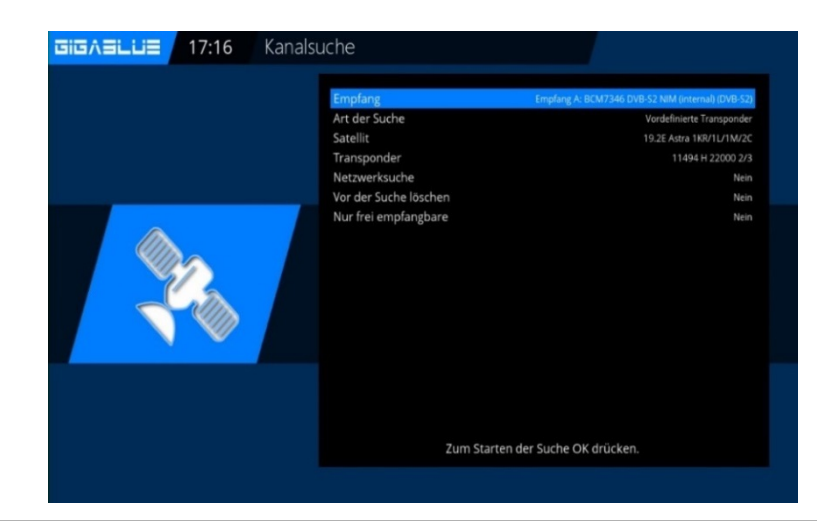

# **Schneller Suchlauf**

### <span id="page-35-0"></span>**Menu/Einstellungen/Empfang/Schneller Suchlauf**

Gehen Sie mit den Pfeiltasten ▲▼ ◄► und Schneller Suche. Mit **OK** Bestätigen

Mit den Pfeiltasten ▲▼ ◄► Wählen und geben Sie die Angaben über Satellit, Anbieter, HD usw.

Mit **OK** starten Sie den Suchlauf.

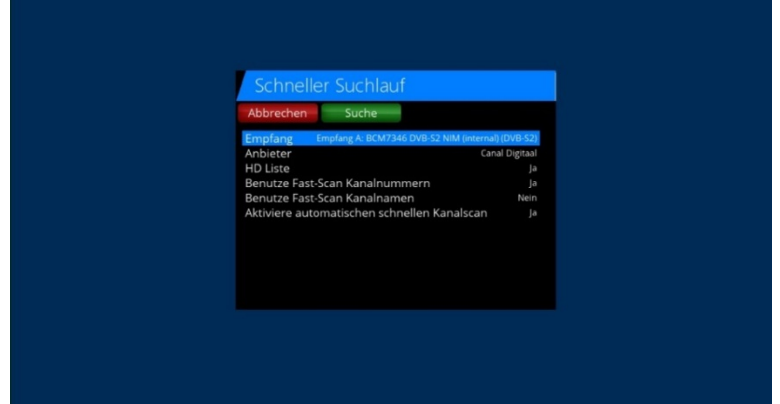

# **Unicable Konfiguration**

#### <span id="page-35-1"></span>**Unicable LNB**

#### **Menü** -> **Einstellungen** -> **Empfang** -> **Tuner**-**Konfiguration** -> **Tuner auswählen**

Konfiguration -> erweitert Satellit -> wählen Sie einen Satellit (z.B. Astra 19.2°E) LNB -> LNB1 Priority -> Auto LOF -> Unicable Unicable Konfiguration -> Unicable LNB Manufacturer -> Hersteller des LNB Type -> Bezeichnung des LNB Kanal -> wählen Sie einen der 4 Kanäle Frequenz -> ist fest mit dem Kanal verknüpft und kann man hier nicht ändern

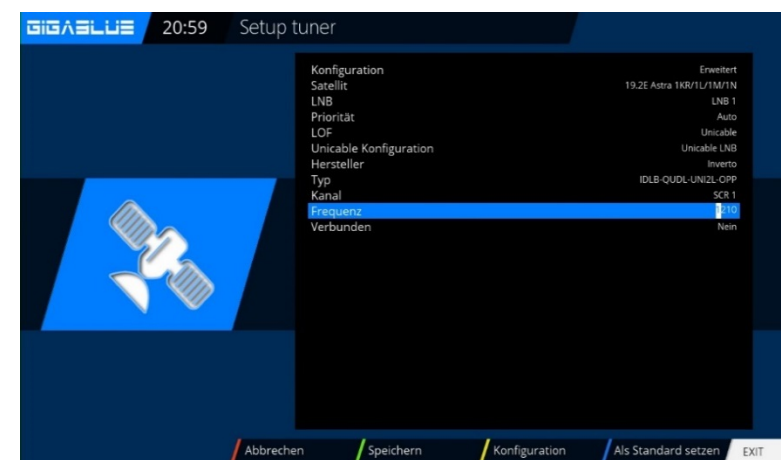

### **Unicable Hausverkabelung mit Unicable Multischalter auf einem Satellit**

#### **Menü** -> **Einstellungen** -> **Empfang** -> **Tuner**-**Konfiguration** -> **Tuner auswählen**

Konfiguration -> erweitert Satellit -> wählen Sie einen Satellit (z.B. Astra 19.2°E) LNB -> LNB1 Priority -> Auto LOF -> Unicable Unicable Konfiguration -> Unicable Matrix Manufacturer -> Hersteller des **Multischalter** Type -> Bezeichnung des Multischalters Kanal -> wählen Sie einen der 8 Kanäle Frequenz -> ist fest mit dem Kanal verknüpft und kann man hier nicht ändern

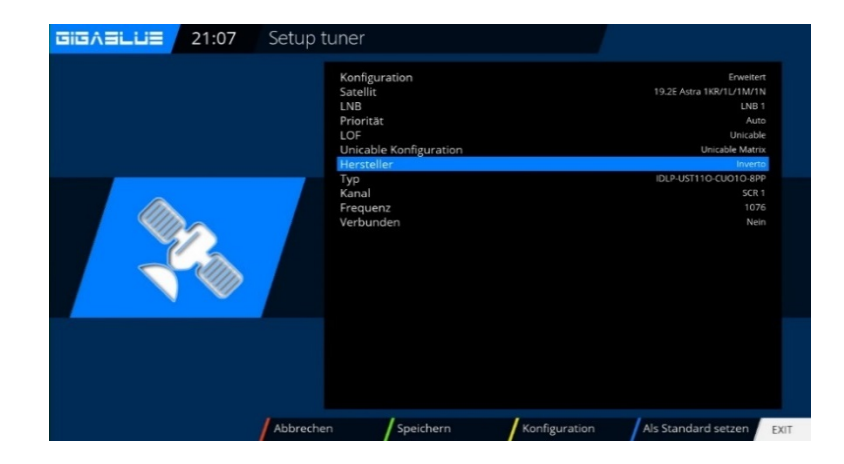

# **Unicable Konfiguration**

 $\overline{\text{BiBABL}}$  $\overline{\text{BiB}}$  21:07 Setup tuner

### **Unicable Hausverkabelung mit Unicable Multischalter auf zwei Satelliten (Astra / Hotbird)**

Menü -> Einstellungen -> Empfang -> Tuner-Konfiguration -> Tuner auswählen

Konfiguration -> erweitert Satellit -> wählen Sie ersten Satellit (zB. Astra 19.2°E) LNB -> LNB1 Priority -> Auto LOF -> Unicable Unicable Konfiguration -> Unicable Matrix Manufacturer -> Hersteller des **Multischalter** Type -> Bezeichnung des Multischalters Kanal -> wählen Sie einen der 8 Kanäle Frequenz -> ist fest mit dem Kanal verknüpft und kann man hier nicht ändern

Abbrech Speichern Satellit -> wählen Sie zweiten Satellit (z.B. GIGASLUE 21:30 Setup tuner

Hotbird 13.0°E) LNB -> LNB2 Priority -> Auto LOF -> Unicable Unicable Konfiguration -> Unicable Matrix Manufacturer -> denselben Hersteller wie für den ersten Satellit wählen Type -> denselben Typ wie für den ersten Satellit wählen Kanal -> denselben Kanal wie für den ersten Satellit wählen Frequenz -> ist fest mit dem Kanal verknüpft und kann man hier nicht ändern

#### **Unicable mit irgendwelchen exotischen Parametern**

Menü -> Einstellungen -> Kanalsuche -> Tuner-Konfiguration -> Tuner auswählen Konfiguration -> erweitert Satellit -> wählen Sie ersten Satellit (z.B. Astra 19.2°E) LNB -> LNB1 Priority -> Auto LOF -> Unicable Unicable Konfiguration -> Unicable User defined Hier können Sie alle Parameter frei selbst wählen.

**Sind mehrere Tuner vorhanden, so muss jedem Tuner ein eigener Kanal zugewiesen werden**

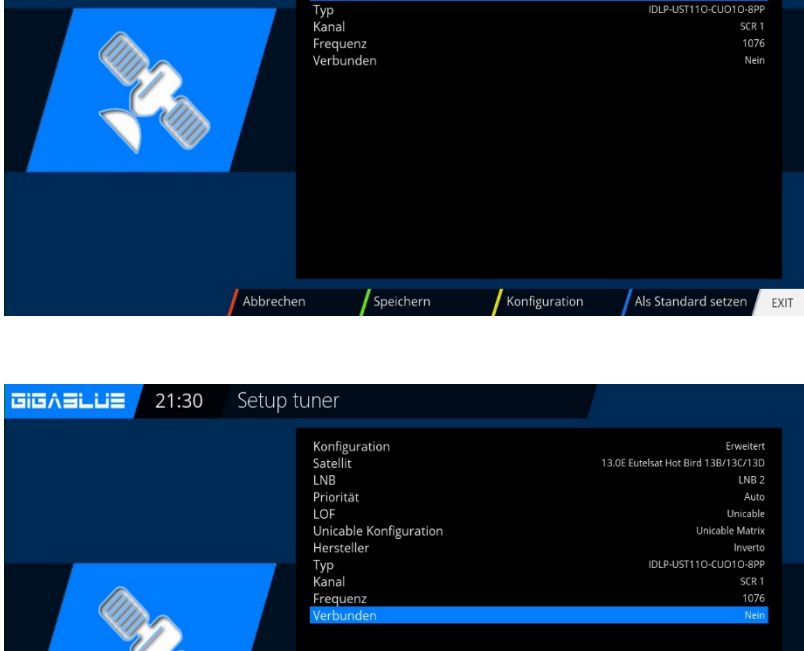

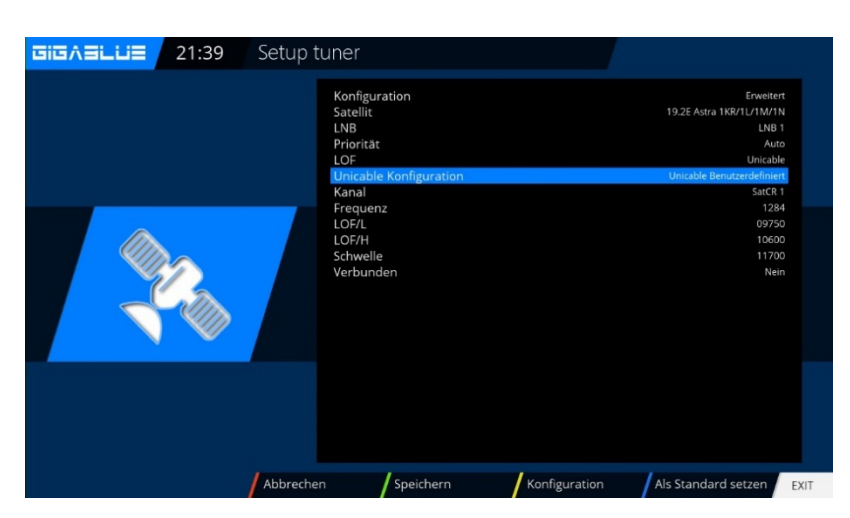

Speichern

Konfiguration

Als Standard setzer

# **Sat>IP**

<span id="page-37-0"></span>Zuerst benötigen Sie ein Heimnetzwerk, indem der SAT IP Server und der SAT IP Client verbunden sind. Sie müssen miteinander kommunizieren können. Der SAT IP Server empfängt die SAT TV und Radio Signale. Die SAT IP Clients fordern dann über ein spezielles SAT IP

Kommunikationsprotokoll die SAT Programme vom SAT IP Server an. Der SAT IP Server konvertiert alle Satellitenprogramme in ein IP Signal und stellt diese Signale den SAT IP Clients zur Verfügung. Der SAT IP Server kann mehrere IP Endgeräte gleichzeitig versorgen. Somit können Sie SAT Fernsehen auf iPad und Co gleichzeitig schauen. Sie können GigaBlue UHD 4K auch als SAT>IP Server benutzen, dazu muss Plugin SAT>IP Server installiert sein.

Wenn Sie als Client Box benutzen möchten, Bitte zuerst SAT>IP Client Installieren unter **Plugin Server/Extensions**

#### **Menu/Einstellungen/Empfang/SAT>IP Client**

**Setup** mit **OK** bestätigen. Abb1 Navigieren Sie mit Pfeiltasten ◄► auf **NEIN**. Jetzt Server suche

Server Suche: bitte die **GELBE**-Taste Drücken, Server wird gesucht. Wenn Server gefunden ist erscheint Abb3. Bitte speichern Sie mit der GRÜNE-Taste.

Jetzt bitte unter **Menu/Einstellungen/Empfang/** 

**Grundeinstellungen / Tuner Konfiguration** Bitte Tuner konfigurieren, nach der Tuner Konfiguration, die gewünschte Kanalliste aus dem GigaBlue Plugin Server/Settings installieren. Nun können Sie die Kanalliste mit den Pfeiltasten ▲▼abrufen und schauen.

#### **Tipp:**

**Ist SAT>IP für Sie zu kompliziert? Wir empfehlen Ihnen als Altarnative GigaBlue Client zu benutzen, was wesentlich einfacher und besser ist.**

**Siehe Seite 39 und 40**

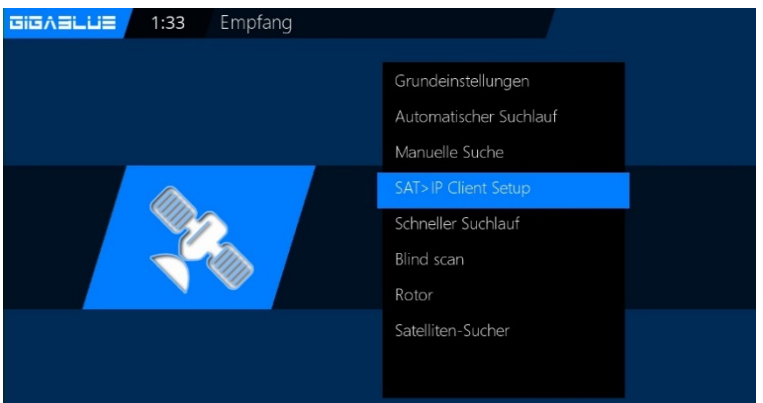

Abb1

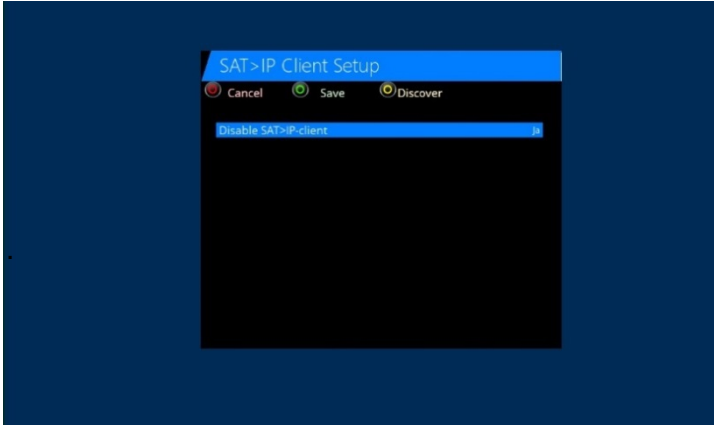

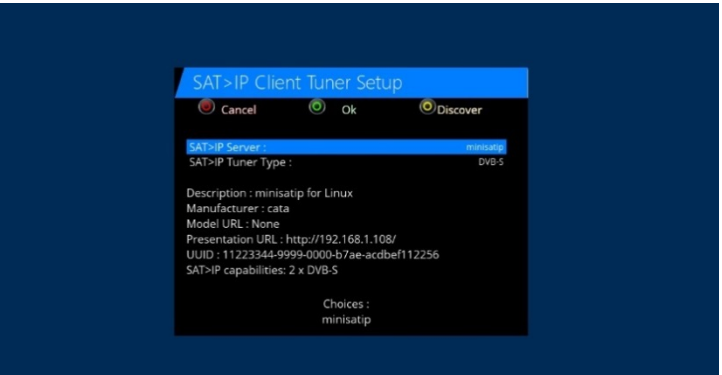

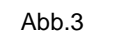

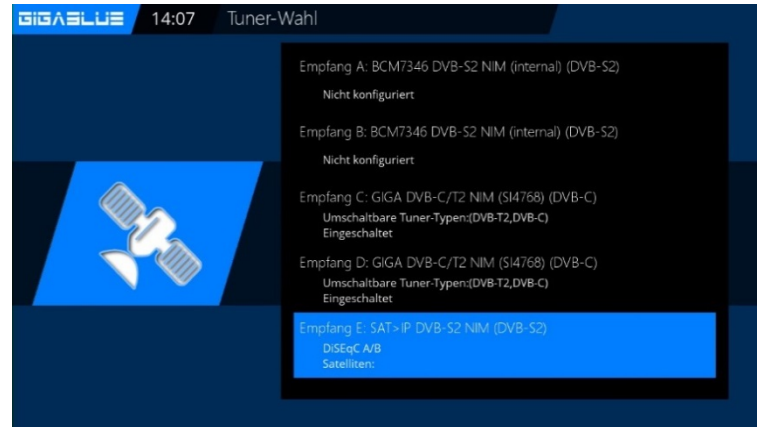

# **GigaBlue SERVER BOX**

<span id="page-38-0"></span>GigaBlue Server Box Plugin ist in der Grund Software installiert. Wie funktioniert es?

Zuerst benötigen Sie ein Heimnetzwerk, in dem der GIGABLUE Server und der GigaBlue IP Box Client verbunden sind. Sie müssen miteinander kommunizieren können. Der GIGABLUE Server empfängt die SAT TV, KABEL und Terrestrial und Radio Signale. Die GigaBlue IP Box Clients fordern dann über ein spezielles GIGABLUE IP Kommunikationsprotokoll die SAT, Kabel und Terrestrial Programme vom GIGABLUE Server an. Der GIGABLUE Server konvertiert alle Programme in ein IP Signal und stellt diese Signale den GigaBlue IP Box Clients zur Verfügung. Der GIGABLUE Server kann mehrere IP Endgeräte gleichzeitig versorgen. Somit können Sie SAT Fernsehen auf iPad und Co gleichzeitig schauen.

Welche Endgeräte kann ich nutzen?

Als Server können Sie nur GigaBlue Geräte nutzen.

Bei der Endgerätewahl steht Ihnen eine große Auswahl zur Verfügung. Auf folgenden Geräten können Sie GIGABLUE empfangen: Laptop, PC, Smartphones, Tablets, UPNP/DLNA fähige Mediaplayer, GigaBlue IPTV Set-Top-Boxen oder direkt über den LAN Anschluss an Ihrem Fernseher.

Durch die SAT IP Übertragung entstehen keine Bildverluste. Sie können auf den Geräten die volle HD Qualität empfangen. Funktionen wie Videotext, EPG, Audiooptionen und Untertitel stehen zur Verfügung. Auch die Aufnahmefunktion kann genutzt werden.

#### **Wie viele Sender kann ich gleichzeitig verteilen?**

Die Anzahl der gleichzeitig gestreamten Sender hängt von der Qualität des Heimnetzwerkes ab. Bei einem HD Stream werden ca. 20 MBit/s an Daten gesendet. Bei SD sind es ca. 7-10 MBit/s. Wenn Sie eine normale LAN Verkabelung (100 MBit/s) in Ihrem Heimnetzwerk haben, können Sie theoretisch gleichzeitig 20 HD Sender an unterschiedliche Endgeräte schicken. Bei der SD Auflösung wären es 40 Sender. Bei einer 1 GBit/s (1000 MBit/s) LAN Verkabelung erhöht sich der Faktor um bis zu 50

#### **Vorteile DVB-S/S2, DVB-C, DVB-T/T2 über IP verteilen**

- SAT, Kabel und Terrestrial TV auf vielen Endgeräten schauen, die keinen Tuner haben
- sehr gute Bildqualität
- der SAT Empfang ist im gesamten Haus möglich
- keine zusätzliche Verkabelung ist notwendig
- es gibt verschiedene Übertragungswege (LAN, WLAN, PowerLine)

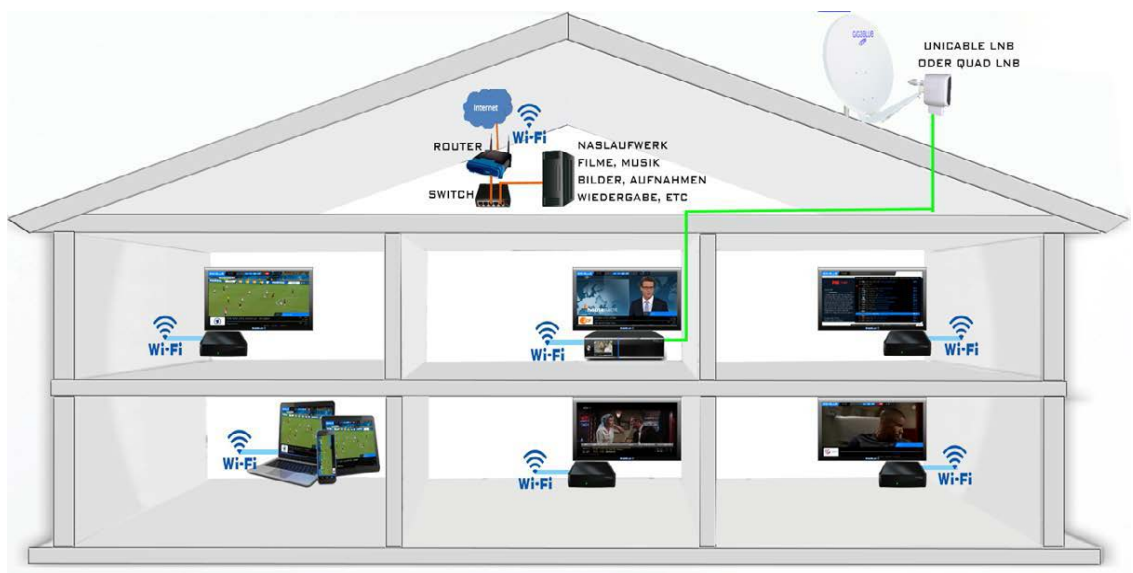

# **GigaBlue IP BOX Client**

#### <span id="page-39-0"></span>**Falls Sie sich für die GigaBlue IP Client entschieden haben**.

Menü/Erweiterungen 1x **GRÜNE-Taste** Sie können unter **Extensionen / GBipboxclient** installieren Abb.1

Wählen Sie mit den Pfeiltasten ▼▲ **GBipboxclient** und bestätigen Sie mit der OK Taste, nun wird installiert Nach der Installation, Gehen Sie ins **Menü GB IP Box Client** und mit der **OK** Taste

bestätigen. Abb. 2

**Automatischer Suchlauf.**  Wählen Sie mit dem **GELBE** Taste die Automatisch Serversuche aus Abb.3 Dieser Vorgang nimmt einige Zeit in Anspruch Wenn Server gefunden ist, Sie sehen den Server Namen auf dem Bildschirm. Die Verbindung ist erfolgreich, bestätigen Sie die

Auswahl mit **OK** Abb.4.

Bestätigen Sie die Auswahl mit der **GRÜNEN-**Taste

Die Server Konfiguration wird nun gestartet**.** Dieser Vorgang nimmt einige Zeit in

Anspruch.

Die Verbindung ist erfolgreich, bestätigen Sie die Auswahl mit **OK** und **Programliste wird importiert.**

Nun ist Ihre GigaBlue Box konfiguriert Abb.5. Mit **OK** schließen Sie die Installation. Verlassen Sie mit EXIT das Menü und Wählen Sie mit den Pfeiltasten ▼▲Kanalliste aus.

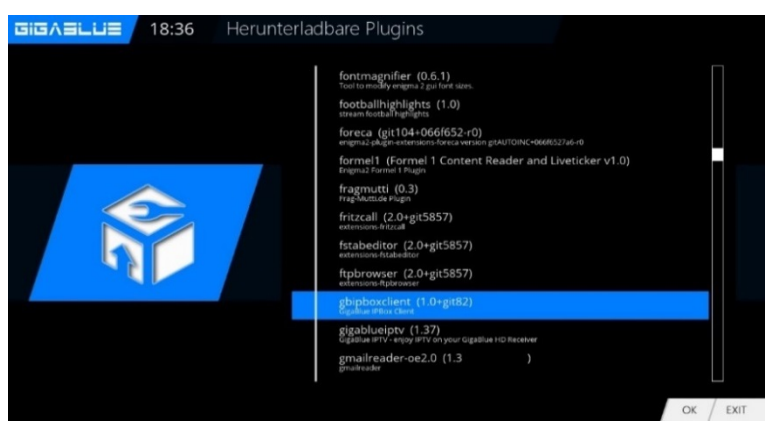

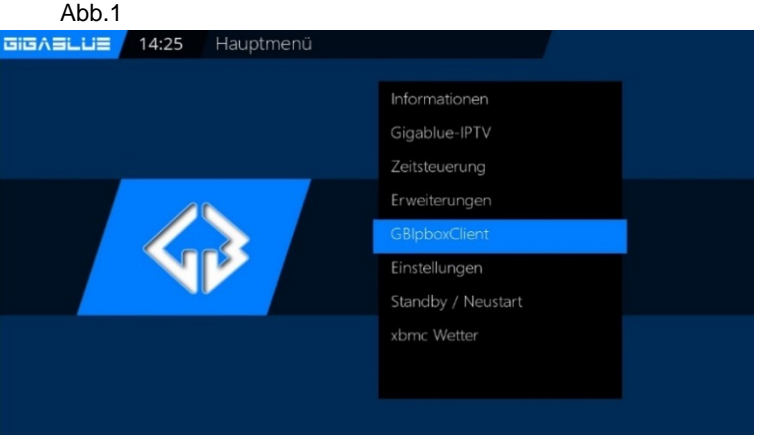

Abb.2

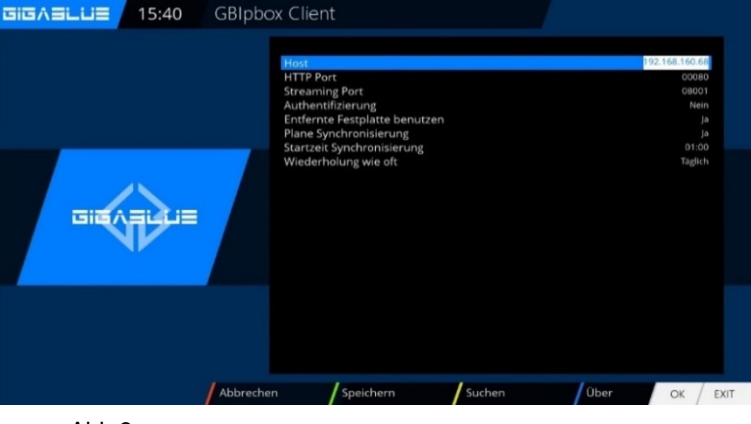

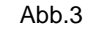

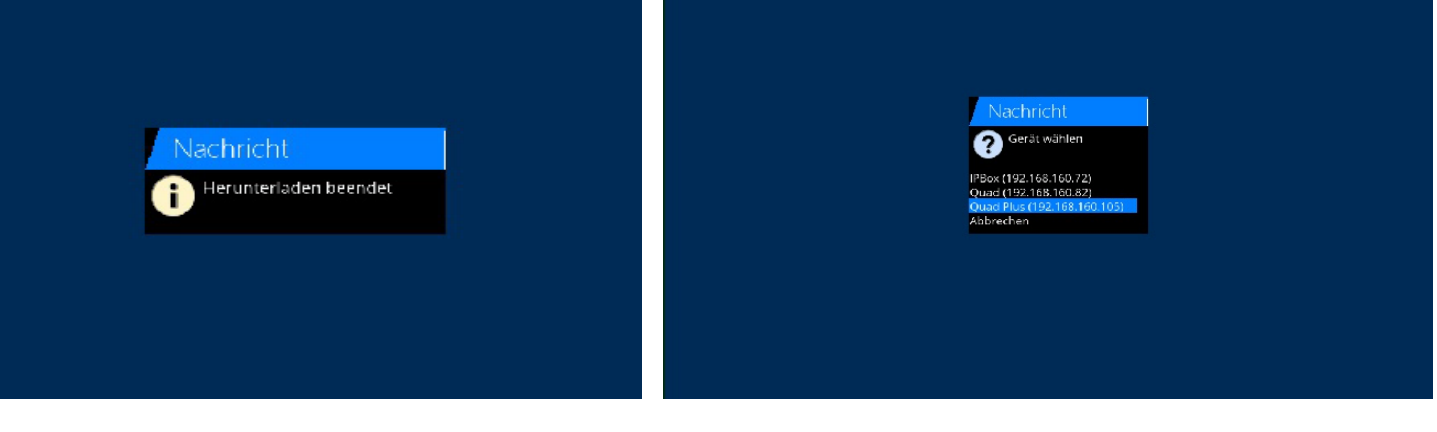

Abb.5 Abb.4

# **Satfinder GigaBlue**

### **SAT Finder GIBASELLIE** 17:09 Empfang

<span id="page-40-0"></span>Mit dem Satfinder können Sie problemlos Ihre Antenne einstellen.

**Menu/Einstellungen/Empfang/Satelliten-Sucher** mit **OK** bestätigen. Abb1

Sie können mit den Pfeiltasten Satelliten und Transpondern ändern. Abb.2

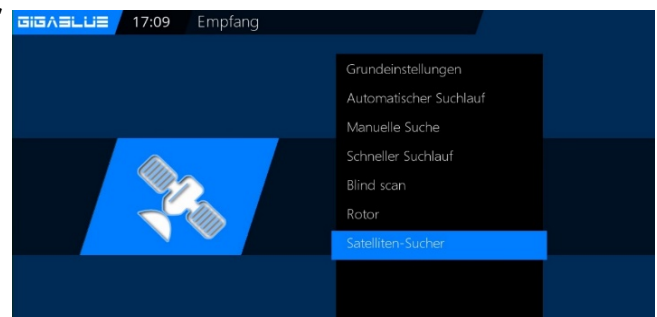

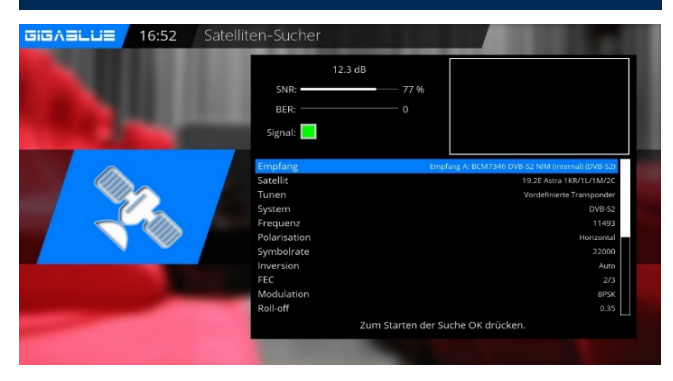

# **Sofort Aufnahme**

<span id="page-40-1"></span>Voraussetzung hierfür ist das eine Netzwerk HDD oder externe HDD am USB Port angeschlossen ist und eingerichtet ist siehe Seite 23 und 24.

Durch Drücken der **Record** Taste wird eine Sofort Aufnahme gestartet, es öffnet sich das Menü wie in Abb.1 zu sehen. Ihnen werden nun 5 Möglichkeiten zur Auswahl angeboten, siehe Abb.1

- **1)** Es wird die aktuelle Sendung aufgezeichnet.
- **2)** Die Aufzeichnung wird so lange durchgeführt, bis der Benutzer abermals die **Record** Taste drück.
- **3)** Geben Sie hier die Aufzeichnungslänge ein.
- **4)** Hier haben Sie die Möglichkeit die Endzeit einzugeben.
- **5)** Das Menü wird geschlossen und es findet keine Aufzeichnung statt.

Bewegen Sie sich mit den Pfeiltasten ▼▲ zu der entsprechenden Auswahl und bestätigen Sie mit **OK**.

Um die Aufzeichnung zu beenden drücken Sie die **Record** Taste und Bewegen Sie sich mit den Pfeiltasten ▼▲ zu der entsprechenden Auswahl und bestätigen Sie mit **OK**. Wählen Punkt 8 aus Abb.3.

Sollten mehrere Aufzeichnungen gestartet sein, die auf dem gleichen Transponder liegen, wird Ihnen eine Auswahl angeboten.

Sie können weitere Sendungen Aufzeichnen die auf den gleichen Ebenen liegen oder auch Anschauen Abb.3, die nicht verfügbaren Kanäle sind **GRAU** hinterlegt.

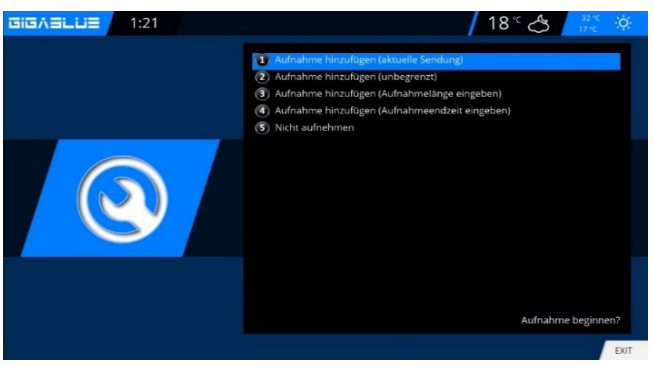

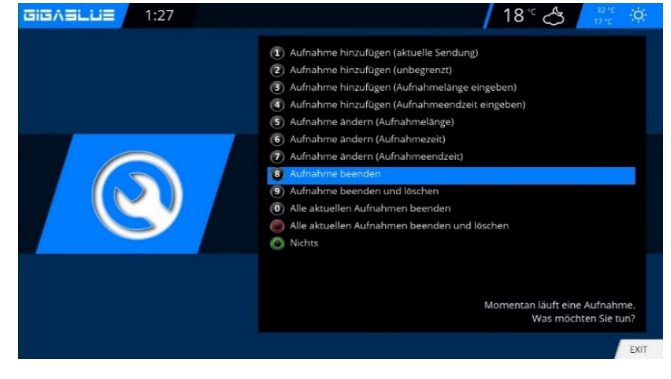

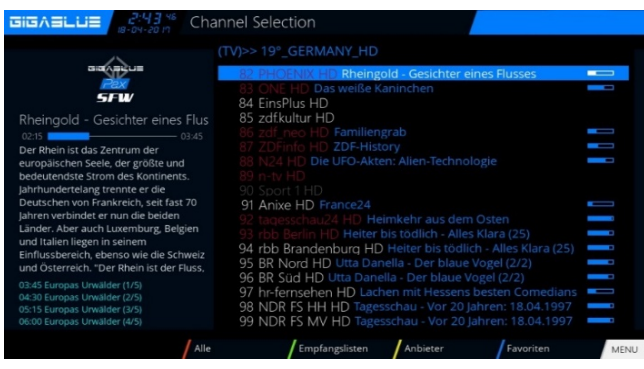

# **Sofort Aufnahme**

Um festzustellen welcher Sender zur Verfügung steht öffnen Sie die Kanalliste mit den Pfeiltasten ▲▼ Hier wird Ihnen angezeigt welcher Kanal aufgenommen bzw. angeschaut werden kann Abb.1.

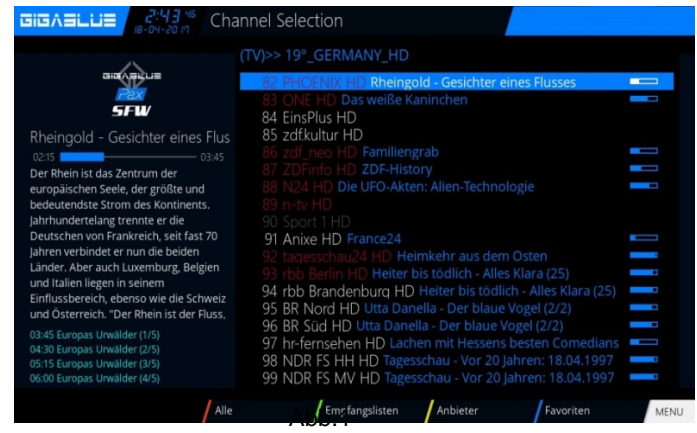

### **EPG Aufnahme**

<span id="page-41-0"></span>Bitte drücken Sie **INFO** Taste Lang. Sie haben auf der Bildschirm EPG des laufenden Kanal. Wählen Sie die Sendung aus die aufgezeichnet werden soll und bestätigen Sie mit der **GRÜNEN** Taste **Timer setzen** Abb.1.

Stellen Sie hier die Vorgaben ein wie die GigaBlue Box verfahren soll.

Drücken Sie nun die **GRÜNE** Taste um die Einstellungen zu übernehmen Abb.3.

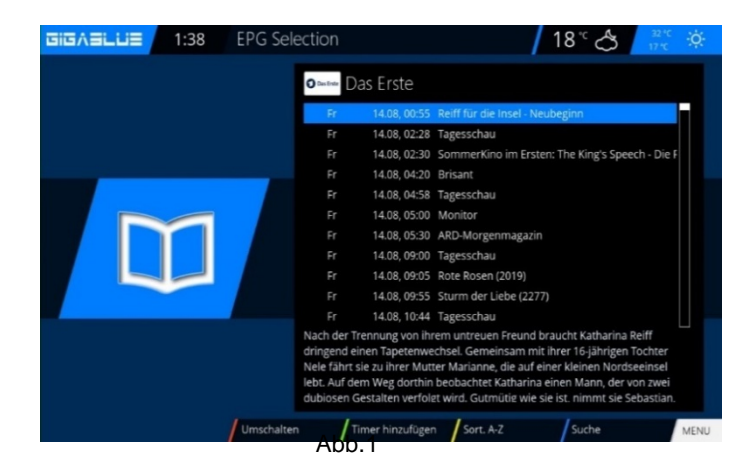

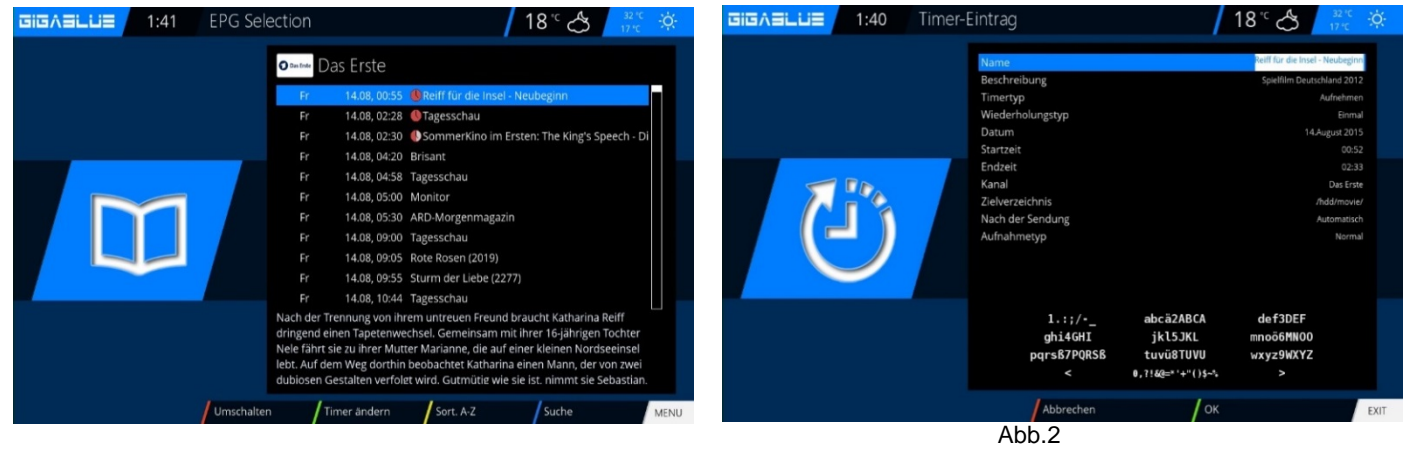

# **Media Player**

# **Aufgenommenen Film ansehen (Wiedergabe)**

<span id="page-42-1"></span><span id="page-42-0"></span>GigaBlue ist ein Multimediareceiver zum Abspielen vielfältiger Mediadateien. Mit dem Media Player genießen Sie Musik, Foto und Video Inhalte, gespeichert auf der internen HDD, Netzwerk oder auf einem am angeschlossenen USB Memory Stick.

Drücken Sie die PVR-Taste VIDEO Taste um in die Filmauswahl-Liste zu gelangen. Wählen Sie mit den Navigationstasten (▲▼) einen Film aus und drücken Sie die **OK**-Taste, um diesen wiederzugeben Abb.1 Wenn Sie Grüne Taste drücken und Media Player auswählen wir

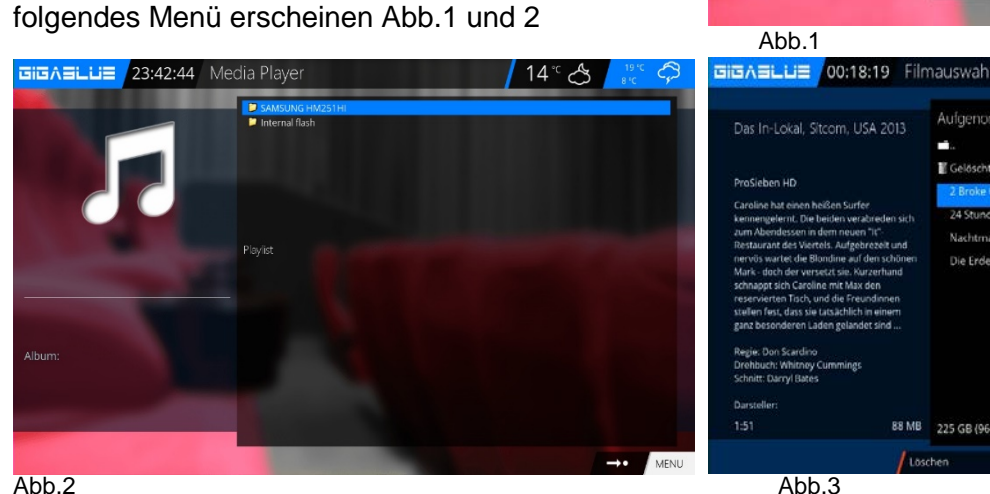

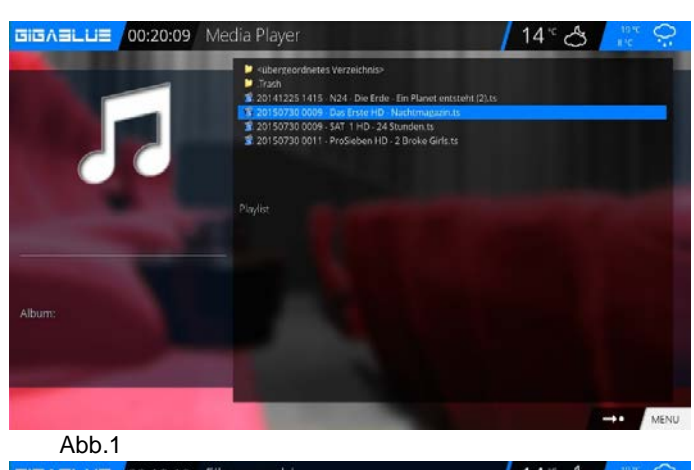

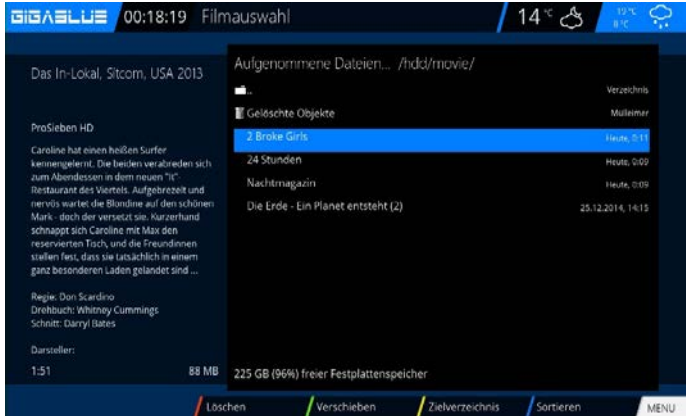

Abb.3

Rufen Sie den Inhalt aus HDD, Netzwerk oder

über USB auf. Wählen Sie eine Aufnahme mit **OK** aus. Genauso können Sie auf der HDD gespeicherte Aufnahmen abspielen.

- ►|| Wiedergabe und Pause Taste
- ►► Vorlauf Taste
- ◄◄ Rücklauf Taste
- Wiedergabe stoppen
- |◄◄ Wiedergabe zu beginn
- ►►| Wiedergabe zu ende

#### **Springen in einer Aufnahme oder Video**

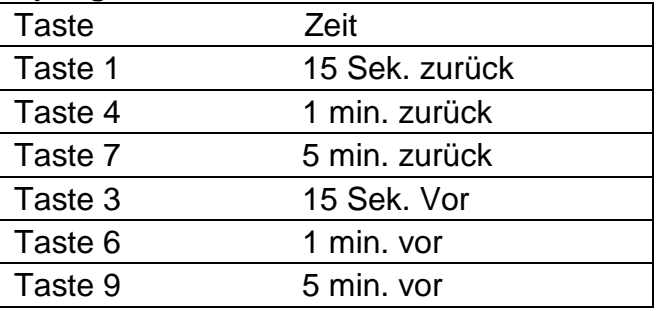

#### <span id="page-42-2"></span>**Spulen in einer Aufnahme**

Es stehen folgende Geschwindigkeiten beim Spulen in einer Aufnahme zur Verfügung:

• Vorwärts (Vorspulen-Taste): ► 2x,4x,8x,16x,32x,48x,64x,128x

• Rückwärts (Rückspulen-Taste): ◄ 8x,16x,32x,48x,64x,128x Bei jedem Tastendruck erhöht sich die Spulgeschwindigkeit um eine Stufe.

# **Media Player**

# <span id="page-43-0"></span>**Aufgenommenen Film löschen**

1.Drücken Sie die

Video-Taste um in die Filmauswahl-Liste zu gelangen.

2.Wählen Sie mit den Navigationstasten (▲▼) Filme aus, die Sie löschen möchten und drücken Sie die **ROTE**-Taste.

3.Sie finden die gelöschte Filme in der Trash **Ordner** 

### **Zu Markern (Bookmarks) springen**

Sie können nun während der Wiedergabe einer Aufnahme direkt zu den angelegten Markern springen.

Drücken Sie die Pfeil-Links-Taste um zum vorherigen Marker bzw. die Pfeil-Rechts-Taste um zum nächsten Marker zu springen. Um einen Marker zu löschen, springen Sie, wie zuvor beschrieben, an den zu löschenden Marker und drücken Sie die Ziffer 0.

# <span id="page-43-1"></span>**Timeshift**

Drücken Sie die **PLAY/PAUSE**-Taste oder **GELBE**-Taste um die Timeshift-Funktion zu aktivieren – Abb.1

Sie können während der Aufnahme vor- und zurückspulen mit der Steuerungstasten ◄►. Die Aufnahme läuft im Hintergrund weiter. Drücken Sie die **GELBE**-Taste noch einmal Abb.2, wird die Sendung an der Stelle fortgesetzt, an der Sie die Pause-Funktion aufgerufen haben. Ihnen entgeht also nichts mehr, wenn Sie mal schnell zum Telefon müssen. Um die Timeshift-Funktion zu beenden, drücken Sie die STOPP-Taste ■. Um zu vermeiden, dass Sie den Modus aus Versehen beenden, wird gefragt, ob die Timeshift-Funktion wirklich beendet oder gespeichert werden soll. Abb.3 Treffen Sie Ihre Wahl mit den Navigationstasten (▲▼) und drücken Sie die OK-Taste

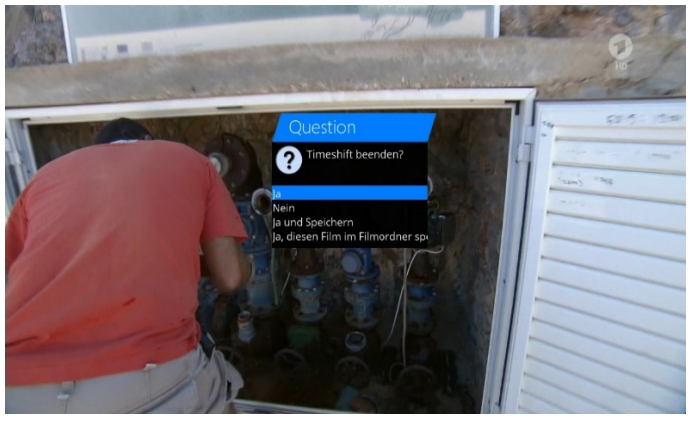

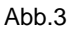

GIGASLUE 23:37:49 Film Bearbeitung  $14^{\circ}$  යි  $\Box$ Iokale Entschlüg

### <span id="page-43-2"></span>**Marker (Bookmarks) setzen**

Spulen Sie an die Stelle, an der Sie einen Marker einfügen wollen und drücken Sie die Ziffer 0 Daraufhin wird an der gewünschten Stelle ein Marker gesetzt.

Die roten Striche auf der Zeitleiste entsprechen jeweils einem Marker.

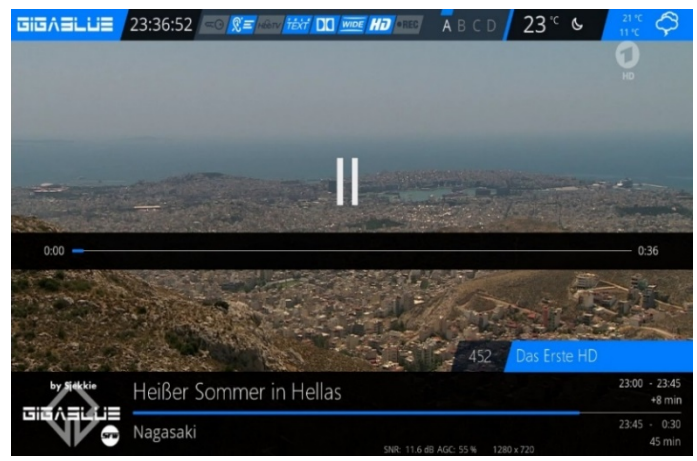

 $A$ hh 1

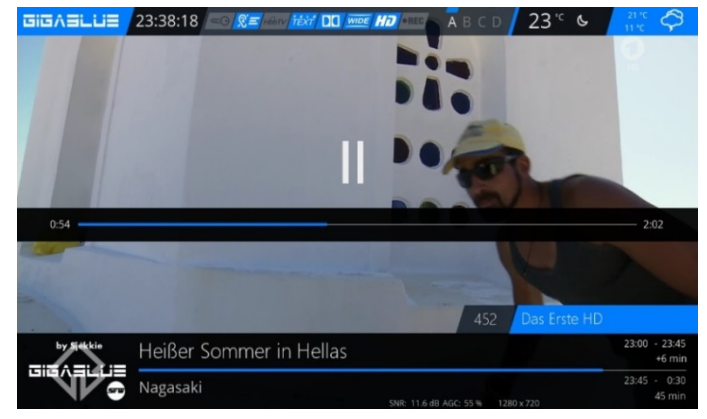

Abb.2

### <span id="page-44-0"></span>**Heimnetzwerk-Medienservers**

Mit dem Netzwerkbrowser kann man über die Menü und der Fernbedienung NFS und CIFS Freigaben von externen Geräten die per Ethernet (z.B. NAS oder PC oder auch eine andere GigaBlueBox) im eigenen Netzwerk zur Verfügung stehen mounten. Man kann damit von externen Geräten Audio, Video, Bilder und andere Dateien auf der GigaBlue abspielen und Externe Geräten auch als Festplatte benutzen.

### **Voraussetzungen**

Funktionstüchtiges Netzwerk Geräte mit einer NFS- oder CIFS-Freigabe Umgang mit der Fernbedienung

### **Installation:**

Wo finde ich das Plugin nach der Installation?

**-Menü -Einstellungen -System -Netzwerk...** Auswahl von WLan oder Netzwerkkarte.

Hier sehen wir nun zwei neue Einträge (Netzwerkbrowser und Freigabe Manager)

#### **Netzwerk durchsuchen Freigabe hinzufügen**

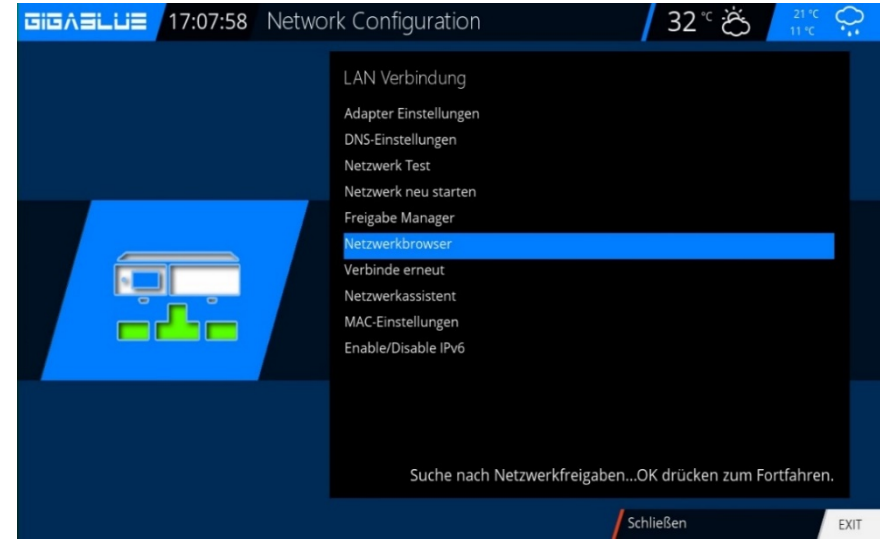

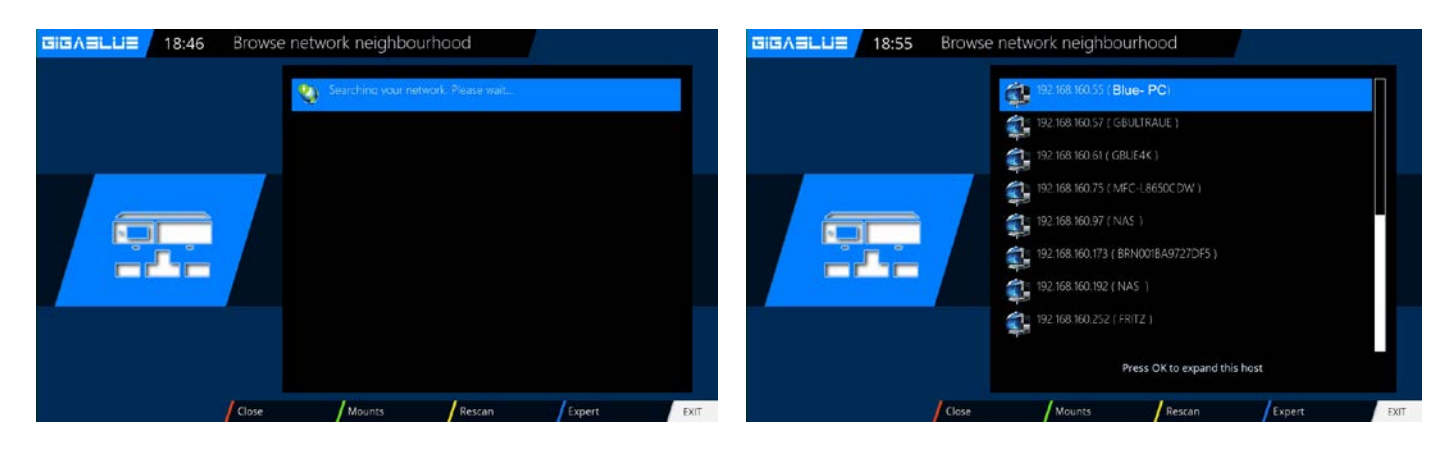

Das Gerät, wo die Freigabe gemountet werden soll markieren und mit OK auswählen. Nun kommt Abfrage **JA** oder **NEIN.**

Wenn es sich um eine CIFS-Freigabe handelt, mit **Ja** bestätigen, bei NFS mit **Nein** bestätigen Hier wird auch angezeigt, ob es ich um eine CIFS- oder NFS-Freigabe handelt und ob schon Freigaben von diesem Gerät verbunden sind. Nun markieren wir die gewünschte Freigabe und bestätigen mit OK

# **Netzwerk Medien Server Player**

**Aktiv** = an - Hier kann man den Mount auf aktivieren oder deaktivieren Lokaler **Freigabenamen** = Das ist der Name unter dem dann der Mount auf der Box angezeigt wird **Freigabe Typ** = Freigabetyp CIFS und NFS auswählbar

**Server IP** = IP-Adresse des Servers eintragen **Server Freigabe** = Name des Ordners, exakt wie er freigegeben wurde

**Freigabeoptionen** = Attribute auswählbar **rw** - steht für einen Mount mit Lese-/Schreib-Rechten, **nolock** - NFL locking wird ausgeschaltet.

Das muss bei einigen alten NFS-Servern benutzt werden, die kein Locking unterstützen. Mit **OK** aktivieren wir nun den Mount

**-Netzwerkfreigabe hinzufügen** - Hier kann man manuell einer Freigabe hinzufügen **-Freigaben Verwalten** - Hier kann man den Staus seiner Mounts kontrollieren, und auch Mounts wieder löschen

**-Benutzerverwaltung** - Hier werden die Benutzerdaten für die CIFS Freigaben angelegt **-Netzwerkname ändern** - Hier kann man den Namen mit welchem die Box in eurem Netzwerk angezeigt wird ändern Sie können nach der Konfiguration über

#### **-Video-Taste und Wiedergabe**

Externe Geräte zugreifen und gewünschte Dateien abspielen. Wenn Sie aufnehmen möchten Sie können dazu über **Record-Taste**  aufnehmen auf die Externe Geräten.

#### **Hier in Bild Externe und Interne Abspiel Geräten**

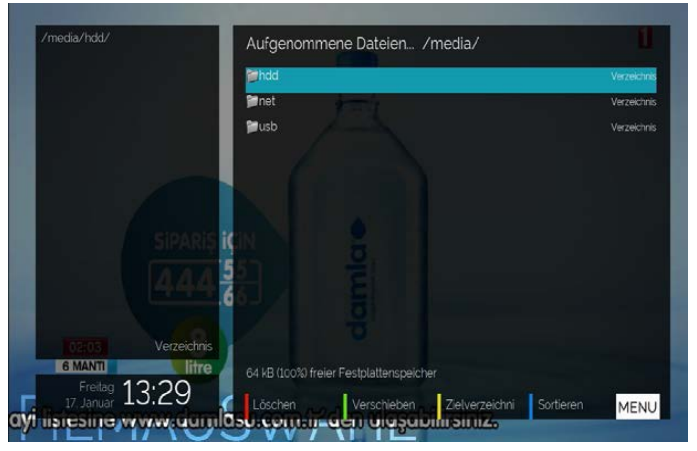

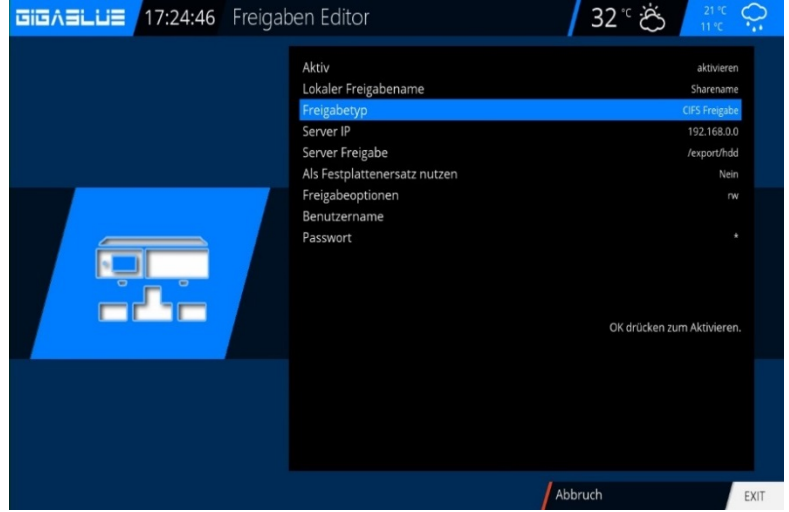

### **Freigabe-Manager Hier in Bild von NAS Gerät**

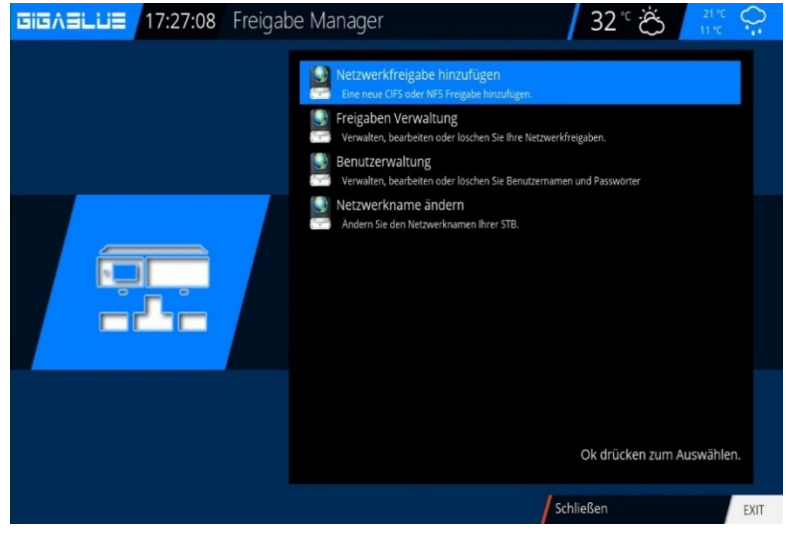

#### **Hier in Bild von NAS Gerät**

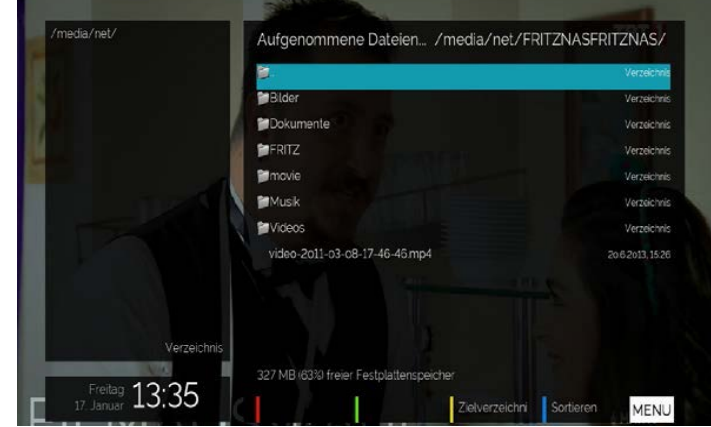

# **Zeitsteuereung (Timer)**<br>**GIGASLUE** 20:27 Zeitsteuerung

#### <span id="page-46-0"></span>**Menü Zeitsteuereung (Timer)**

Hier stehen Ihnen verschiedene Optionen zur Verfügung **Auto Timer Aufnahme-Timer Ausschalt-Timer**

Öffnen Sie das Hauptmenü navigieren Sie mit den Pfeiltasten ▲ ▼ auf **Zeitsteuerung** (Timer) und bestätigen mit der **OK** Taste Abb.1

#### **Auto Timer** Abb.2

Mit der **BLAUEN** Taste auf hinzufügen. Wählen Sie nun Pfeiltasten A ▼ das Bouquet und Kanal und bestätigen mit der **OK** Taste. Jetzt können Sie die Sendung auswählen und mit der **GRÜNE** Taste bestätigen

#### **Aufnahme**

Wählen Sie die Sendung über die Timer aufnehmen möchten Abb.3 drücken die **GRÜNE** Taste.

#### **Timer löschen Menü/Timer/Recording**

Wählen Sie die Sendung unter der Timer Übersicht aus Abb.4, die gelöscht werden soll und drücken die **ROTE** Taste.

Es erscheint eine Nachricht ob Sie dies tun möchten, bestätigen Sie mit der **OK** Taste und der Timer wird gelöscht.

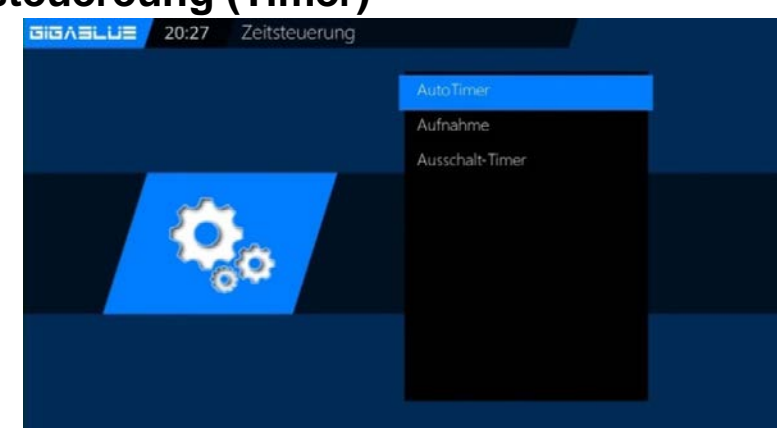

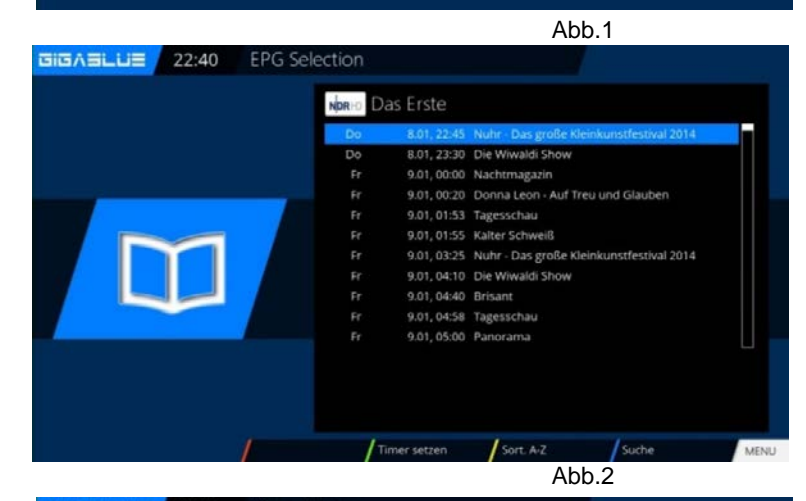

GIGASLUE 21:51 Timer-Eintrag

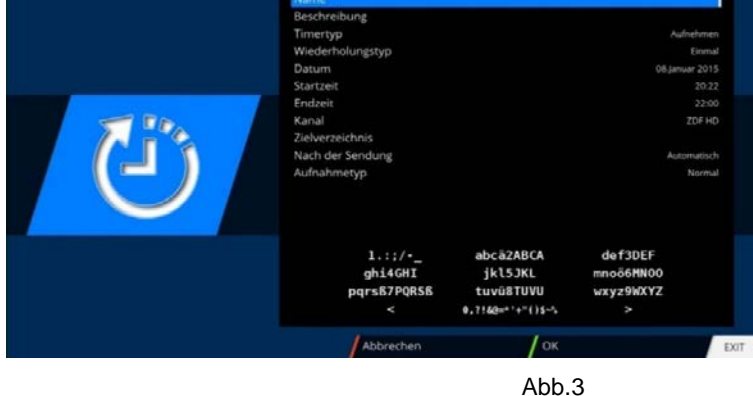

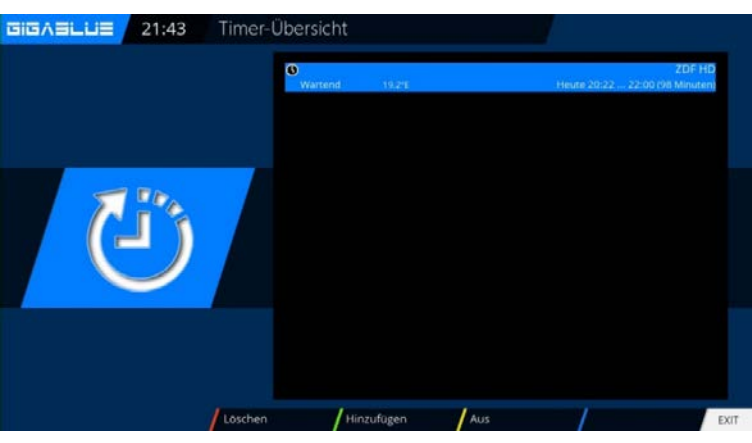

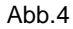

<span id="page-47-0"></span>Wählen Sie Kanal aus. Dort werden Ihnen Informationen des laufenden Kanal angezeigt.

**ROTE** Taste Kanal Infos **GRÜNE** Taste PIDs **GELBE** Taste Transponder **BLAUE** Taste Tuner-Status

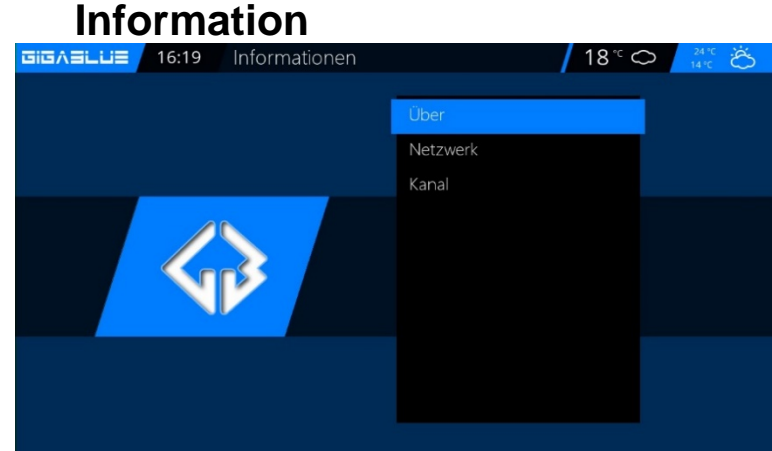

# **Über**

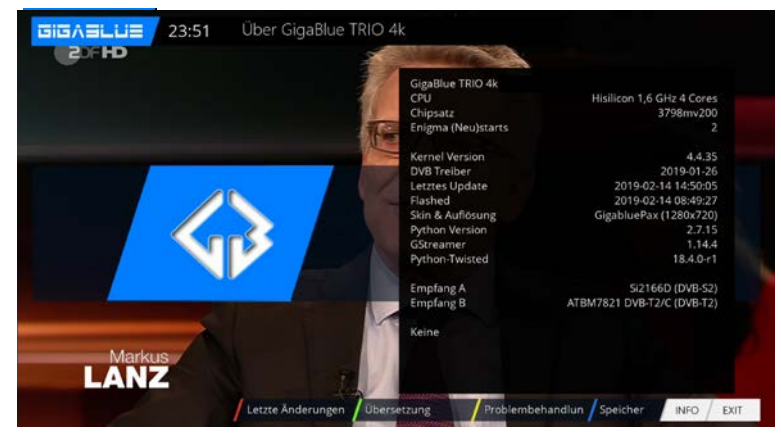

### Wählen Sie **ÜBER** aus.

In diesem Fenster werden alle relevanten Informationen zur Hard- und Software Ihrer GigaBlue angezeigt.

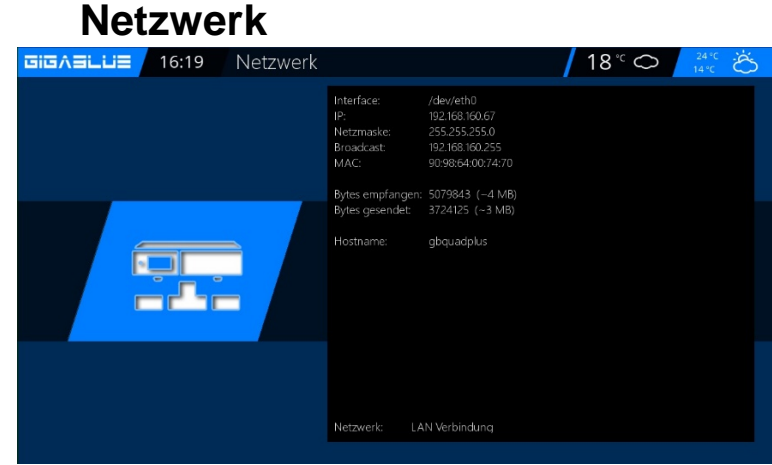

### **Kanal**

 $\begin{array}{|c|c|c|c|c|}\n\hline\n\textbf{GIG}\wedge\textbf{GLL} & & 19:09 \\
\hline\n\end{array}$ Serviceinfo Name: NDR FS SH HD Anbieter: ARD Videoformat: Videogröße: 1280x720p50 MPEG4 eocodec: Namensraum: 0x00c00000 Kanal Referenz: 1:0:19:285A:401:1:C00000:0:0:0:  $P_{\text{PDS}}$ Multiplex Status Empfang

Wählen Sie **ÜBER** aus. In diesem Fenster werden alle relevanten Informationen zur Netzwerk Ihrer GigaBlue angezeigt.

In diesem Fenster werden detaillierte technische Daten zum aktuellen Kanal angezeigt. **ROTE** Taste Kanal Infos **GRÜNE** Taste PIDs **GELBE** Taste Transponder **BLAUE** Taste Tuner-Status

### <span id="page-48-0"></span>**Software Einstellungen sichern Bevor Sie Software Update machen bitte sichern Sie Ihre Einstellungen**

Um Einstellungen zu sichern benötigen Sie ein USB Stick oder eine HDD. Wenn Sie einen USB Stick oder USB HDD angeschlossen haben, gehen Sie ins Menu / Einstellungen / Software / Verwaltung / Einstellungen sichern und drücken Sie die **OK** Taste. Abb. 1

# <span id="page-48-1"></span>**Software Einstellungen wiederherstellen**

<span id="page-48-2"></span>**Nach der Software Update Sie können gesicherte Einstellungen wiederherstellen** Gehen Sie ins Menu / Einstellungen / Software / Verwaltung / Einstellungen wiederherstellen und drücken die **OK** Taste. Abb. 2

# **Software Update via Internet**

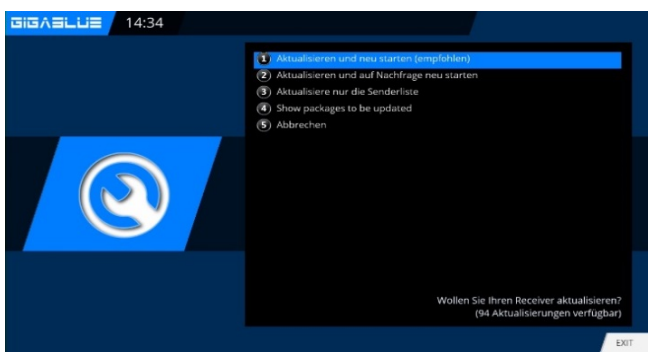

Nach erfolgreichem Suchlauf bestätigen Sie mit der **OK Taste.** Die neuste Software wird nun auf Ihre GigaBlue Box installiert. Abb.4 Nach Fertigstellung des Updates werden Sie gefragt ob die GigaBlue Box neu gestartet werden soll, bestätigen Sie dies mit der **OK** Taste. Abb. 5. Sollten Sie wie in der Abb.6 dargestellte Meldung sehen, liegt zurzeit keine Aktualisierung auf dem Server.

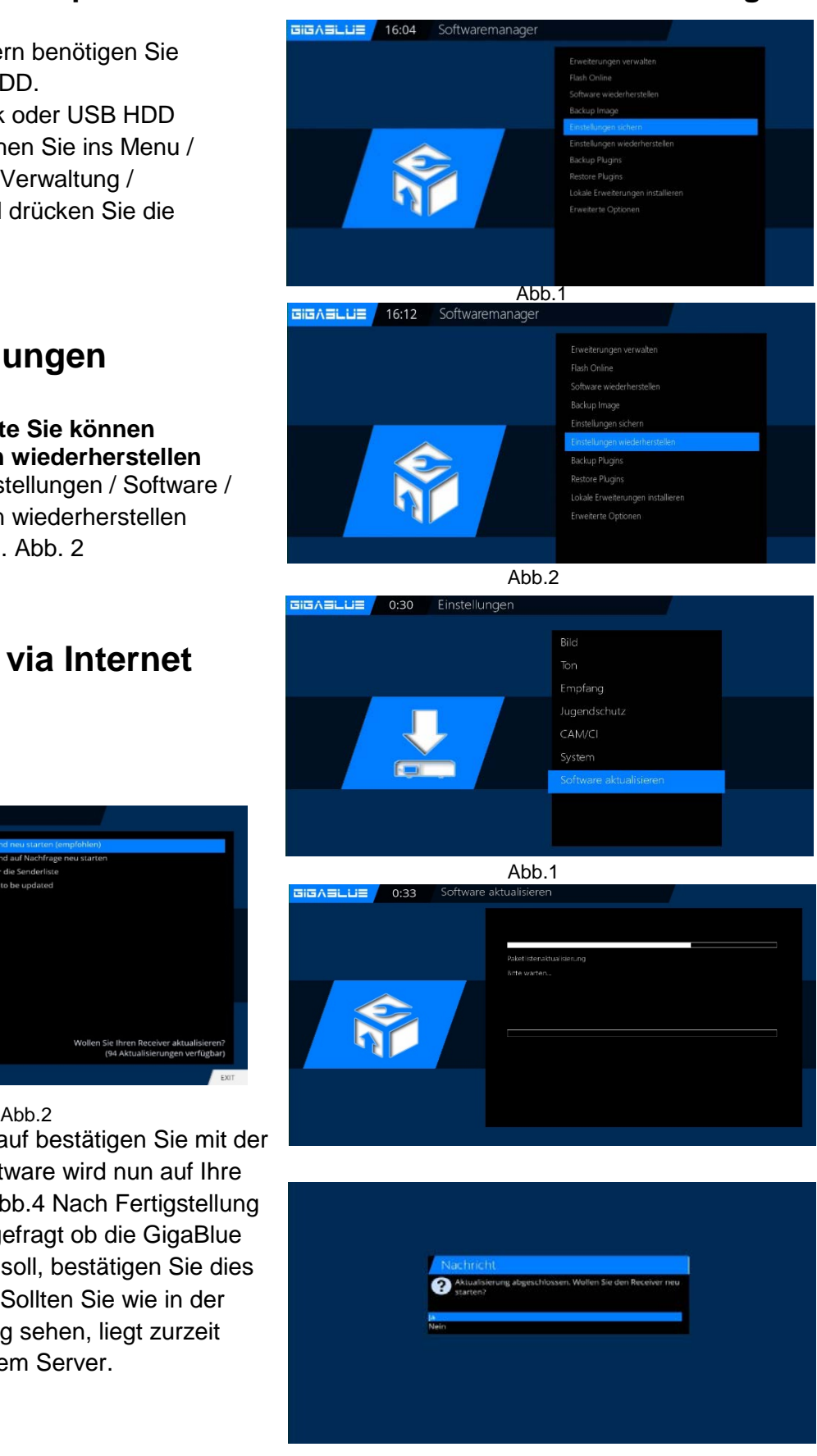

# **Update GigaBlue Box**

### **Firmware Installieren**

<span id="page-49-1"></span><span id="page-49-0"></span>Um ein Update der Firmware bei der GigaBlue Box durchzuführen gehen Sie auf die Website https://wiki.gigablue.de, dort wird in einzelnen Schritten beschrieben wie ein Update durchgeführt wird.

Oder besuchen Sie die Seite<http://www.gigablue.de/support> & Service Dort können Sie auch, wenn Sie sich registrieren, eigene Erfahrungswerte hinzufügen.

# **PiP Bild in Bild**

Sie können PiP aktivieren wenn Sie **PiP** Taste drücken oder F2 Taste.

# **PiP Bild in Bild**

Wenn Sie PiP oder F2 Taste drücken. Abb.1

**Folgende Optionen stehen zur Verfügung Rote** Taste: Fokus auf Hauptbild legen **Grüne** Taste: Bild in Bild Einstellungen **Gelbe** Taste: Kanäle tauschen **Blaue** Taste: Bild in Bild ausschalten

• **Fokus auf Hauptbild legen** 

Damit wird PIP ZAP verwendet, das soll heißen man kann zwischen den im Bild im Bild Fenster hin und her schalten und auf dem Hauptsender umschalten.

### • **Verschiebe Bild in Bild**

Mit der Grünen Taste kann man das PIP Fenster verschieben und die Größe ändern. Verschieben Sie das Fenster mit dem Pfeiltasten ◄►▼▲ auf der Fernbedienung. Die Größe des Fensters kann mit der Channel Taste ▲▼ geändert werden.

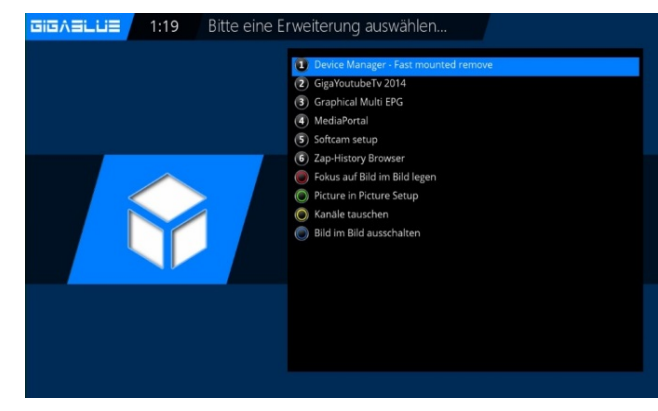

Abb.1

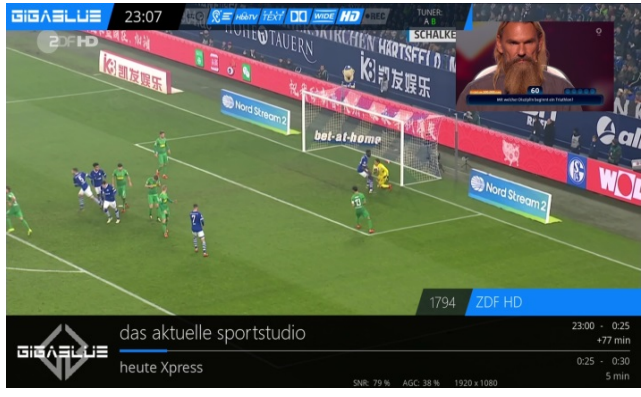

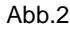

# **Erweiterungen**

Öffnen Sie das Hauptmenü navigieren Sie mit den Pfeiltasten ▲▼ auf **Erweiterungen** und bestätigen mit der **OK** Taste oder 1x **Grüne** Taste

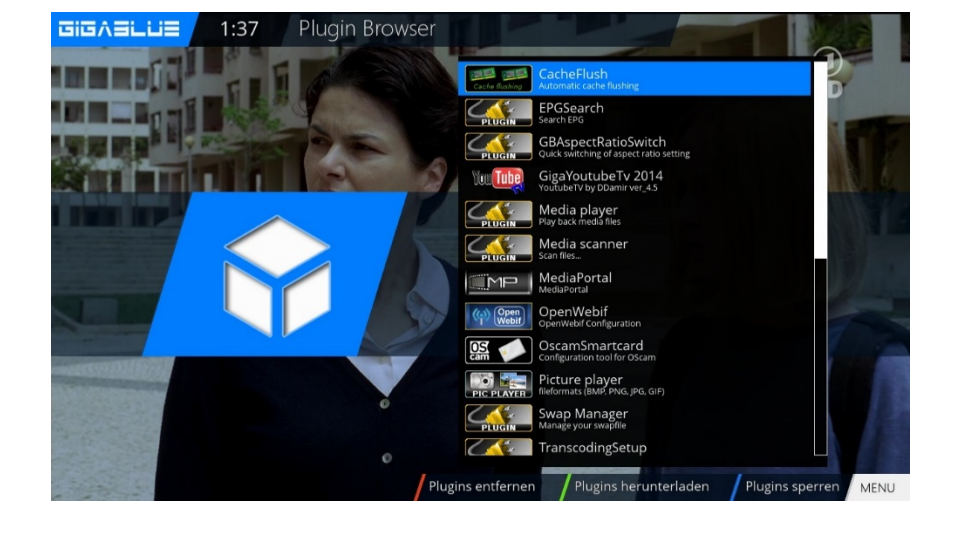

# **Update GigaBlue Box**

### **Erweiterungen Installieren**

<span id="page-50-0"></span>Bitte gehen Sie ins Menu **Erweiterungen** und drücken den **Grünen Button.** Abb.1.

Wählen Sie die Sparte aus, aus dem ein Plugin installiert werden soll und drücken die **OK** Taste.

Wählen Sie die Erweiterung und Starten Sie nun den Download mit der OK Taste und bestätigen im nächsten Fenster mit Ja Abb.3. Der Download wird nun gestartet. Nach einem Neustart finden Sie den Browser unter dem Menu **Erweiterungen**.

Die Plugin Informationen werden geladen.

Sie können unter **Extensionen** von uns vorbereitete Erweiterungen installieren

Sie können unter **Picons** von uns vorbereitete Picons installieren

Sie können unter **Settings** von uns vorbereitete

Kanalliste installieren

Sie können unter **Skins** von uns vorbereitete Skins installieren

<span id="page-50-1"></span>Sie können unter **Systemplugins** von uns vorbereitete Systemplugins installieren

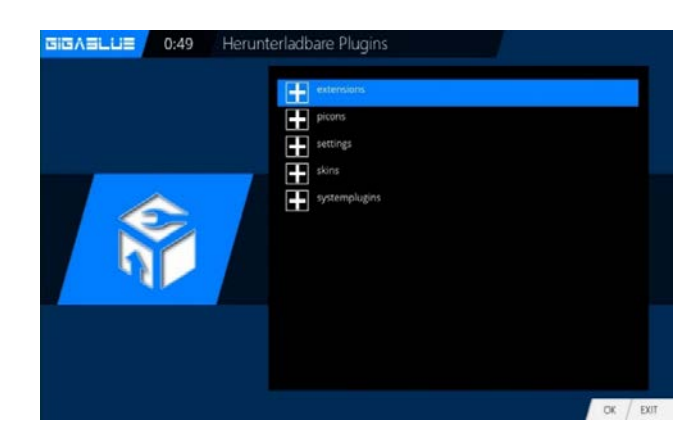

# **Benutzeroberfläche/Grundeinstellungen**

GiGASLUE 17:53 Einstellungen

Gehen Sie ins Menü und mit den Pfeiltasten ▲▼ ◄► **Einstellungen/System/Benutzeroberfläche/Grundei nstellungen** mit **OK** Bestätigen

Mit den Pfeiltasten ▲▼ ◄► Sie können die Angaben ändern über Kanalliste, EPG, Skin usw.

Mit **OK** speichern.

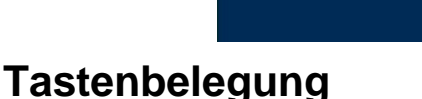

<span id="page-50-2"></span>Gehen Sie ins Menü und mit den Pfeiltasten ▲▼

#### ◄►

#### **Einstellungen/System/Benutzeroberfläche/Tasten belegung** mit **OK** Bestätigen

Mit der Tastenbelegung Funktion können Sie die Tasten Ihrer Fernbedienung Ihren Wünschen anpassen. Hier ein Beispiel anhand des Webbrowsers.

Suchen Sie sich die Taste aus die belegt werden soll, in unserem Fall F4 Abb2 und bestätigen Sie mit der **OK** Taste. Danach öffnet sich wie in der angezeigtes Menu. Durch betätigen der blauen Taste (Hinzufügen) Öffnet sich.

Dort haben Sie die Möglichkeit entweder eine Funktion der GigaBlue Box oder ein Plugin hinzu zufügen.

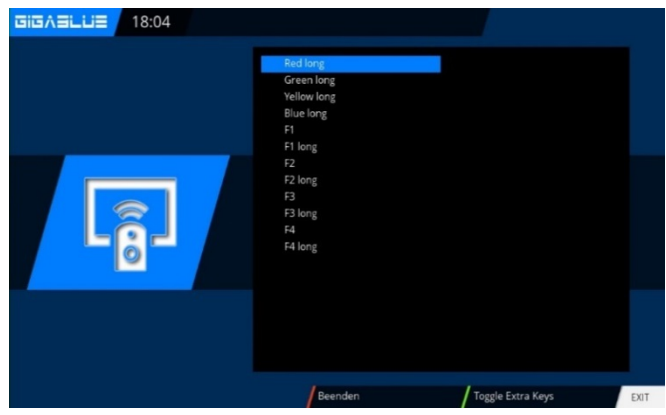

# **Update GigaBlue Box**

# **Benutzeroberfläche/Skin**

<span id="page-51-0"></span>Gehen Sie ins Menü und mit den Pfeiltasten ▲▼ ◄► **Einstellungen/System/Benutzeroberflä che/Skin** mit **OK** Bestätigen

Mit den Pfeiltasten ▲▼ ◄► Sie können Skin auswählen und mit der **OK** Taste übernehmen

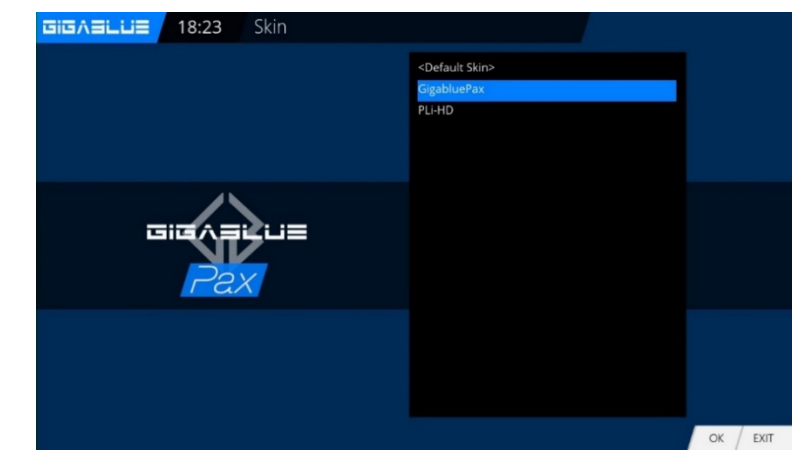

# **Webbrowser installieren**

<span id="page-51-1"></span>Starten Sie gehen Sie ins Menu **Erweiterungen** und drücken den **GRÜNEN Taste.** Abb.1.

Die Plugin Informationen werden geladen. Scrollen Sie im nächsten Fenster runter bis **Extensionen** und öffnen Sie den Ordner mit der **OK** Taste. Gehen sie nun bis auf **Chromium**-**Webbrowser** Abb. 2.

Starten Sie nun den Download mit der OK Taste und bestätigen im nächsten Fenster mit Ja Abb.3. Der Download wird nun gestartet. gestartet. Nach einem Neustart finden Sie den

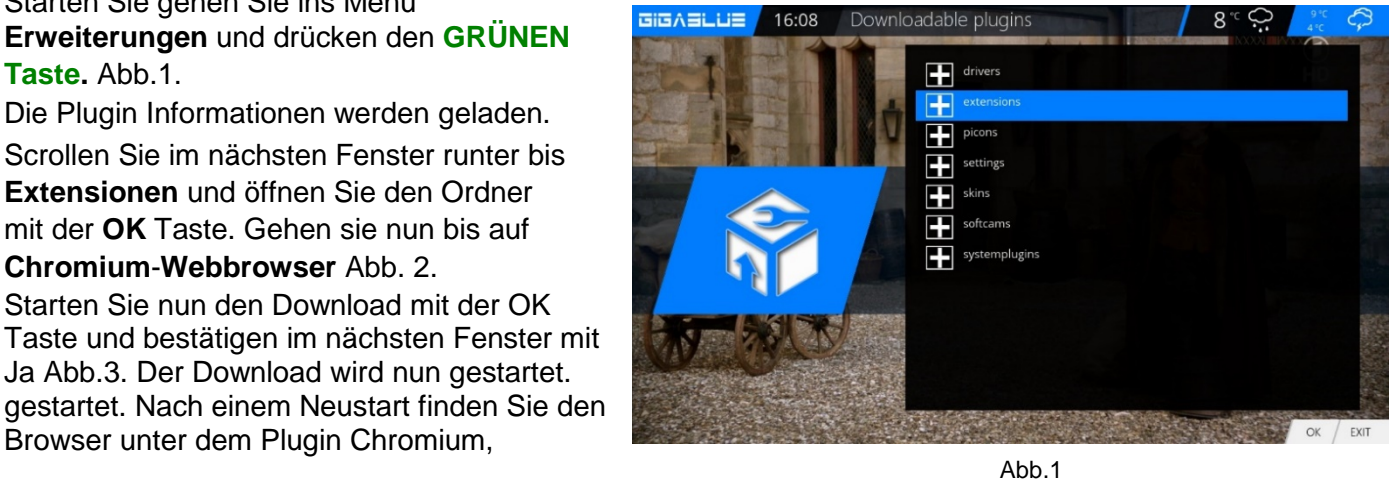

# **Webbrowser navigieren**

<span id="page-51-2"></span>Bitte schließen Sie über den USB Port ein Cordless Tastatur und Maus an.

Sie können auch die Webbrowser mit der GB Fernbedienung bedienen

# **Web Interface**

Web-IF, das **Web**-**I**nter**f**ace der GigaBLueBox ist ein Bestandteil des Images. Brandaktuelle und die Expertenversionen des Webif gibts mittels CVS. Über die WLan/LAN-Verbindung kann man auf die Web-Bedienoberfläche der GigaBlueBox zugreifen. Dazu reicht ein Browser. Über das Web-Interface werden aktuelle Zustände der Box dargestellt (aktueller Sender, EPG usw.) und es können Bedienkommandos an die Box weitergegeben werden.

Öffnen Sie nun Ihren Internetbrowser und geben Sie in der Adressenleiste die IP-Adresse der Box ein und bestätigen mit der Enter Taste z.B. 192.168.xxx.xxx und es startet das Webinterface, 192.168.xxx.xxx:8080 startet das OpenWebinterface.

Hier finden sie allerlei Funktionen zum Live TV schauen, Aufzeichnungen Planen, Kontrolle der Box u.v.m

# **Web Interface**

## **Web Interface**

<span id="page-52-0"></span>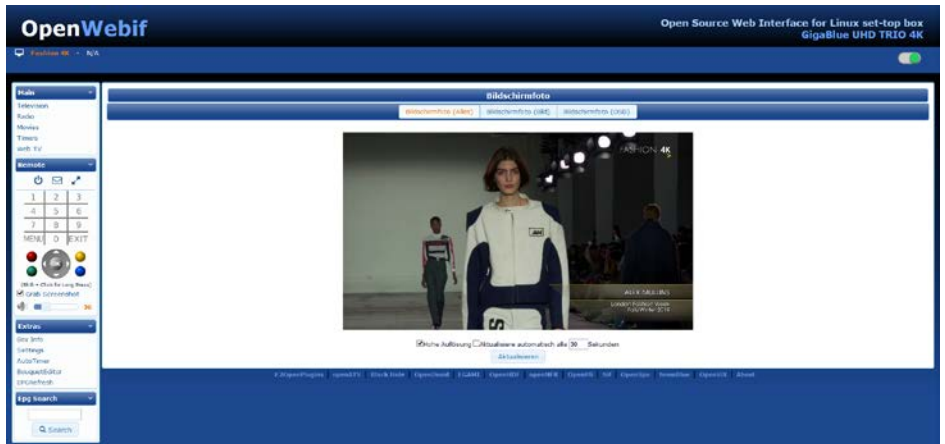

### **Die Bedienfunktionen**

#### **Zap**

Unter der Zap Funktion kann man den Sender umschalten.

**TV**

Unter TV besteht die Möglichkeit auf einen anderen TV-Sender umzuschalten

#### **Radio**

Unter Radio besteht die Möglichkeit auf einen anderen Radio-Sender umzuschalten.

#### **Data**

Unter Data kann man auf einen Sender umschalten, der als Datendienst markiert ist. Diese Funktionalität ist direkt an der Box nicht gegeben.

#### **Movies**

Hier kann man einen aufgenommen Film starten **Root**

Unter Root kann man andere Ordner auf der Box aufrufen. Z.B. falls man mit dem Mount Manager unter /mnt ein lokalen Musikserver gemountet hat.

Satellites, Providers, Control Shutdown ... Wakeup

**Standby** Schickt die Box in den Standby oder holt die Box aus dem Standby

**Ausschalten:** fährt die Box in den Deep Standby **Restart** fährt die Box runter, startet sie aber sofort neu.

**GUI neustarten:** führt einen sofortigen Reboot durch. Wichtig falls man nicht möchte, dass die Box bei herunterfahren Daten in den Flash schreibt.

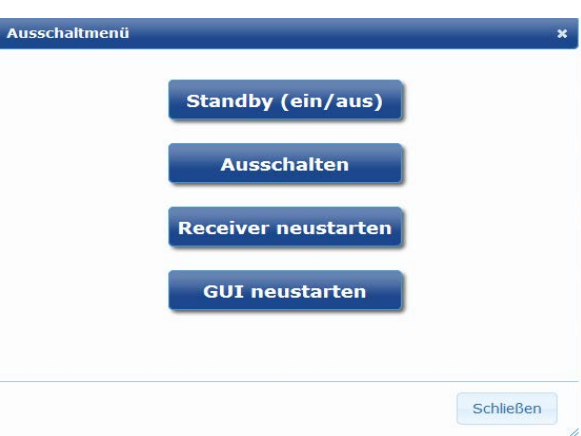

#### <span id="page-52-1"></span>**OSD Screenshot**

**Screenshot** (Bildschirmfoto)liefert einen Snapshot des laufenden TV Programms.

#### **Nachricht senden**

Hier kann man recht einfach Mitteilungen vom PC auf den TV Bildschirm senden.

#### **Nachricht senden**

Hier kann man recht einfach Mitteilungen vom PC auf den TV Bildschirm senden.

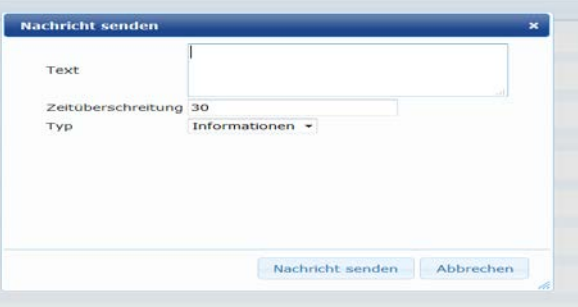

# **Web Interface**

#### **Timer**

Hier kann man Timereinträge erstellen, ändern oder löschen.

#### **Remote Control**

Hier erhält man auf dem PC eine virtuelle Fernbedienung, die auch fast voll funktionsfähig ist.

### **Receiver Informationen**

Hier kann man Informationen von der GigaBlue Box bekommen

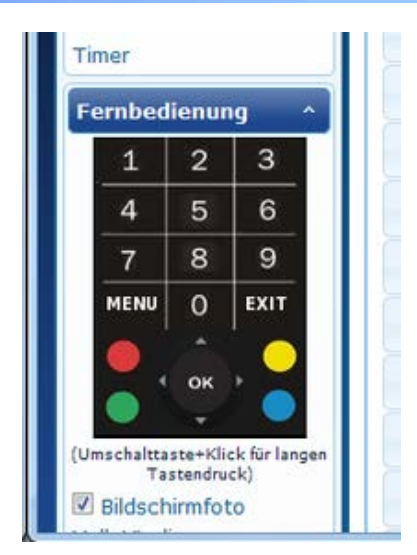

### **Streaming mit VLC**

Voraussetzungen und Zwingend notwendig:

GigaBlue mit Enigma2 im LAN oder WLAN.

PC im LAN/WLan mit VLC, der Serverfunktionalität übernimmt.

Clientgerät, das ein PC, Notebook, Handy etc. sein kann. Wird zum Ansehen des TV-Streams benötigt.

**VLC runterladen und installieren** Die normale Version von VLC bekommst Du unter [www.videolan.org](http://www.videolan.org/)

#### **Web-IF**

Öffnen Sie nun Ihren Internetbrowser und geben Sie in der Adressenleiste die IP-Adresse der Box ein und bestätigen mit der Enter Taste z.B. 192.168.xxx.xxx und Kanal auswählen Abb

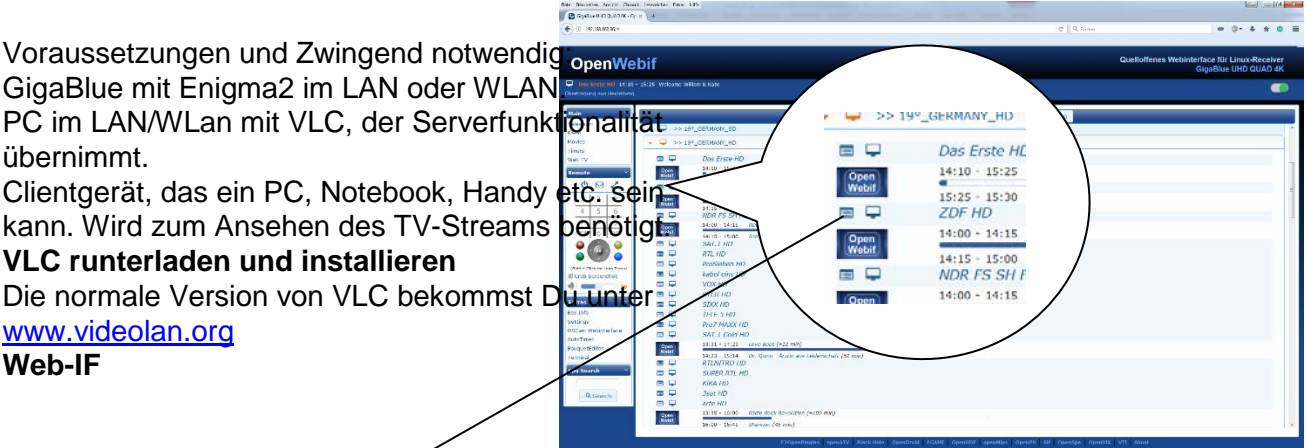

Öffnen Sie nun Ihren Internetbrowser und geben Sie in der Adressenleiste die IP-Adresse der Box ein und bestätigen mit der Enter Taste z.B. 192.168.xxx.xxx und Kanal auswählen Abb

### Hier anklicken

stream.m3u Datei auf dem Desktop Speichern, das WEB IF kann anschließend geschlossen werden

#### **Wiedergabe starten**

Bitte stream-m3u Datei mit der VLC Player öffnen, dazu mit der Maus stream-m3u Datei 1x anklicken und mit der Maus-Rechte-Taste öffnen mit VLC Player wählen. Ist alles in Ordnung sollte nun das Bild auf dem Laptop starten. Falls es zu Aussetzern kommt, sollten die Einstellungen des Streams auf den Home PC angepasst werden. Die Einstellungen sind für einen 1Mbit Upload getestet.

# **GigaBlue Player App**

# <span id="page-54-0"></span>**GigaBlue Player App für die mobilen Geräte**

Sie können auch GigaBluePlayer App für Mobilgeräte von der Android und iOS die im Google Playstore und ITunes Store kostenlos Downloaden und installieren

Sie können finden die Funktionen im App TV Anschauen, Aufzeichnungen Planen, Kontrolle der Box u.v.m.

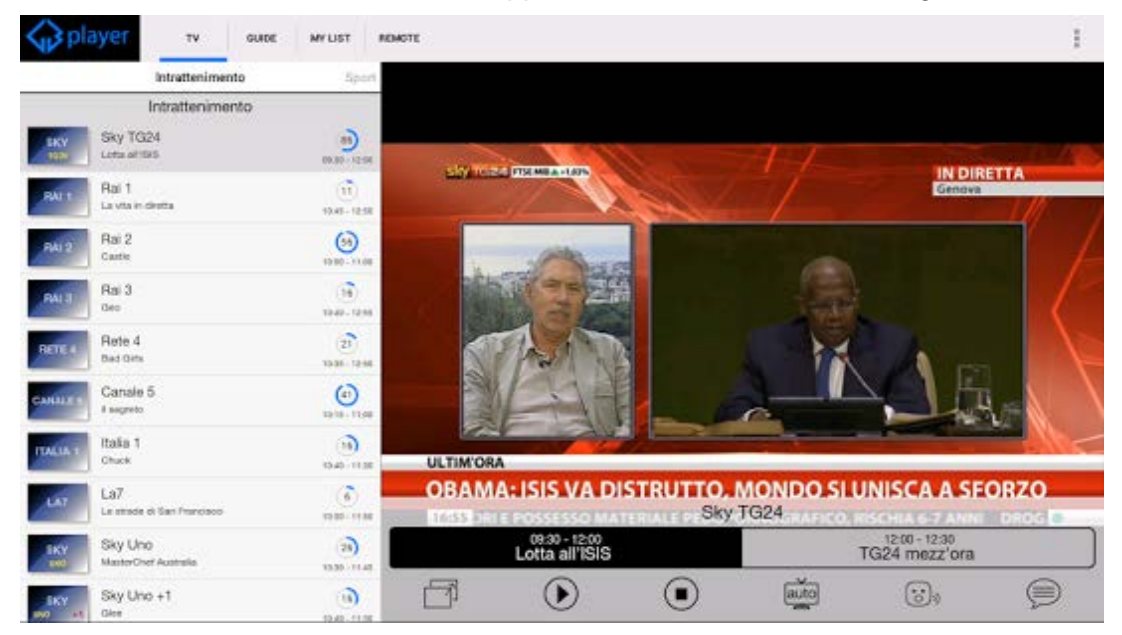

 $\mathbb{R}^2$ 

# **GigaBlue Player App installieren**

Gehen Sie auf die Startseite von Ihrem IPhone Wählen Sie **App Store**. Wählen Sie **suchen**, um GigaBlue Player Apps zu suchen. GB Player wurde gefunden Wählen Sie GigaBlue Player aus und installieren Abb1.

Nach der Installation **öffnen** wählen.

Bitte Automatic (suggested) auswählen

Telekom.de 22:33 100 % aver **Settings Cancel** Configuration **Automatic (suggested)**  $\frac{1}{2}$ 

### Custom

Nun wird über Netzwerk Geräte gesucht GigaBlue Box wurde gefunden, so wie unten, nun wählen Sie bitte GigaBlue Box aus. Jetzt haben Sie auf Ihren

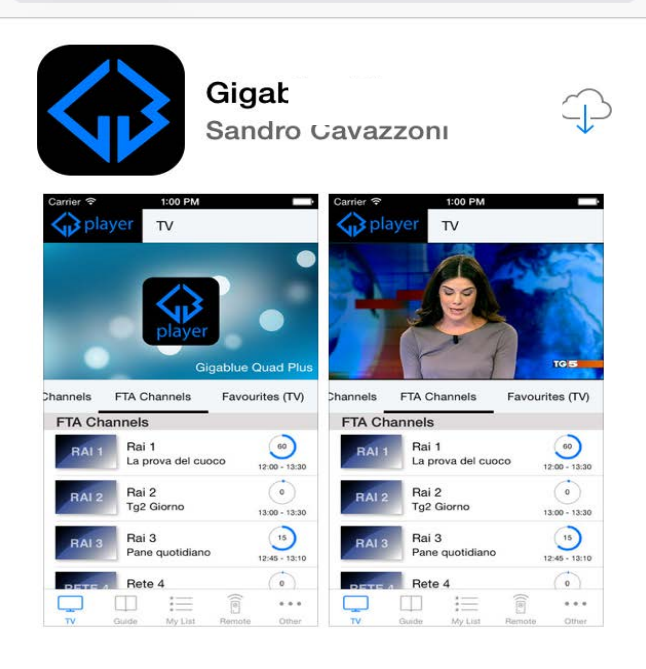

23:07

 $* 100 \%$ 

1 Ergebnis 3

●○○○○ Telekom.de <del>२</del>

Q gigablue player

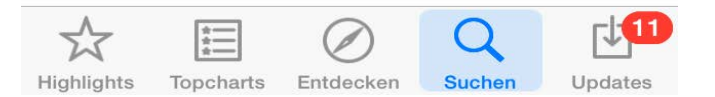

# **GigaBlue Player App**

Bildschirm ein neues Menü, wenn Sie Dyndns Adresse haben, tragen Sie diese ein, wenn nicht dann Oben rechts **NEXT** drücken danach **SAVE**

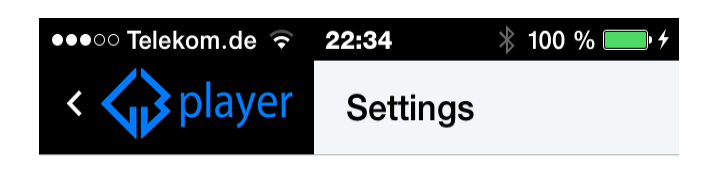

# **Devices**

 $\bullet$ 

#### **Gigablue Quad Plus (1...**  $\left\langle \right\rangle$

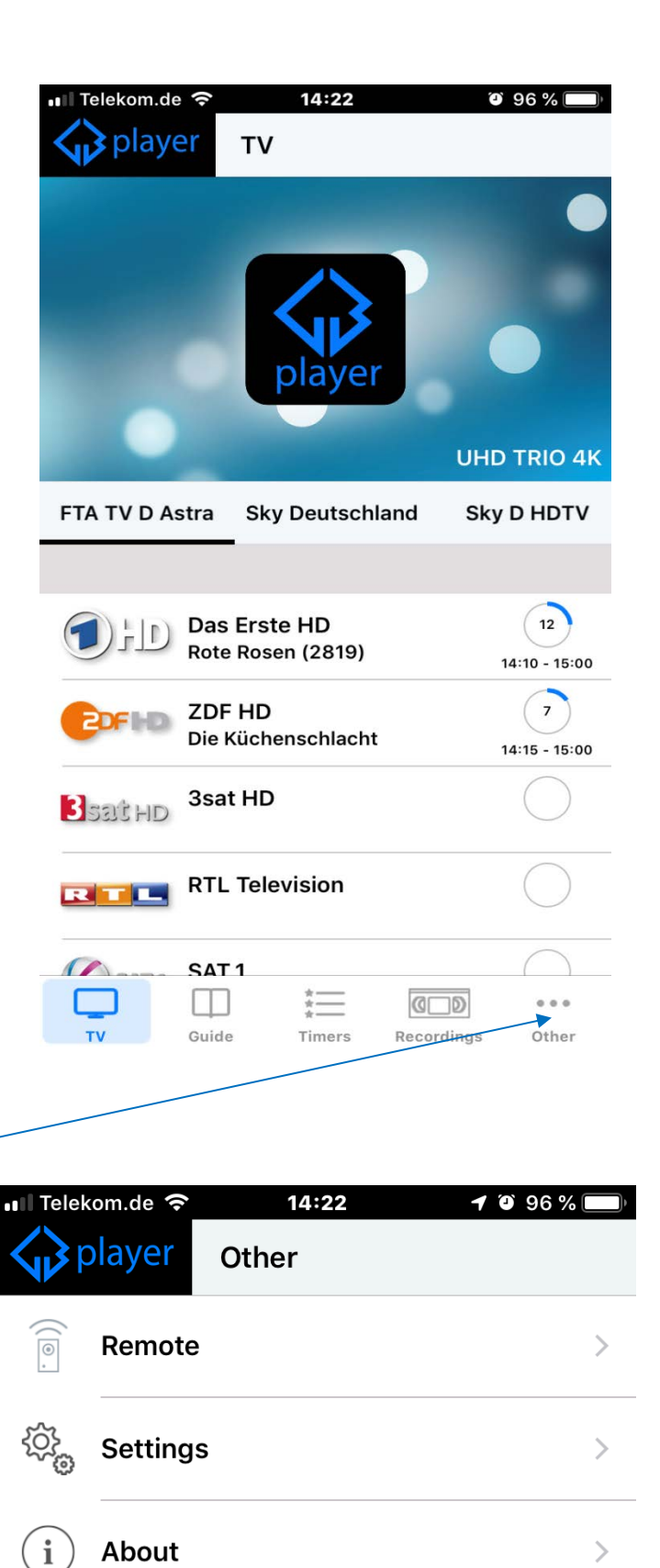

Nun haben Sie die Kanalliste von der GigaBlue Box auf Ihre Smartphone, wählen Sie ein Programm aus. Sie haben auf Ihrem Bildschirm Live TV

Sie haben EPG, My List, Remote Control Funktion noch dazu

55

# **Fehlersuche**

# **Fehlerbeseitigung**

<span id="page-56-0"></span>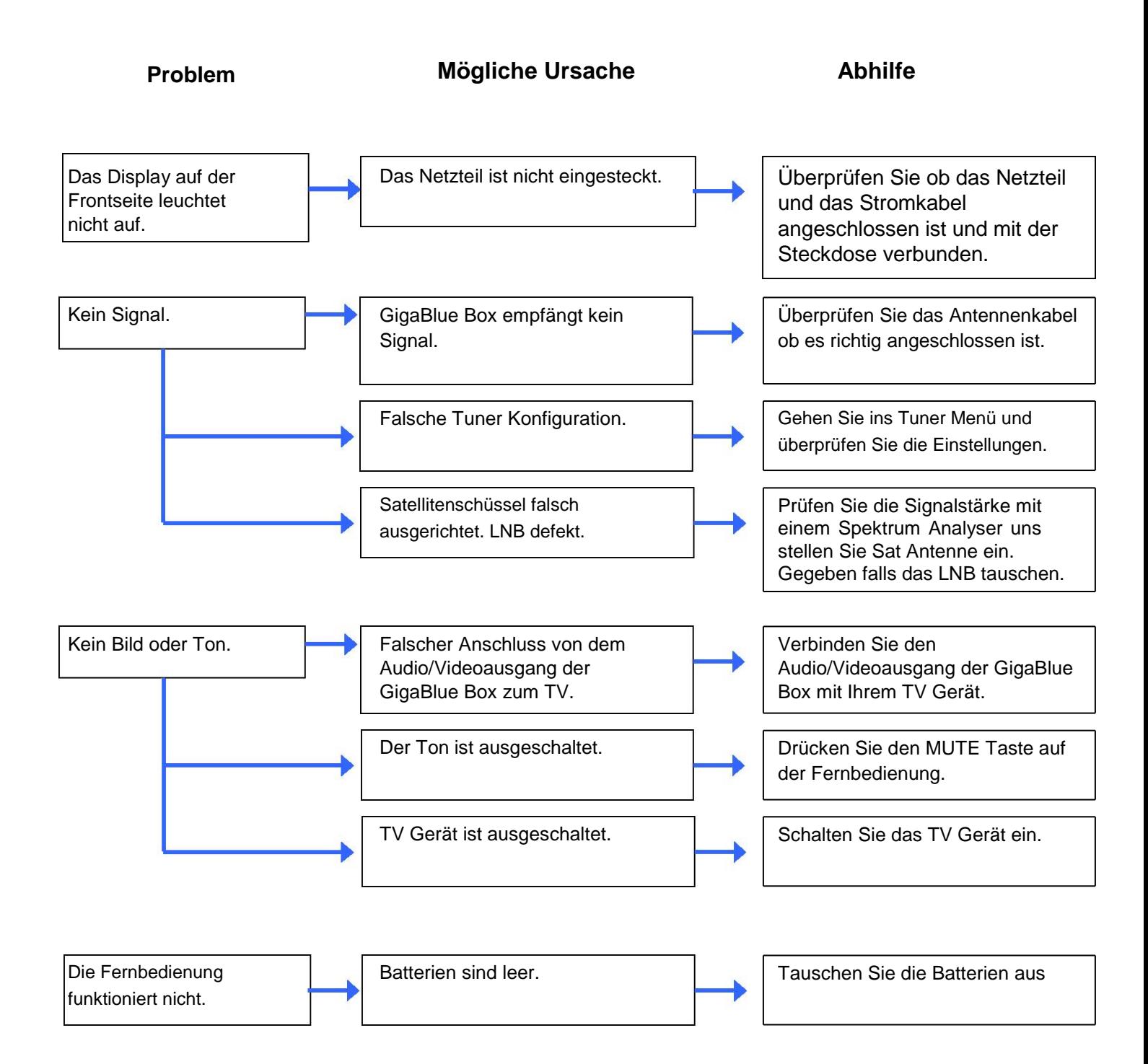

# **Technische Daten**

# **Technische Daten**

<span id="page-57-0"></span>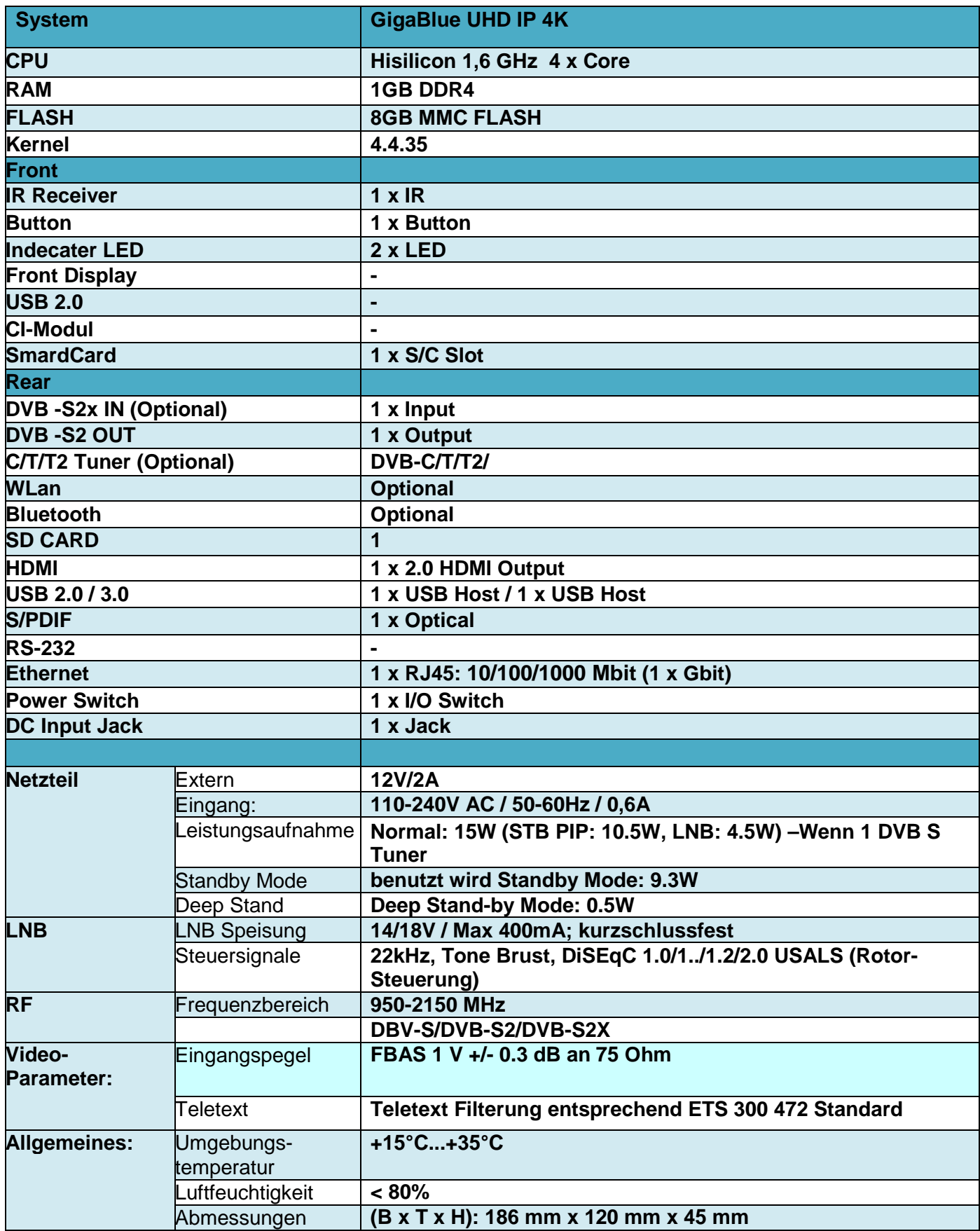

# <span id="page-58-0"></span>**Universal Fernbedienung**

# **UHD 4K Universal Fernbedienung**

### 1. **Modus Auswahl**

①STB(GigaBlue) Modus : Drücken Sie **[GIGA]** Taste Für die GigaBlue Boxen

②Modus Auswahl: Drücken Sie Geräteauswahl [**TV**]/ [**AUX**]/[**DVD**] Taste für weitere Geräte

### 2. **Einstellung – manuelle Suche**

- **a)** Schalten Sie das Gerät ein, welches Sie mit ihrer universalen GigaBlue Fernbedienung nutzen wollen.
- **b)** Finden Sie den CODE ihres Gerätes aus einer Code Liste (Bsp. Lifetec 0050).
- **c)** Drücken und Halten Sie eine Gerätetaste (Bsp. **TV**) [**TV**]/[**AUX**]/[**DVD**] 3 Sekunden lang auf ihrer GigaBlue Fernbedienung
- **d)** Geben Sie innerhalb von 10Sekunden den vierstelligen Code ihres Gerätes ein (Bsp. 0050 Lifetec). Falls innerhalb der 10Sekunden keine Eingabe erfolgt, so schließt sich die Eingabefunktion.
- **e)** LED erlischt, falls der Code akzeptiert worden ist. Wenn LED zweimal blinkt, so war der eingegeben Code nicht korrekt, so vergewissern Sie sich nach dem richtigen Code und führen Sie die Schritte erneut aus
- **f)** Überprüfen Sie die Funktionen der Fernbedienung. Falls einige Funktionen fehlen, so versuchen Sie einen alternativen Code aus der Liste. Wiederholen Sie die Schritte 3 bis 6 bis alle Grundfunktionen korrekt umgesetzt werden

### 3. **Automatische Einstellung der Universalfunktion**

Falls Sie mit der Eingabe des Codes nicht erfolgreich gewesen sind, oder ihre Marke nicht gelistet ist in der Liste, so können Sie die automatische Suchfunktion von Codes nutzen.

- **a)** Schalten Sie das Gerät ein, welches Sie programmieren möchten.
- **b)** Richten Sie die Fernbedienung auf ihr Gerät. Drücken Sie eine Gerätetaste(Bsp. TV) 3 Sekunden lang, LED leuchtet auf, drücken Sie weitere 2 Sekunden ohne Unterbrechung und die LED Leuchte fängt an zu blinken. Nun hat die automatische Suche begonnen, Sie können die Taste los lassen.
- **c)** Das "Lautstärke +" Signal wird automatisch von der Fernbedienung übertragen. Sobald die Lautstärke von ihrem Gerät (Bsp. TV) sich ändert, drücken Sie sofort die Gerätetaste (Bsp. TV) damit der automatische Suchlauf beendet wird.
- **d)** Wenn Sie Geräte wie CD Player, Tuner oder AUX einstellen wollen, so wird ein Ausschaltsignal an das Endgerät übermittelt. Sobald sich das Endgerät sich ausschaltet, drücken Sie die Gerätetaste auf der Gigablue Fernbedienung um den Suchlauf zu beenden. Drücken Sie die Power Taste, damit sich das Gerät wieder einschaltet und überprüfen Sie die Funktionen der anderen Tasten.
- **e)** Überprüfen Sie die Funktionen der anderen Tasten. Falls die anderen Tasten keine Funktion erfüllen oder keine korrekte Funktion ausüben, so starten Sie den Suchlauf erneut (siehe Schritte 2 bis 4) um einen passenden Code zu finden. Sobald die Mehrheit der Tasten korrekt funktioniert, ist die Einstellung erfolgreich gewesen. Drücken Sie erneut die Gerätetaste(Bsp. TV) um es zu speichern.

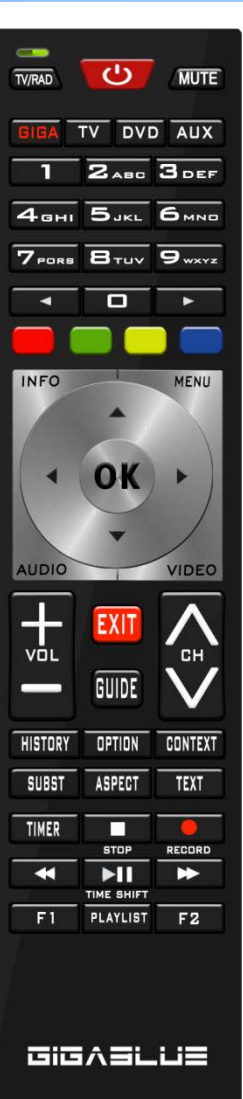

# **Universal Fernbedienung**

### 4. **Manuelles Einstellen**

Wenn Sie mit der Codeeingabe des Herstellers nicht erfolgreich gewesen sind, können Sie ebenfalls einen manuellen Suchlauf durchführen um den richtigen Code zu finden.

- 1. Schalten Sie das Gerät ein, welches Sie programmieren möchten.
- 2. Richten Sie die Fernbedienung auf ihr Gerät. Drücken Sie eine Gerätetaste(Bsp. TV) 3 Sekunden lang, die LED leuchtet auf, drücken Sie weitere 2 Sekunden ohne Unterbrechung und die LED Leuchte fängt an zu blinken. Nun hat die automatische Suche begonnen, Sie können die Taste los lassen.
- 3. Drücken Sie jede 1.5Sekunden die "Lautstärke + Taste"
- 4. Sobald sich die Lautstärke von ihrem Gerät ändert oder das Gerät sich ausschaltet, überprüfen Sie die anderen Tasten und ihre Funktionen. Sollte die Mehrheit der Tasten nicht korrekt funktionieren, so drücken Sie jede 1,5 Sekunden "Lautstärke +" damit Sie einen neuen Code generieren und an das Gerät übermitteln können. Sobald die Mehrheit der Tasten korrekt funktioniert, ist die Einstellung erfolgreich gewesen. Drücken Sie erneut die Gerätetaste(Bsp. TV) um es zu speichern.

### 5. **Code auslesen**

- a) Halten Sie die Gerätetaste (z. B. TV) und die Taste OPTION gedrückt, die Anzeige leuchtet sofort
- b) Lassen Sie die Taste los und drücken Sie dann die Zifferntaste 1 oder 2 oder 3 oder 4 der Codeanzeige
- c) LED blinkt, um die Anzahl der aktuellen digital Position anzuzeigen: Drücken Sie "1", um die erste Codegruppennummer anzuzeigen, drücken Sie "2", um die zweite Codegruppennummer anzuzeigen. Drücken Sie "3", um eine dritte Codegruppennummer anzuzeigen "4" zeigt die vierte Codegruppennummer. Beispiel: Wenn der aktuelle Code auf 0016 eingestellt ist, blinkt die LED "1" nicht. Die LED "2" blinkt nicht. Drücken Sie "3" LED leuchtet 1; Die LED "4" blinkt 6-mal.
- d) Drücken Sie eine andere Taste, um den Codeerkennungsmodus zu verlassen.
- e) Keine Taste wird innerhalb von 30s gedrückt, Licht geht automatisch aus; **Bespiel für Code 0169**
- a. Drücke TV und 1 die LED blinkt 0-mal.
- b. Drücke TV und 2 die LED blinkt 1-mal.
- c. Drücke TV und 3 die LED blinkt 6-mal.
- d. Drücke TV und 4 die LED blinkt 9-mal.

### 6. **Batterie Zustand Kontrollieren**

Wenn die Spannung niedriger als 2,4 V ist, Low-Power-Zustand, Wenn die LED die blinkt grün Batterie Zustand ist OK Wenn die LED oben links rot blinkt dreimal und langsam, Batterie Zustand ist zu schwach. Bitte Batterie wechseln

### 7. **Reset Funktion**

Drücken Sie Gerätetaste(Bsp. TV) und Taste 0 gleichzeitig, sobald die LED dreimal blinkt, sind die Einstellung gelöscht und die Fernbedienung geht in die Werkseinstellung.

#### System Code der Fernbedienung wechseln

Sie können den System-Code Ihrer GigaBlue Fernbedienung wechseln, entsprechend dem GigaBlue Modell welches Sie verwenden wollen. Der System Code Mode 1 ist als Standard eingestellt. Mode 2 ist dafür da das diese 2 Frequenzen unterstützt, um Überschneidungen mit anderen Fernbedienungen zu vermeiden. Mode 1: Alle GigaBlue Geräten

Mode 2: Ultra UE, Quad, Quad Plus, X1, X2, X3, Quad 4K, UE 4K, UE 4K Kabel, X3 4K, TRIO 4K, IP 4K Mode 3 & 4: reserviert für künftige Modelle.

- 1. Menü/Einstellungen/System/Geräte/Kodierung Fernbedienung
- 2. Kode aus wähle die Sie haben möchten, Kode1 oder Kode 2 und mit **OK** speichern

3. Mit **OK** gelangen Sie ins nächste Menü. Drücken Sie die Tasten GIGA und 5 ca. 5 Sekunden bis die 3 x LED leuchtet.

- 4. Drücken Sie die **OK** Taste
- 5. Kode erfolgreich gespeichert.

Dies funktioniert nur wenn Sie GigaBlue V2 Fernbedienung haben ab 2017

### **Möchten Sie Universal Funktion Code Liste sehen, laden Sie bitte unter**

**http://www.gigablue.de oder [UHDQUADUniversalFernbedienungDeutsch.pdf](http://www.gigablue.de/wp-content/uploads/2014/04/HDQUADPLUSUniversalFernbedienungDeutsch.pdf) herunter** 

Änderungen und Irrtümer vorbehalten für den Alle Inhalt

# **GARANTIEKARTE**

<span id="page-60-0"></span>Im Garantiefall wenden Sie sich bitte an den hier angegebenen Kundendienst. Sollte doch einmal ein Problem mit Ihrer GigaBlue UHD IP 4K auftreten, so laden Sie bitte unter http://www.gigablue.de den Servicebegleitschein herunter und füllen diesen komplett aus. Anschließend senden Sie den ausgefüllten Servicebegleitschein mit dem defekten Gerät und der originalen Kaufbeleg an folgende Serviceadresse:

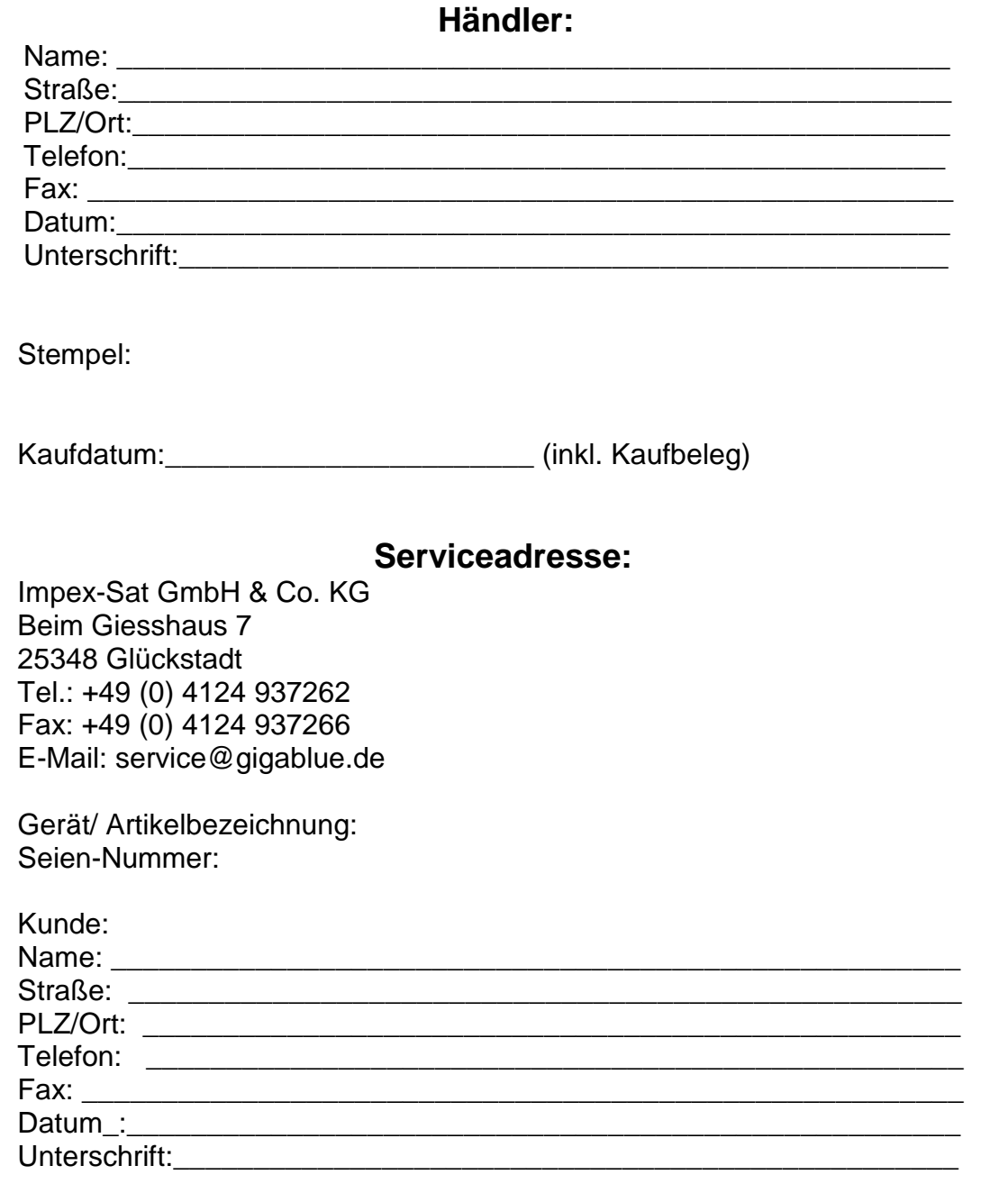

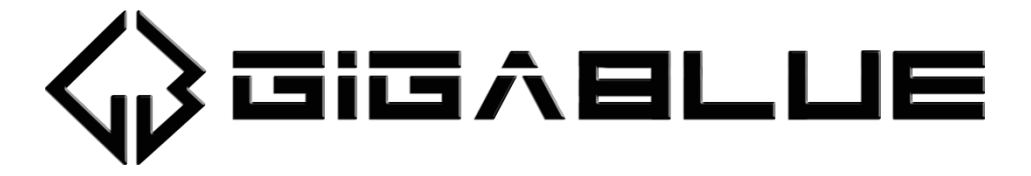

### <span id="page-61-0"></span>**GIGABLUE bedankt sich für den Kauf von GIGABLUE UHD IP 4K**

- Die GIGABLUE-Garantie gilt für einen Zeitraum von zwei Jahren ab dem Datum des Ersterwerbs
- Wenn dieses Gerät innerhalb der Garantiedauer Funktionsstörungen aufweist, wird es vom Händler oder Vertriebspartner wieder in einen für die vorgesehenen Zwecke betriebsfähigen Zustand gebracht, ohne das Kosten für Personal oder Material geltend gemacht werden.
- Diese Garantie gilt nur dann, wenn die Garantiekarte vom Käufer ordnungsgemäß ausgefüllt und dem Händler zusammen mit der Originalrechnung oder dem Kaufbeleg vorgelegt wird.
- Diese Garantie deckt keine Versand- oder Transportkosten für den Versand an uns ab.
- Die Haftung des Vertriebspartners ist auf die Reparatur defekter Bauteile beschränkt. Die Kosten und Risiken für den Ausbau, den Transport zum Händler und die erneute Installation des Geräts sowie alle sonstigen Kosten, die direkt oder indirekt mit der Reparatur verbunden sind, fallen nicht unter diese Garantie.
- Die Kosten für Reparaturen im Rahmen der Garantie, die von nicht autorisierten Werkstätten durchgeführt werden, können nicht erstattet werden, und die Garantie erlischt, wenn im Zuge dieser Reparatur Schäden am Gerät entstehen.
- Diese Garantie deckt ausschließlich Material- und Verarbeitungsfehler ab und um -fasst insbesondere nicht das Folgende:
- Regelmäßige Überprüfung, Anpassung, Wartung oder Umrüstung sowie
- Austausch von Bauteilen aufgrund von normalem Verschleiß;
- Schäden aufgrund von Unfällen, Fahrlässigkeit, Modifizierungen, Einsatz von Anderen als GIGABLUE-Originalersatzteilen, unsachgemäße Verwendung, Installation oder Verpackung;
- Schäden aufgrund von Blitzeinschlag, Überschwemmung, Brand, Krieg,
- Unruhen, falschen Netzspannungen, nicht ordnungsgemäßer Belüftung oder sonstigen Ursachen, die sich der Kontrolle des Vertriebspartners entziehen;
- Produkte, bei denen der Aufkleber mit der Seriennummer entfernt oder unkenntlich bzw. unleserlich gemacht wurde.
- Diese Garantie gilt für alle Personen, die innerhalb der Garantiedauer rechtmäßig in den Besitz dieses Geräts gelangen sind.
- Die Haftung von GIGABLUE ist auf den von Ihnen tatsächlich gezahlten Kaufpreis für dieses Gerät begrenzt. GIGABLUE haftet in keinem Fall für zufällige, Sonder-, Folge oder Nebenschäden

Änderungen und Irrtümer vorbehalten für den Alle Inhalt

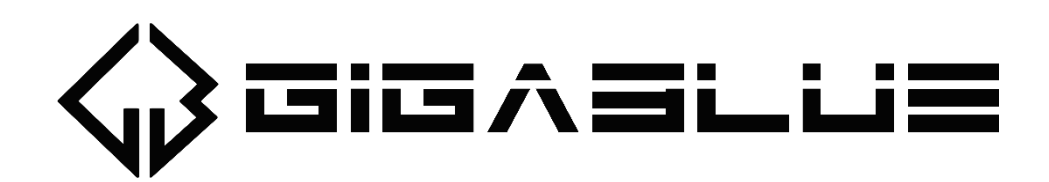

# www.gigablue.de